# MR 816csx MR816x **ADVANCED INTEGRATION DSP STUDIO**

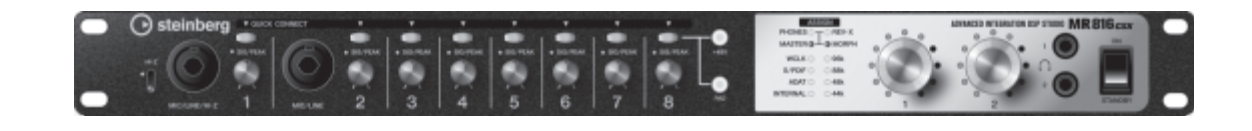

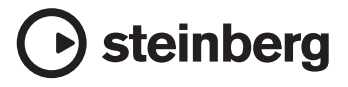

# <span id="page-1-0"></span>**Introduction**

Nous vous remercions d'avoir choisi l'ADVANCED INTEGRATION DSP STUDIO MR816 CSX/MR816 X. Cette interface audio complète vous permet de transférer le son de vos instruments (claviers, guitares, microphones) vers les logiciels DAW (tels que Cubase) sur votre ordinateur, de traiter et de contrôler le son de l'application DAW, à l'aide d'un câble unique IEEE1394. En outre, la fonction de liaison avancée Link assure un fonctionnement en toute transparence et des options de contrôle parfaitement adaptées au travail en studio. Le studio MR816 CSX/MR816 X est fourni avec deux manuels : « Prise en Main » (livret imprimé) et « Fonctions détaillées » (ce document PDF). Le manuel Prise en Main offre des instructions de base, notamment sur la configuration, le logiciel requis pour l'installation, les connexions et l'enregistrement sur ordinateur. Le document Fonctions détaillées est un guide détaillé et global des diverses fonctions et fonctionnalités de l'appareil. Lisez d'abord le manuel Prise en Main, puis consultez le présent document, de sorte à tirer le meilleur profit de votre dispositif et garantir son bon fonctionnement pour de longues années à venir.

# <span id="page-1-1"></span>**Principales caractéristiques**

### **Liaison avec Cubase (\*1)**

Installez le logiciel inclus afin d'effectuer la liaison du studio MR816 CSX/MR816 X avec Cubase et d'obtenir un fonctionnement homogène, qui vous permettra, par exemple, de contrôler le son mixé sous Cubase sans aucun délai ou d'affecter des entrées audio aux pistes de Cubase rien qu'en appuyant sur une touche. Les détenteurs de Cubase 4.5.1 ou d'une version ultérieure peuvent également utiliser la fonction Control Room (Cabine de contrôle), fort pratique, sur le MR816. Pour plus de détails sur la fonction Link, reportez-vous à la [page 9](#page-8-0).

\*1 Ce produit est conçu pour être utilisé avec Cubase 4.5.1 et les versions ultérieures. Les applications Cubase compatibles avec la fonction Link sont les versions 4.5.1 ou supérieures, telles que Cubase 4.5.1 et Cubase AI 4.5.1.

#### **Son de haute qualité**

Le MR816 CSX/MR816 X est équipé de huit préamplis micro individuels reposant sur le design Inverted Darlington Circuitry Design (Circuit Darlington inversé), qui offre un son musical supérieur avec un minimum de distorsion et de bruit.

#### **Fonction de mixeur et sortie de contrôle judicieuse**

La fonction de mixeur, dotée d'un processeur DSP, permet d'entrer un total de seize canaux audio et de mixer huit canaux stéréo. Deux de ces sorties stéréo sont contrôlables séparément à l'aide d'écouteurs reliés aux prises PHONE du panneau avant. Qui plus est, le signal d'écoute peut être traité avec l'effet de réverbération REV-X, ce qui permet de disposer d'un son plein et naturel sans délai de latence.

#### **Prises d'entrée/sortie polyvalentes pour un usage professionnel**

Le MR816 CSX/MR816 X est équipé de huit prises d'entrée mono (prises MIC/LINE/HI-Z et MIC/LINE sur le panneau avant et prises MIC/LINE/INPUT sur le panneau arrière) acceptant les connecteurs de type XLR-3-31 et TRS. En outre, chacune de ces prises est dotée d'une touche [PAD] qui autorise la connexion d'une grande variété d'instruments et de périphériques, allant des microphones à condensateurs aux synthétiseurs et autres appareils de niveau de ligne. La prise MIC/LINE/HI-Z est compatible avec les entrées HI-Z (haute impédance), pour la connexion d'instruments à impédance de sortie élevée, tels qu'une guitare ou une basse électrique. Les prises MIC/LINE/HI-Z et MIC/LINE sont acheminées vers les prises INSERT I/O du panneau arrière. Vous pouvez ainsi appliquer au son provenant d'un périphérique externe l'effet de votre choix, indépendamment de l'effet utilisé en interne. De plus, une prise WCL (Horloge de mots) et des prises numériques sont également fournies pour assurer une compatibilité totale avec les périphériques et les applications des studios professionnels.

#### **Effet REV-X**

Le MR816 CSX/MR816 X est équipé d'un effet REV-X, une unité de réverbération numérique haute qualité applicable à tous les canaux d'entrée. Lors de la connexion du MR816 CSX/MR816 X à un ordinateur, cet effet de réverbération s'applique aussi bien au signal entrant provenant de l'application DAW qu'au son émanant d'un équipement audio (clavier, guitare ou microphone, par exemple). En outre, une fenêtre dédiée permet de créer des réglages plus détaillés pour cette unité d'effets.

#### **Effet Sweet Spot Morphing Channel Strip (MR816 CSX uniquement)**

Le MR816 CSX est équipé de huit blocs indépendants liés à l'effet Channel Strip (Bande de canal), qui exploite la technologie Sweet Spot Morphing développée par Yamaha. Ces effets vous offrent une variété de paramètres de compression et d'égalisation spécialement programmés, qui sont le fruit de plusieurs années d'une riche expérience dans le domaine de l'ingénierie professionnelle. Ils vous permettent d'obtenir rapidement et facilement un son de qualité professionnelle en opérant de simples manipulations via le panneau. Lors de la connexion du MR816 CSX à un ordinateur, cet effet de réverbération s'applique aussi bien au signal transféré ou enregistré sur l'application DAW (telle que Cubase) qu'au son provenant d'un équipement audio, tel qu'un clavier, une guitare ou un microphone. En outre, une fenêtre dédiée permet de créer des réglages plus détaillés pour cette unité d'effets.

#### **Connexion en guirlande d'un maximum de trois périphériques**

Il est possible de connecter en cascade trois MR816 CSX/MR816 X (deux lorsque le taux d'échantillonnage est réglé sur 88,2 kHz ou 96 kHz). En outre, vous pouvez étendre les canaux d'entrée/sortie en reliant le MR816 CSX/MR816 X au périphérique existant via un câble IEEE 1394.

# **Table des matières**

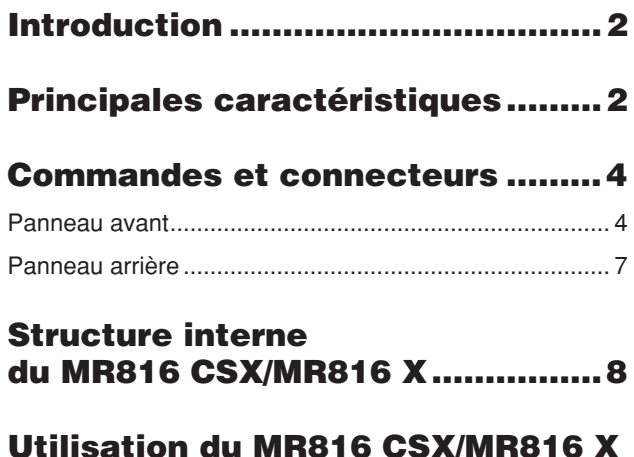

#### **Utilisation du MR816 CSX/MR816 X [avec Cubase ..................................9](#page-8-1)**

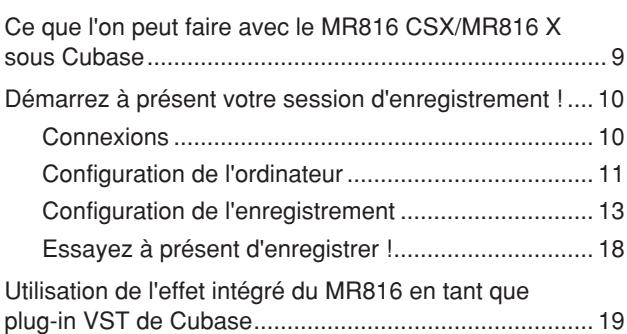

### **Fenêtres dédiées au MR816 CSX/ [MR816 X dans Cubase.................21](#page-20-0)**

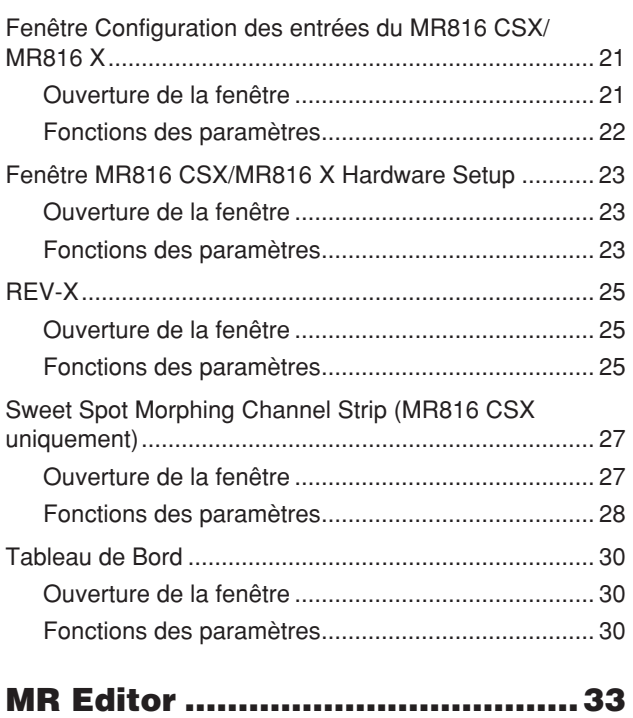

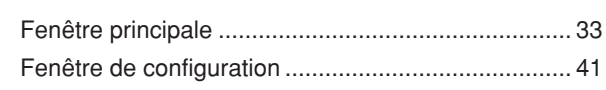

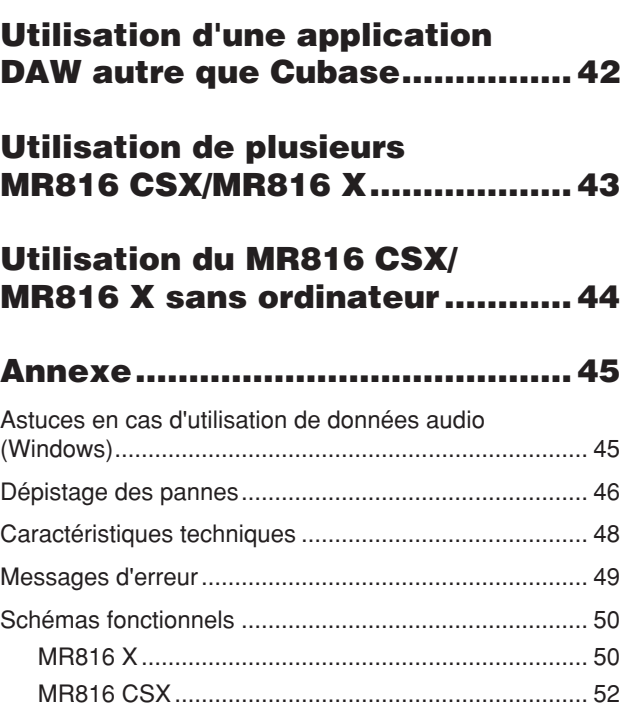

### **Remarques particulières**

- Le présent manuel est la propriété exclusive de Yamaha Corporation.
- Les écrans illustrant ce manuel sont proposés à titre d'information et peuvent différer légèrement de ceux apparaissant sur l'écran de votre ordinateur.
- Ce produit comporte et intègre des programmes informatiques et du contenu pour lesquels Yamaha détient des droits d'auteur ou possède une licence d'utilisation des droits d'auteurs d'autrui. Les matériaux protégés par les droits d'auteur incluent, sans s'y limiter, tous les logiciels informatiques, fichiers de style, fichiers MIDI, données WAVE, partitions musicales et enregistrements audio. Toute utilisation non autorisée de ces programmes et de leur contenu est interdite en vertu des lois en vigueur, excepté pour un usage personnel. Toute violation des droits d'auteurs entraînera des poursuites judiciaires. IL EST STRICTEMENT INTERDIT DE FAIRE, DE DIFFUSER OU D'UTILISER DES COPIES ILLEGALES.
- La copie des données musicales disponibles dans le commerce, y compris, mais sans s'y limiter, les données MIDI et/ou audio, est strictement interdite, sauf pour un usage personnel.
- Steinberg et Cubase sont des marques déposées de Steinberg Media Technologies GmbH.
- Windows est une marque déposée de Microsoft® Corporation aux Etats-Unis et dans d'autres pays.
- Apple, Mac et Macintosh sont des marques de Apple Inc., déposées aux Etats-Unis et dans d'autres pays.
- FireWire et le symbole FireWire sont des marques d'Apple Inc., déposées aux Etats-Unis et dans d'autres pays. Le logo FireWire est une marque déposée d'Apple Inc.

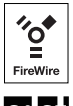

- ADAT est une marque d'Alesis déposée aux Etats-Unis et dans d'autres pays.
- Les noms de sociétés et de produits cités dans ce manuel sont des marques commerciales ou déposées appartenant à leurs détenteurs respectifs.

# <span id="page-3-0"></span>**Commandes et connecteurs**

Cette section vous présente une vue d'ensemble des commandes et connecteurs du panneau du MR816 CSX/MR816 X.

# <span id="page-3-1"></span>**Panneau avant**

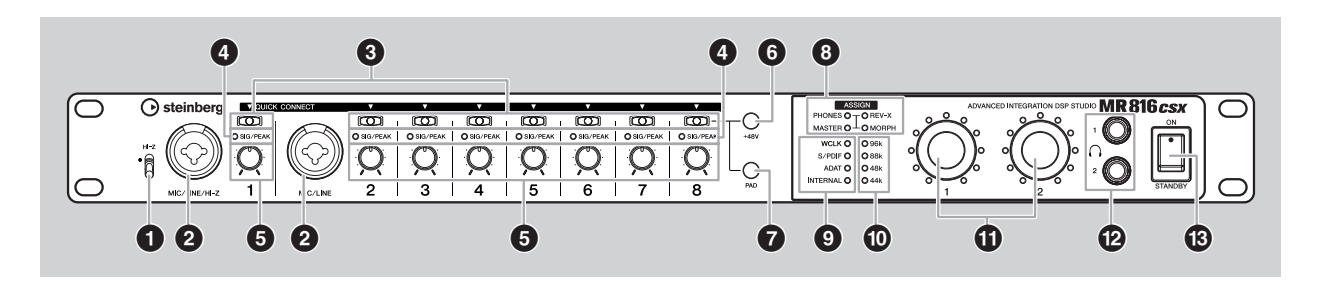

#### **1 Sélecteur [HI-Z]**

Ce sélecteur permet d'utiliser un instrument à haute impédance (guitare ou basse électrique, etc.) relié à la prise MIC/LINE/HI-Z (prise d'entrée audio) située à droite de ce sélecteur. Lorsque vous branchez directement une guitare ou une basse électrique avec capteurs passifs, sans préampli micro intégré, dans la prise MIC/LINE/HI-Z, réglez le sélecteur [HI-Z] sur la position supérieure.

#### NOTE  $\beta$

· Utilisez un câble asymétrique pour connecter une guitare ou une basse électrique et réglez le sélecteur [HI-Z] sur la position supérieure. Si vous utilisez un câble symétrique ou de type XLR dans ce cas de figure, l'instrument ne fonctionnera pas correctement.

#### <span id="page-3-3"></span>**2 Prise MIC/LINE/HI-Z (prise d'entrée analogique 1) et prise MIC/LINE (prise d'entrée analogique 2)**

Il s'agit de prises d'entrée de canaux mono (niveau nominal :

-60 dBu – +10 dBu) prenant en charge les signaux symétrique et asymétrique et servant à la connexion de microphones et d'instruments de musique. Les prises d'entrée symétriques acceptent des connecteurs de type casque XLR-3-31 et TRS. Les signaux audio entrant sur ces prises sont acheminés via les canaux d'entrée analogique d'un ordinateur et les prises de sortie analogiques/numériques. La configuration de câblage de ces prises est illustrée ci-dessous.

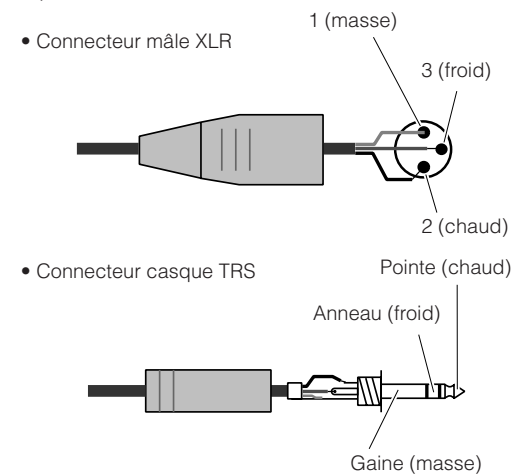

Notez que la prise MIC/LINE/HI-Z est équipée d'un sélecteur [HI-Z] (**1**) acceptant les instruments à haute impédance (guitare ou basse électrique, etc.).

#### <span id="page-3-2"></span>**3 Touches [QUICK CONNECT] (Connexion rapide) (avec voyants DEL)**

Ces touches affectent les prises d'entrée analogiques (prise MIC/LINE/HI-Z numérotée en « 1 » sur le panneau avant, prise MIC/LINE numérotée en « 2 » sur le panneau avant et prises MIC/LINE INPUT numérotées de « 3 » à « 8 » sur le panneau arrière) au bus d'entrée des pistes audio sous Cubase. En sélectionnant une ou plusieurs pistes audio sous Cubase (sur un ordinateur connecté), puis en appuyant sur l'une de ces touches, vous envoyez l'entrée de signaux audio via la prise correspondante vers la piste sélectionnée sur Cubase. Les voyants [QUICK CONNECT] auxquels les pistes audio de Cubase sont affectées s'allument. Si vous sélectionnez une piste audio déjà affectée à l'une des prises analogiques, le voyant du numéro correspondant clignote.

#### **4 Voyants [SIG/PEAK] (Signal/Crête)**

Ces voyants indiquent l'état actuel des signaux d'entrée audio depuis les prises d'entrée analogiques (prise MIC/ LINE/HI-Z numérotée en « 1 » sur le panneau avant, prise MIC/LINE numérotée en « 2 » sur le panneau avant et prises MIC/LINE INPUT numérotées de « 3 » à « 8 » sur le panneau arrière). Le voyant s'allume en fonction de la puissance des signaux d'entrée, selon qu'il est indiqué ci-dessous. Notez que les valeurs suivantes sont fournies dans l'hypothèse où le point d'écrêtage du signal est de 0 dB. Réglez le gain à l'aide de la touche [PAD] et du bouton [GAIN] de sorte que ce voyant s'allume légèrement en rouge lors de la réception du niveau de crête.

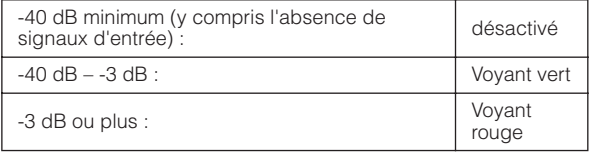

#### **5 Boutons de gain 1 – 8**

Ces boutons atténuent/renforcent le niveau du signal d'entrée audio depuis les prises d'entrée analogiques (prise MIC/LINE/HI-Z numérotée en « 1 » sur le panneau avant, prise MIC/LINE numérotée en « 2 » sur le panneau avant et prises MIC/LINE INPUT numérotées de « 3 » à « 8 » sur le panneau arrière). La plage réglable de

chaque canal varie selon l'état d'activation/désactivation du sélecteur [PAD] (**7**).

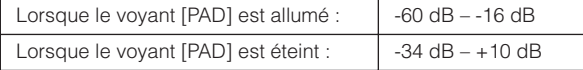

#### <span id="page-4-2"></span><span id="page-4-0"></span>**6 Touche [+48V] (touche de l'alimentation fantôme)**

Cette touche fait basculer l'alimentation fantôme entre les états d'activation et de désactivation, selon les besoins des microphones à condensateur. En maintenant cette touche enfoncée et en appuyant sur l'une des touches [QUICK CONNECT] (Connexion rapide) 1 – 8, vous appliquez l'alimentation fantôme à la prise d'entrée analogique correspondant à la touche activée. Pour déconnecter l'alimentation fantôme, il suffit d'effectuer à nouveau la même opération. La touche [+48V] est activée en cas d'application de l'alimentation fantôme à une ou plusieurs prises d'entrée, alors que la touche [+48V] sera désactivée si l'alimentation fantôme est désactivée sur l'ensemble des prises d'entrée. Maintenez cette touche enfoncée pour allumer le(s) voyant(s) [QUICK CONNECT] correspondant(s) au(x) numéro(s) de canal auquel (auxquels) l'alimentation fantôme est appliquée.

# *ATTENTION*

- Pour éviter d'endommager votre ouïe ainsi que les hautparleurs, veillez à diminuer au maximum le niveau de volume de l'amplificateur ou des haut-parleurs avant d'allumer ou d'éteindre l'alimentation fantôme. Steinberg et Yamaha vous recommandent également de régler les niveaux de sortie sur les valeurs minimales avant d'actionner cette touche.
- Veillez à couper l'alimentation fantôme lorsque vous ne vous en servez pas.
- Lorsque vous allumez l'alimentation fantôme, assurez-vous que seuls des microphones à condensateur sont reliés aux prises d'entrée correspondantes. Si vous fournissez de l'alimentation fantôme à des périphériques autres que les microphones à condensateur, vous pourrez les endommager. Notez toutefois que l'alimentation fantôme peut rester activée lors de la connexion de microphones dynamiques symétriques.
- Si vous connectez un périphérique nécessitant une source d'alimentation externe, connectez d'abord le périphérique à une prise d'entrée, puis activez l'alimentation fantôme. Si vous débranchez le périphérique, prenez soin de couper préalablement l'alimentation fantôme.

#### <span id="page-4-1"></span>**7 Touche [PAD]**

Cette touche permet d'activer et de désactiver le pad. Maintenez cette touche enfoncée et appuyez simultanément sur l'une des touches [QUICK CONNECT] pour activer et désactiver le pad de la prise d'entrée correspondante.

Le signal d'entrée audio en provenance de la prise d'entrée pour laquelle le pad est activé est atténué de 26 dB. Par conséquent, vous désactiverez le pad si vous disposez d'un équipement relié de faible niveau de sortie (microphone ou autre périphérique de niveau micro) mais l'activerez en cas de connexion d'un dispositif de niveau de sortie élevé (clavier de synthétiseur, lecteur de CD, etc.).

Cette touche sera activée si le pad de l'un ou de plusieurs prises d'entrée est activé, et désactivée lorsque le pad est désactivé pour toutes les prises d'entrée.

Maintenez cette touche enfoncée pour allumer le(s) voyant(s) [QUICK CONNECT] correspondant(s) au(x) numéro(s) de canal pour lequel (lesquels) le pad est activé.

#### **8 Voyants ASSIGN (Affectation)**

Ces voyants indiquent la fonction actuellement affectée aux boutons 1 et 2 de l'encodeur multifonctions. Pour les informations relatives aux fonctions affectables, reportezvous en (**1)**.

#### NOTE  $\varOmega$

Le voyant [MORPH] (Morphage) n'est disponible que sur le MR816 CSX. Le studio MR816 X n'est pas doté d'un voyant [MORPH].

#### **9 Voyants de l'horloge de mots source**

Ces voyants indiquent l'horloge de mots source définie dans Cubase, MR Editor ou le Tableau de Bord de la fenêtre Yamaha Steinberg FW Driver ([page 30](#page-29-1)) d'un ordinateur connecté. Lorsque le voyant INTERNAL s'allume, l'horloge de mots interne du MR816 CSX/ MR816 X est utilisée en tant qu'horloge de mots « maître ». Si un autre voyant s'allume, l'horloge de mots externe sert de maître (celle du MR816 CSX/MR816 X est alors l'horloge de mots « esclave »). Pour les détails sur l'horloge de mots, reportez-vous à la section « Horloge de mots » à la page suivante.

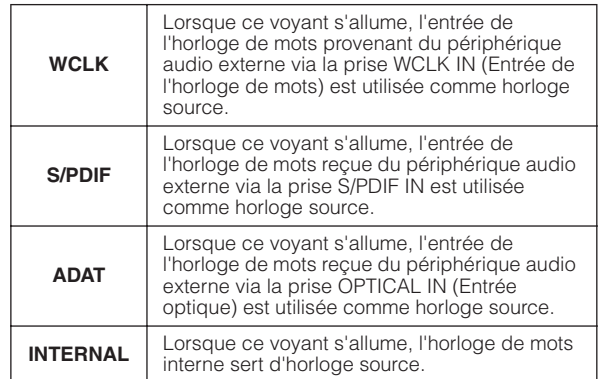

#### NOTE  $\hat{Q}$

- Si l'horloge de mots n'est pas synchronisée entre les périphériques connectés, les voyants liés aux différentes horloges de mots sources clignoteront. Lorsque cela se produit, vous devez confirmer si le réglage de l'horloge de mots sur l'ordinateur ou le périphérique externe est approprié ou non.
- Lorsque l'horloge de mots source est réglée sur une valeur autre que « INTERNAL », vérifiez que la valeur de la fréquence d'échantillonnage (pages [30,](#page-29-0) [41](#page-40-0)) est identique à celle du périphérique maître.
- Lorsque deux ou trois MR816 CSX/MR816 X sont connectés à l'ordinateur, tous les voyants des horloges de mots sources des MR816 CSX/MR816 X « esclaves » sont désactivés.

#### **) Voyants de la fréquence d'échantillonnage**

Ces voyants indiquent la fréquence d'échantillonnage actuelle du MR816 CSX/MR816 X. Le paramètre Sample Rate (Fréquence d'échantillonnage) peut être réglé dans Cubase, MR Editor ou le Tableau de Bord de la fenêtre Yamaha Steinberg FW Driver sur l'ordinateur.

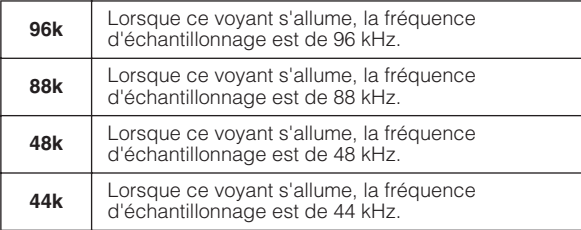

#### **! Boutons 1 et 2 de l'encodeur multifonctions**

La rotation de ces boutons et la pression exercée sur ceux-ci vous permettent de sélectionner et régler différents paramètres, tels que le niveau de sortie depuis la prise de casque, le volume principal et les paramètres de réverbération. Faites tourner les boutons pour régler la valeur des paramètres et appuyez sur ceux-ci pour

modifier les fonctions qui leur sont affectées. Les voyants entourant chaque bouton indiquent la valeur actuellement sélectionnée du paramètre modifié.

Les voyants ASSIGN (**8**) signalent les fonctions actuellement affectées aux boutons de l'encodeur multifonctions.

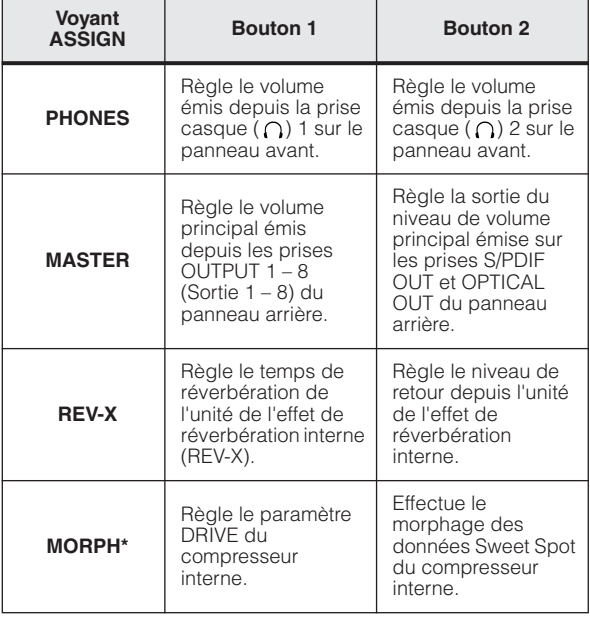

\* Disponible uniquement sur le MR816 CSX.

#### NOTE  $\beta$

- · Lorsque le voyant MORPH est allumé, sélectionnez le canal d'entrée à modifier en appuyant sur la touche [QUICK CONNECT]. Pour plus de détails, reportez-vous à la [page 4.](#page-3-2)
- · En appuyant sur l'un des boutons de l'encodeur, vous modifiez automatiquement l'affectation des fonctions.
- Lorsque le voyant MORPH est allumé, les voyants d'extrémité autour du bouton 2 de l'encodeur multifonctions (côté droit) ne s'allument pas, même lorsque vous tournez le bouton 2 à fond vers la gauche ou la droite. Ceci est normal.

#### **@ Prises casque ( ) 1 et 2**

Ces deux prises de sortie casque 1/4" TRS sont utilisées pour brancher des casques. Le niveau de ces prises peut être réglé en toute indépendance à l'aide des boutons de l'encodeur multifonctions (**!**). En réglant les paramètres connexes dans Cubase ou MR Editor, vous pouvez configurer des mixages de contrôle personnalisés pour les musiciens que vous enregistrez. Pour plus de détails, reportez-vous aux pages [22](#page-21-1) et [39](#page-38-0).

#### **# Sélecteur STANDBY/ON**

Ce sélecteur règle l'alimentation du mixeur sur ON (Marche) ou STANDBY (Veille).

### *ATTENTION*

• Sachez que le courant continue à circuler en faible quantité même lorsque l'interrupteur est en position STANDBY. Lorsque vous n'utilisez pas l'instrument pendant une période de temps prolongée, prenez soin de débrancher l'adaptateur secteur de la prise murale.

# **ASTUCE**

#### **Horloge de mots**

Sur un système audionumérique type, le signal désigné par « horloge de mots » sert à synchroniser le timing du processus de signaux audio entre les différents périphériques. Lors du transfert des données audio entre l'enregistreur maître et le studio MR816 CSX/ MR816 X via les prises S/PDIF ou OPTICAL, le MR816 CSX/MR816 X traite les données audio en fonction des données de l'horloge de mots transmises depuis l'enregistreur maître. Si l'horloge de mots n'est pas correctement transférée, un bruit de déclic pourra retentir ou l'enregistrement échouer. En principe, un seul périphérique transmet un signal d'horloge de référence que les autres périphériques reçoivent et par rapport auquel ils se synchronisent. Le périphérique émetteur est appelé « horloge de mots maître » et les périphériques récepteurs « horloges de mots esclaves ». Sur le MR816 CSX/MR816 X, l'horloge de mots peut être transférée via les prises WCLK (Word Clock), S/PDIF ou OPTICAL.

Certains équipements numériques fonctionnent uniquement en tant qu'horloges de mots maître ou esclave. Il est donc impératif de spécifier le réglage de l'horloge de mots source sur MR816 CSX/MR816 X. Si un tel périphérique est relié au MR816 CSX, vous vérifierez le réglage du paramètre Word Clock Source (Horloge de mots source) dans le Tableau de bord du pilote Yamaha Steinberg FW Driver ou l'application MR Editor sur l'ordinateur.

Lorsque vous utilisez le MR816 CSX/MR816 X comme horloge maître, réglez le paramètre Word Clock Source sur « INTERNAL ». Lorsque vous l'utilisez comme horloge esclave, réglez ce paramètre sur « ADAT », « S/PDIF » ou « WCLK In », puis spécifiez la fréquence d'échantillonnage sur la même valeur que celle du périphérique maître.

# <span id="page-6-0"></span>**Panneau arrière**

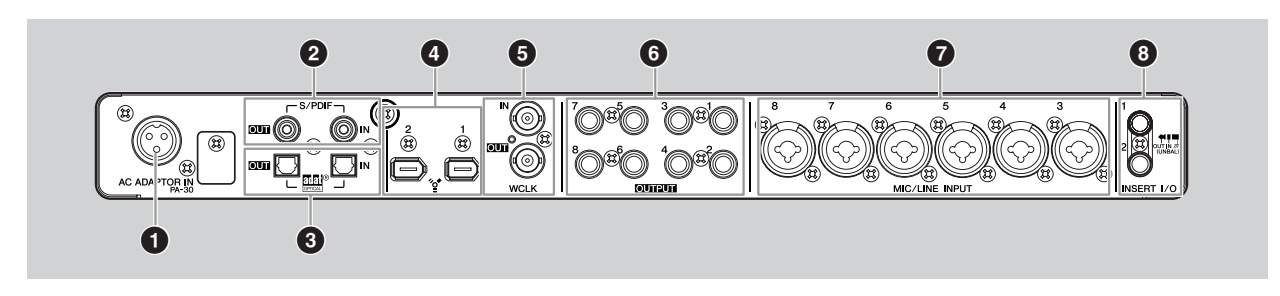

#### **1 Prise AC ADAPTOR IN (Entrée adaptateur secteur)**

Branchez ici un adaptateur secteur (reportez-vous au manuel « Prise en Main » inclus dans l'emballage).

#### **2 Prise S/PDIF IN/OUT**

#### **(Prise numérique d'entrée/sortie)**

Ces prises coaxiales sont des connecteurs à broche RCA qui autorisent l'entrée et la sortie des signaux audio numériques au format S/PDIF (IEC-60958). En branchant le câble coaxial à broche RCA dans cette prise, vous connectez le studio MR816 CSX/MR816 X à un périphérique audionumérique tel qu'un enregistreur maître.

#### **3 Prise OPTICAL IN/OUT (Prise numérique d'entrée/sortie)**

Ces prises optiques permettent l'entrée et la sortie de signaux audionumériques S/PDIF ou ADAT. En branchant un câble en fibre optique dans cette prise, vous pouvez connecter le MR816 CSX/MR816 X à un périphérique audionumérique externe, tel qu'un enregistreur de disque dur ou un lecteur MD ou CD. La sélection de S/PDIF ou ADAT peut se faire depuis MR Editor ([page 33](#page-32-0)) ou le Tableau de Bord de la fenêtre Yamaha Steinberg FW Driver [\(page 30\)](#page-29-0).

#### **4 Prises IEEE1394 1 et 2**

Ces prises standard IEEE1394 (S400) à 6 broches permettent de connecter un ordinateur compatible IEEE1394 et un autre MR816 CSX/MR816 X. L'opération est la même, quelle que soit la prise (1 ou 2). Vous pouvez brancher l'ordinateur à l'aide de l'une des prises et utiliser la deuxième prise pour la deuxième unité MR816 CSX/ MR816 X (ou un périphérique compatible avec le pilote Yamaha Steinberg FW Driver) à des fins de connexion en guirlande. Si votre ordinateur dispose d'une prise IEEE1394 à 4 broches, vous opterez pour un câble IEEE1394 à 4 ou 6 broches en conformité avec les spécifications S400.

#### *ATTENTION*

• Veillez à brancher correctement la fiche du câble IEEE1394 dans la prise IEEE1394 en respectant l'orientation.

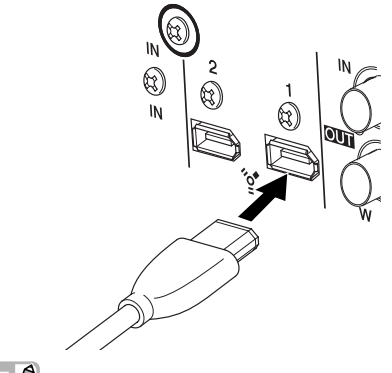

#### NOTE  $\beta$

- · Utilisez un câble IEEE1394 aux normes S400. Steinberg et Yamaha vous recommandent l'utilisation d'un câble IEEE1394 d'une longueur maximale de 4,5 m.
- Connectez vos câbles IEEE1394 de façon à ne pas créer de boucle. Pour les détails sur les connexions en boucle, reportezvous à la [page 47.](#page-46-0)

#### **5 Prise WCLK IN/OUT (prise d'entrée/sortie d'horloge de mots)**

Ces prises BNC servent à recevoir et envoyer des signaux d'horloge de mots depuis/vers un périphérique externe.

#### **6 Prises OUTPUT 1–8 (prises de sortie analogique 1–8)**

Il s'agit de prises de sortie mono (de type casque TRS) prenant en charge les signaux symétriques et asymétriques. Le niveau de signal nominal est de +4 dBu.

#### **7 Prises MIC/LINE INPUT 3–8 (Prises d'entrée analogique 3–8)**

Ces prises d'entrée de canal mono (casque XLR/TRS) prenant en charge les signaux symétriques et asymétriques servent à connecter des microphones ou des instruments musicaux. Le niveau de signal nominal varie de -60dBu à +10dBu. Le câblage des connecteurs est illustré à la section (**2**) en [page 4](#page-3-3).

#### **8 Prises INSERT I/O 1 et 2**

Ces prises I/O asymétriques de type casque permettent de connecter des unités d'effets externes ou d'autres périphériques destinés au traitement des signaux audio émis sur le MR816 CSX/MR816 X via les prises MIC/LINE/ HI-Z (prise d'entrée analogique 1) et MIC/LINE (prise d'entrée analogique 2). Sur les circuits internes, ces prises sont positionnées directement avant les convertisseurs A/N (inclus dans le studio MR816 CSX/ MR816 X). L'entrée de signal audio via la prise MIC/LINE/ HI-Z est transférée à l'unité d'effets ou à un autre périphérique relié à la prise INSERT I/O 1 puis renvoyée vers celle-ci. De la même manière, l'entrée du signal audio sur la prise MIC/LINE est transférée vers l'unité d'effets ou un autre périphérique connecté à la prise INSERT I/O 2 puis renvoyée vers cette dernière.

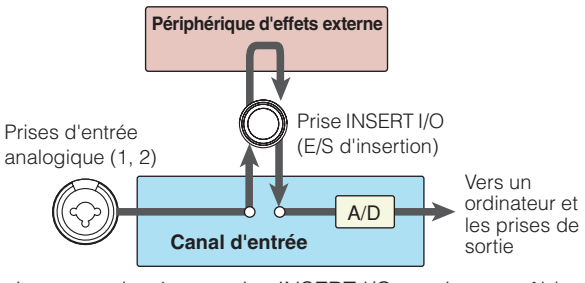

La connexion à une prise INSERT I/O requiert un câble d'insertion spéciale, tel qu'illustré ci-dessous.

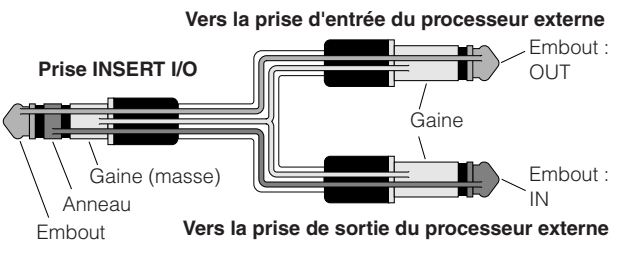

# <span id="page-7-0"></span>**Structure interne du MR816 CSX/MR816 X**

Le MR816 CSX/MR816 X est équipé d'un mixeur numérique soutenu par la technologie DSP. Ce mixeur vous permet de régler divers paramètres, dont le volume et le balayage panoramique des signaux d'entrée pour chaque canal de sortie constitué de canaux pair et impair adjacents. Tous les mixages stéréo du son créés à l'aide de cette opération sont émis depuis les quatre sorties analogiques (prises OUTPUT 1&2, 3&4, 5&6 et 7&8), la prise OPTICAL OUT et la prise S/PDIF OUT. Si vous sélectionnez « ADAT » comme format de sortie des données audionumériques, vous disposerez d'un total de huit sorties stéréo, tant analogiques que numériques.

En créant un mixage pour la sortie principale et un mixage de contrôle distinct pour vos musiciens, par exemple, vous pouvez créer très facilement un environnement de contrôle à la fois complet et flexible – sans aucune latence – pour votre session d'enregistrement. En outre, si vous utilisez Cubase 4.5.1 ou une version ultérieure, vous pouvez connecter la fonction Control Room (de Cubase) et le mixeur interne (du MR816 CSX/MR816 X) en toute transparence, pour un environnement de contrôle polyvalent.

Lorsque le MR816 CSX/MR816 X est connecté à l'ordinateur, les signaux arrivant sur le canal d'entrée du mixeur interne sont transférés à l'application DAW installée sur l'ordinateur, puis renvoyés par l'application DAW, mixés avec d'autres signaux dans le mixeur interne et transférés au canal de sortie correspondant, comme illustré ci-dessous.

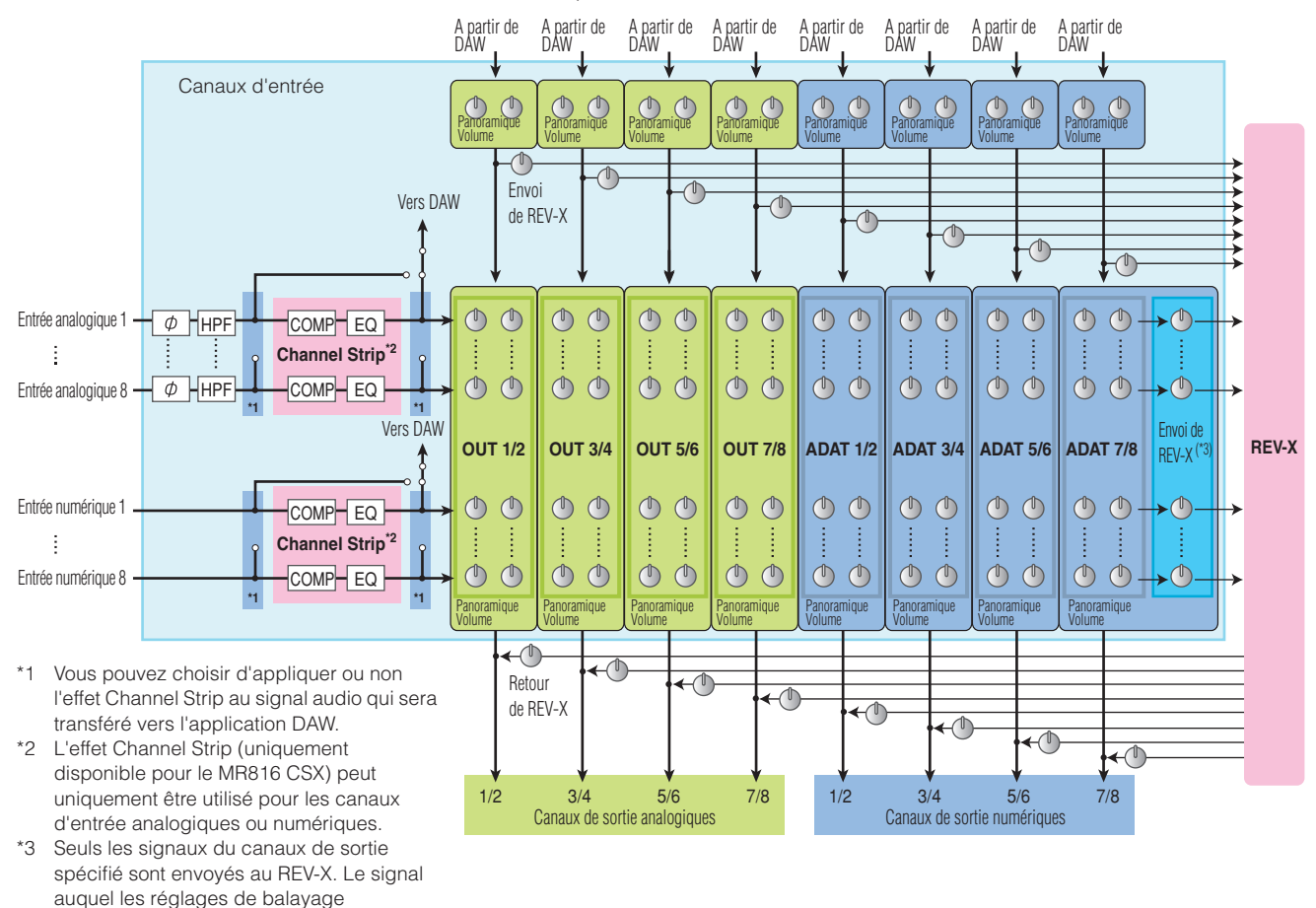

Le MR816 CSX/MR816 X est équipé d'une unité de réverbération numérique REV-X spéciale pouvant être utilisée comme effet d'envoi. Le MR816 CSX est en outre équipé d'un effet « Sweet Spot Morphing Channel Strip » (« Channel Strip » en abrégé), qui peut être inséré dans n'importe quel canal d'entrée analogique et numérique. Ces unités d'effet peuvent être insérées en différents endroits du flux de signaux audio selon la situation et l'usage.

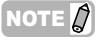

panoramique et de volume ont déjà été appliqués est envoyé au REV-X.

· Pour plus d'informations sur la structure interne, reportez-vous aux schémas fonctionnels à la fin de ce manuel (pages [50](#page-49-2) - [54\)](#page-53-0).

# <span id="page-8-1"></span>**Utilisation du MR816 CSX/MR816 X avec Cubase**

Cette section contient des instructions pour l'enregistrement et le mixage via la fonction Link (à l'aide de Cubase 5.1). Prenez soin de lire les sections « Mise sous et hors tension de l'appareil » et « Connexion à un périphérique externe » du manuel Prise en Main (livret imprimé) avant d'effectuer les opérations décrites ci-dessous.

# <span id="page-8-2"></span><span id="page-8-0"></span>**Ce que l'on peut faire avec le MR816 CSX/MR816 X sous Cubase**

La liaison du MR816 CSX/MR816 X avec Cubase vous permet d'effectuer les opérations suivantes.

#### NOTE  $\beta$

- Pour pouvoir utiliser la fonction Link entre le MR816 CSX/MR816 X et Cubase, vous devez d'abord installer Cubase 4.5.1 ou une version supérieure compatible avec la fonction Link (dont Cubase AI). Pour obtenir des informations récentes sur la compatibilité des versions de Cubase avec la fonction Link, visitez le site suivant :
- [http://service.steinberg.de/goto.nsf/show/supportupdates\\_mr816\\_f/](http://service.steinberg.de/goto.nsf/show/supportupdates_mr816_f/)
- Pour profiter pleinement des fonctions du MR816 CSX/MR816 X, vous devez utiliser Cubase 4.5.1 ou une version ultérieure (plutôt que Cubase AI 4.5.1 ou une version supérieure).

#### ●**Acheminement rapide du canal d'entrée vers une piste audio de Cubase**

La fonction Quick Connect (Connexion rapide) vous permet d'affecter le signal d'entrée du matériel à la piste audio de Cubase en appuyant sur une seule touche. Il vous suffit de sélectionner une ou plusieurs pistes audio sur Cubase, puis d'appuyer sur la touche [QUICK CONNECT] souhaitée pour effectuer automatiquement tous les réglages d'acheminement. Cette opération simple et rapide rationalise le processus d'enregistrement et vous permet de vous concentrer sur la création et l'enregistrement en laissant à la machine le soin de traiter tous les détails d'affectation de piste. Une fois que vous avez défini l'acheminement audio, sélectionnez la piste audio sur laquelle le canal d'entrée est affecté afin de faire clignoter le voyant correspondant, ce qui vous permettra de vérifier plus facilement l'état de l'acheminement. Pour obtenir des instructions détaillées, reportez-vous à la [page 13.](#page-12-1)

#### ● **Mixage de contrôle lié à la fonction Control Room (uniquement pour Cubase 4.5.1 et les versions ultérieures)**

Sous Cubase 4.5.1 et les versions ultérieures, il est possible de lier la fonction Control Room avec le MR816 CSX/MR816 X, ce qui permet de mixer le son de contrôle. Vous pouvez écouter le son utilisé pour l'enregistrement des musiciens et le son du mixage principal sans délai dans la mesure où Cubase est directement relié au mixeur interne du MR816 CSX/MR816 X. Pour plus de détails, reportez-vous à la [page 14](#page-13-0).

#### ●**Contrôle des paramètres de mixage à l'aide de fenêtres dédiées de Cubase**

Des fenêtres dédiées spécialement conçues pour le MR816 CSX/MR816 X vous permettent de contrôler le mixeur interne et les effets depuis Cubase. Les réglages effectués dans Cubase peuvent être enregistrés dans un fichier de projet, ce qui vous permettra de rappeler rapidement l'ensemble des réglages réalisés lors de la précédente session. Pour plus de détails sur les fenêtres dédiées, reportez-vous à la [page 21](#page-20-0).

#### ●**Contrôle de l'effet REV-X à des fins d'écoute**

Vous pouvez très facilement contrôler l'unité d'effet REV-X (intégrée au MR816 CSX et au MR816 X) depuis Cubase. Cet effet peut être utilisé de façon normale, comme effet d'envoi, mais également comme effet plug-in en réglant le MR816 CSX/ MR816 X sur le mode Effet externe. Pour plus de détails, reportez-vous à la [page 25](#page-24-0).

#### ●**Contrôle de l'effet Channel Strip (MR816 CSX uniquement)**

L'effet Sweet Spot Morphing Channel Strip intégré (MR816CSX uniquement) peut être contrôlé depuis Cubase. Cet effet est généralement appliqué aux canaux d'entrée sous forme d'effet d'insertion, mais peut également être utilisé comme effet plug-in en réglant le MR816 CSX sur le mode Effet externe. Pour plus de détails, reportez-vous à la [page 27.](#page-26-0)

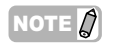

· Les fonctions répertoriées ci-dessous (à l'exception de « Acheminement rapide du canal d'entrée vers une piste audio de Cubase ») sont uniquement disponibles lorsque la fonction Direct Monitoring (Ecoute directe) est activée.

# <span id="page-9-0"></span>**Démarrez à présent votre session d'enregistrement !**

Dans cette section, vous allez apprendre à transférer les signaux des canaux d'entrée du MR816 CSX/MR816 X vers Cubase, puis à les enregistrer sur les pistes audio.

# <span id="page-9-1"></span>■ **Connexions**

Vous devez d'abord connecter les sources que vous souhaitez enregistrer (vos instruments musicaux, microphones, etc.) aux prises d'entrée et relier les périphériques de contrôle (haut-parleurs ou casques) aux prises de sortie ou de casque, puis mettre sous tension tous les périphériques concernés.

**1 Connectez d'abord les périphériques externes au MR816 CSX/MR816 X puis votre ordinateur au MR816 CSX/MR816 X via un câble IEEE1394.** Pour les détails, reportez-vous au manuel Prise en Main (livret imprimé inclus dans ce produit).

# *AVERTISSEMENT*

- Avant de raccorder l'instrument à d'autres appareils électroniques, mettez ces derniers hors tension. En outre, avant d'allumer ou d'éteindre n'importe lequel de ces dispositifs, réglez toutes les commandes de volume sur le niveau minimal (0). Sinon, les composants risquent de recevoir une décharge électrique ou d'être endommagés.
- **2 Mettez sous tension les différents périphériques selon l'ordre suivant : 1) les microphones/ instruments musicaux connectés ; 2) le MR816 CSX/MR816 X et 3) les haut-parleurs de contrôle.**

#### **3 Baissez le volume de la sortie principale et du casque pour éviter tout son bruyant inattendu.**

• Pour abaisser le volume principal

Appuyez sur le bouton de l'encodeur à plusieurs reprises de sorte à allumer le voyant MASTER, puis faites tourner le bouton dans le sens inverse des aiguilles d'une montre pour diminuer le volume principal (des prises de sortie audio OUTPUT 1 – 8, S/PDIF OUT et OPTICAL OUT sur le panneau arrière).

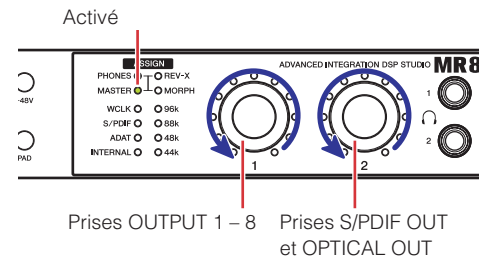

#### • Pour abaisser le volume du casque

Appuyez sur le bouton de l'encodeur à plusieurs reprises de sorte à allumer le voyant PHONES, puis faites tourner le bouton dans le sens inverse des aiguilles d'une montre pour diminuer le volume du signal audio émis sur les prises de casque du panneau avant.

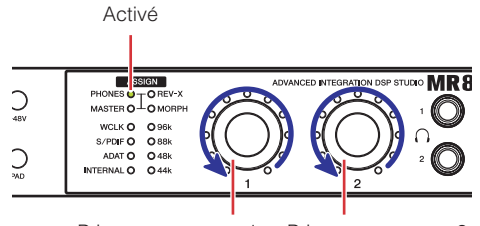

Prise pour casque 1 Prise pour casque 2

#### NOTE  $\cancel{0}$

Lors de la mise hors tension, procédez en sens inverse (hautparleurs de contrôle → MR816 CSX/MR816 X → microphones/ instruments musicaux) après avoir réglé le volume de tous les appareils sur le niveau minimal.

# *ATTENTION*

- Une fois la configuration effectuée, lors de la déconnexion/ connexion des câbles, veillez à spécifier les réglages de volume de tous les appareils sur leur niveau minimal.
- **4 Si nécessaire, activez puis désactivez l'alimentation fantôme [+48V] puis le [PAD].**

• Activation/désactivation de l'alimentation fantôme Pour allumer l'alimentation fantôme, maintenez la touche [+48V] enfoncée puis appuyez sur la touche [QUICK CONNECT] correspondant à la prise d'entrée analogique à laquelle le microphone à condensateur est connecté. Tout en maintenant la touche [+48V] enfoncée, mettez l'alimentation fantôme sous ou hors tension pour les autres prises d'entrée analogiques (1 – 8) séparément, en appuyant à chaque fois sur la touche [QUICK CONNECT] correspondante. Les touches [QUICK CONNECT] liées aux différentes prises d'entrée analogiques auxquelles l'alimentation fantôme est appliquée s'allument tant que vous appuyez sur la touche [+48V]. La touche [+48V] s'allume lorsque l'alimentation fantôme est activée sur n'importe quelle prise d'entrée analogique.

Activation/désactivation

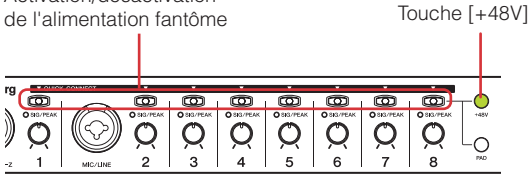

#### • Mise sous/hors tension du [PAD]

Pour ce faire, maintenez la touche [PAD] enfoncée, puis appuyez sur la touche [QUICK CONNECT] correspondant à la prise d'entrée analogique à laquelle vous souhaitez appliquer le pad. Le pad réduit le niveau de l'entrée correspondante d'un certain montant. Tout en maintenant la touche [PAD] enfoncée, activez ou désactivez le pad pour d'autres prises d'entrée analogiques (1 – 8) séparément, en appuyant à chaque fois sur la touche [QUICK CONNECT] correspondante. Les touches [QUICK CONNECT] liées aux différentes prises d'entrée analogiques auxquelles le pad est appliqué s'allument tant que vous appuyez sur la touche [PAD]. La touche [PAD] s'allume lorsque le pad est activé sur n'importe quelle prise d'entrée analogique.

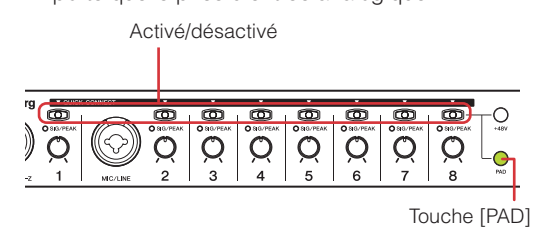

#### NOTE  $\it\Omega$

Si l'alimentation fantôme ou le pad d'un canal d'entrée analogique est activé(e), la touche [QUICK CONNECT] correspondante ne sera activée que lorsque vous appuierez sur la touche [+48V] ou [PAD].

# *ATTENTION*

- Pour éviter d'endommager votre ouïe ainsi que les hautparleurs, veillez à diminuer au maximum le niveau sonore de l'amplificateur ou des haut-parleurs avant d'allumer ou d'éteindre l'alimentation fantôme. Steinberg et Yamaha vous recommandent également de régler les niveaux de sortie sur les valeurs minimales avant d'actionner cette touche.
- Veillez à couper l'alimentation fantôme lorsque vous ne vous en servez pas.
- Lorsque vous allumez l'alimentation fantôme, assurez-vous que seuls les microphones à condensateur sont reliés aux prises d'entrée correspondantes. Si vous fournissez de l'alimentation fantôme à des périphériques autres que les microphones à condensateur, vous pourrez les endommager. Notez toutefois que l'alimentation fantôme peut rester activée lors de la connexion de microphones dynamiques symétriques.
- Si vous connectez un périphérique nécessitant une source d'alimentation externe, connectez d'abord le périphérique à une prise d'entrée, puis activez l'alimentation fantôme. Si vous débranchez le périphérique, prenez soin de couper préalablement l'alimentation fantôme.

### <span id="page-10-0"></span>■ **Configuration de l'ordinateur**

Suivez les étapes ci-dessous pour configurer votre ordinateur en vue de l'utilisation de la fonction Link sous Cubase.

#### NOTE  $\varOmega$

Avant d'utiliser la fonction Link sur Cubase, assurez-vous d'installer TOOLS for MR puis d'effectuer les réglages initiaux requis. Pour plus d'informations sur les procédures d'installation et les réglages initiaux de TOOLS for MR, reportez-vous au manuel Prise en Main (livret imprimé).

#### **1 Démarrez l'ordinateur.**

Attendez que les voyants de l'horloge de mots source et de la fréquence d'échantillonnage arrêtent de clignoter.

#### NOTE  $\varOmega$

- · Notez que les voyants de l'horloge de mots source et de la fréquence d'échantillonnage clignotent pendant la configuration du MR816 CSX/MR816 X par Yamaha Steinberg FW Driver. Ils continuent de clignoter si la configuration ne s'effectue pas correctement.
- **2 Lancez Cubase.**

#### ■ Sous Windows :

Cliquez sur [Démarrer] → [Tous les programmes] → [Steinberg Cubase 5] ➝ [Cubase 5] afin de lancer le programme.

#### ■ Sous Macintosh :

Double-cliquez sur [Application]  $\rightarrow$  [Cubase 5] pour lancer le programme.

Si la boîte de dialogue suivante s'affiche au démarrage de Cubase, cliquez sur [OK].

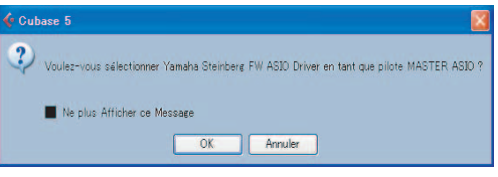

#### **3 Lorsque la fenêtre « Cubase Open Document Options » (Options des documents ouverts de Cubase) apparaît, cliquez sur [New Project] (Nouveau projet).**

Les modèles de projet du MR816 CSX/MR816 X s'afficheront si le logiciel TOOLS for MR a été préalablement installé. Sélectionnez un de ces modèles afin de déterminer automatiquement l'acheminement de l'entrée/la sortie audio.

| <b>C</b> Nouveau Projet |                                                                                        |  |
|-------------------------|----------------------------------------------------------------------------------------|--|
| Modèles :               |                                                                                        |  |
|                         | C4 - Cubase Synths On Instrument Tracks<br>C4 - Mastering Setup                        |  |
|                         | C4 - Music To Picture 5.1 Surround<br>C4 - Podcasting<br>default                       |  |
|                         | Steinberg MR816CSX multi channel recording<br>Steinberg MR816CSX stereo recording      |  |
|                         | Steinberg MR816CSX Vocal-Inst Recording 1<br>Steinberg MR816CSX Vocal-Inst Recording 2 |  |
|                         | Steinberg MR816X multi channel recording<br>Steinberg MR816X stereo recording          |  |
|                         | Steinberg MR816X Vocal-Inst Recording 1<br>Steinberg MR816X Vocal-Inst Recording 2     |  |
|                         | ΠK<br>Annuler                                                                          |  |

Modèles de projet pour le MR816 CSX/MR816 X

**4 Sélectionnez le modèle souhaité, puis cliquez sur [OK].** 

Sur le panneau avant du MR816 CSX/MR816 X, les voyants [QUICK CONNECT] auxquels les pistes audio de Cubase sont affectées s'allument.

**5 Sélectionnez [Périphériques]** ➝ **[Configuration des Périphériques...] pour ouvrir la fenêtre Configuration des Périphériques. Sélectionnez « Système Audio VST » dans la colonne Périphériques, puis vérifiez si l'élément « Yamaha Steinberg FW ASIO »/« Yamaha Steinberg FW » est sélectionné dans la colonne Pilote ASIO.**

> Si tel est le cas, cliquez sur [OK] pour fermer la fenêtre. Le MR816 CSX/MR816 X peut à présent être lié à Cubase.

Vérifiez que l'élément « Yamaha Steinberg FW ASIO »/ « Yamaha Steinberg FW » est sélectionné.

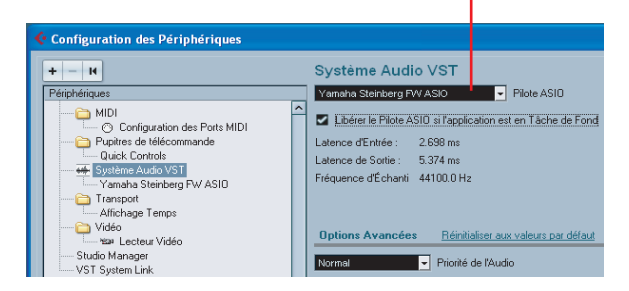

#### NOTE  $\hat{Q}$

· Lorsque vous changez de pilote ASIO, une boîte de dialogue avec le message « Voulez-vous changer de pilote ASIO ? » peut s'afficher. Cliquez sur [Changer].

**6 Dans le champ Périphériques, sélectionnez « Yamaha Steinberg FW ASIO » ou « Yamaha Steinberg FW », vérifiez que la case « Monitoring Direct » est activée, puis cliquez sur [OK] pour fermer la fenêtre.** 

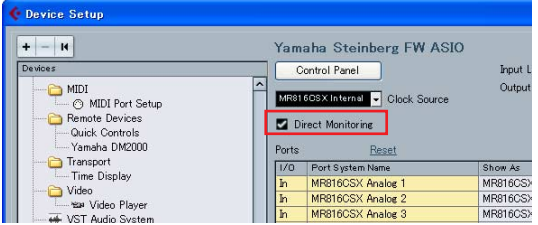

### NOTE  $\beta$

· Si la fonction Monitoring Direct est activée, vous pouvez contrôler le son mixé par Cubase sans délai. Dans la mesure où le MR816 CSX/MR816 X est équipé d'une unité d'effet, vous pouvez contrôler le signal appliqué à l'effet même lorsque la fonction Monitoring Direct est activée. Vous pouvez également utiliser la fonction Monitoring Direct de Départs Studio lorsque vous utilisez la fonction Control Room. Il est conseillé d'activer la fonction Monitoring Direct pour profiter pleinement des fonctions liées entre le MR816 CSX/MR816 X et Cubase.

#### **Les réglages de l'ordinateur sont à présent terminés.**

# **ASTUCE**

Pour modifier la fréquence d'échantillonnage ou l'acheminement du bus d'entrée/sortie, suivez les instructions ci-dessous.

● **Pour modifier la fréquence d'échantillonnage :**  Sélectionnez [Projet] → [Configuration du Projet] pour ouvrir la boîte de dialogue Configuration du Projet. Après avoir effectué le réglage, cliquez sur [OK] pour fermer la boîte de dialogue. Selon le réglage effectué ici, la fréquence d'échantillonnage du MR816 CSX/ MR816 X sera modifiée automatiquement.

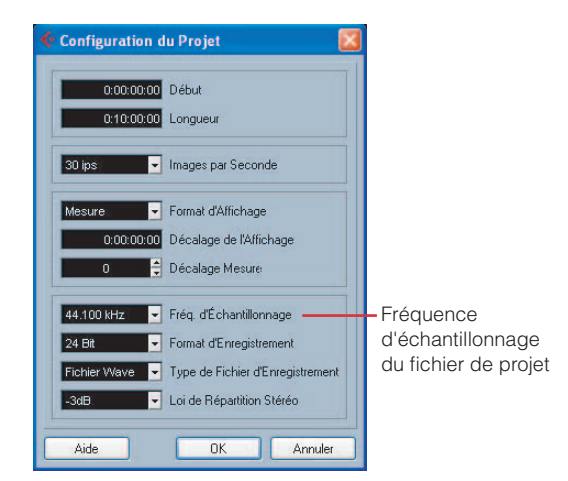

#### ● **Pour modifier l'acheminement du bus d'entrée/ sortie :**

Sélectionnez [Périphériques] ➝ [VST Connexions] pour ouvrir la fenêtre VST Connexions. Cette fenêtre vous permet de modifier le port de périphérique du bus existant ou d'ajouter un nouveau bus.

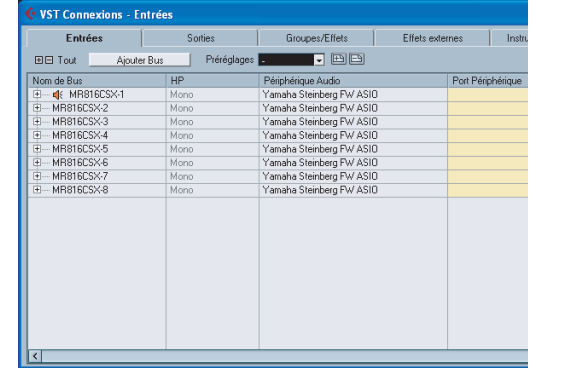

# <span id="page-12-0"></span>■ **Configuration de l'enregistrement**

#### <span id="page-12-1"></span>**Configuration d'une piste audio**

Dans le projet créé à l'aide du modèle de projet pour le MR816 CSX/MR816 X, le bus d'entrée correspondant à la prise d'entrée analogique du MR816 CSX/MR816 X est affecté à la source d'entrée de chaque piste audio. Cela signifie qu'il vous suffit simplement d'ouvrir le modèle de projet souhaité pour être directement prêt à enregistrer. Pour changer la source d'entrée de la piste audio, utilisez simplement la touche [QUICK CONNECT] pour modifier l'acheminement entre la prise d'entrée analogique et la piste audio.

Les instructions ci-dessous montrent comment affecter le signal de la prise d'entrée analogique 4 à la piste audio 1, à l'aide d'un exemple dans lequel « Steinberg MR816CSX multi channel recording » ou « Steinberg MR816X multi channel recording » est sélectionné en tant que modèle de projet. L'opération décrite ci-dessous est également d'apliccation lorsque vous sélectionnez d'autres pistes audio.

#### **1 Pour changer l'affectation du signal d'entrée au sein d'un projet, sélectionnez la piste audio souhaitée.**

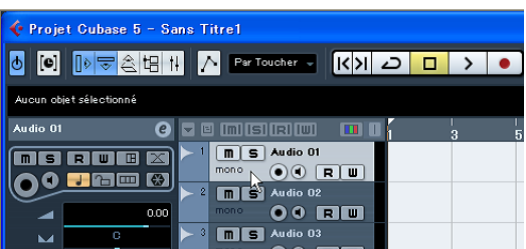

Si vous sélectionnez une piste audio déjà affectée à l'une des prises d'entrée analogiques, le voyant du numéro correspondant clignotera pendant un moment au lieu de rester allumé en continu. Dans l'exemple de réglage ci-dessus, le voyant de la touche [QUICK CONNECT] 1 clignotera.

**2 Sur le MR816 CSX/MR816 X, appuyez sur la touche [QUICK CONNECT] (correspondant à 4).** Le voyant de la touche [QUICK CONNECT] 4 clignote pendant un moment, puis s'allume en continu. Le voyant de la touche [QUICK CONNECT] 1 s'éteint, alors qu'il était allumé en continu, indiquant par là que la prise MIC/LINE INPUT 4 est affectée au bus d'entrée de la piste audio 1.

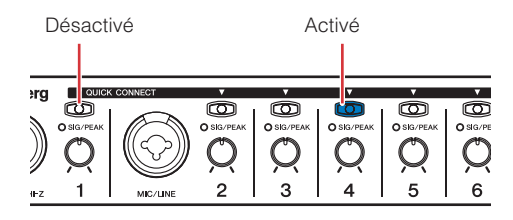

# **ASTUCE**

#### **Acheminement automatique de la piste audio via la touche [QUICK CONNECT]**

Appuyez sur une des touches [QUICK CONNECT] tandis qu'une piste audio donnée est sélectionnée pour affecter le signal audio de la prise d'entrée correspondante à la piste en question via le bus d'entrée VST. Si aucun bus d'entrée VST n'est réglé, un bus d'entrée sera réglé et affecté automatiquement à la piste audio sélectionnée lorsque vous appuierez sur la touche [QUICK CONNECT]. Si vous appuyez sur une des touches [QUICK CONNECT] alors que le signal audio correspondant est réglé sur plusieurs bus, le bus créé sur la ligne supérieure de la fenêtre VST Connexions (appelée via [Périphériques] → [VST Connexions]) est affecté aux pistes sélectionnées.

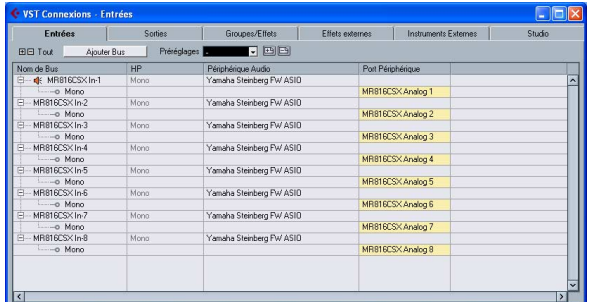

Appuyez sur la touche [QUICK CONNECT] 1 alors que plusieurs pistes audio sont sélectionnées pour affecter le bus sur lequel le signal audio de la prise d'entrée analogique 1 est spécifié à toutes les pistes sélectionnées.

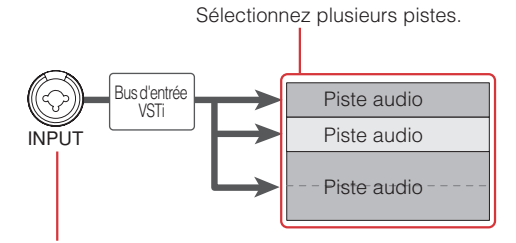

Appuyez sur la touche [QUICK CONNECT].

Si nécessaire, vous pouvez modifier la prise d'entrée attribuée à la piste actuelle en appuyant sur une autre touche [QUICK CONNECT] à n'importe quel moment (sauf durant l'enregistrement). Par exemple, si un microphone est branché sur la prise MIC/LINE/ HI-Z (canal d'entrée 1) et qu'un synthétiseur est relié à la prise MIC/LINE (canal d'entrée 2), vous pouvez aisément changer la source d'entrée en appuyant alternativement sur les touches [QUICK CONNECT] 1 ou 2 alternativement tout en conservant la même piste audio sélectionnée.

Lorsque vous sélectionnez la piste audio à laquelle le signal audio des prises d'entrée analogiques 1 – 8 a été affecté (après exécution des affectations), le(s) voyant(s) correspondant(s) de(s) touche(s) [QUICK CONNECT] clignote(nt) pendant quelques instants. Cela vous permet de vérifier rapidement l'affectation de l'acheminement audio. Lorsque vous sélectionnez plusieurs pistes audio, tous les voyants [QUICK CONNECT] affectés aux pistes sélectionnées clignotent simultanément.

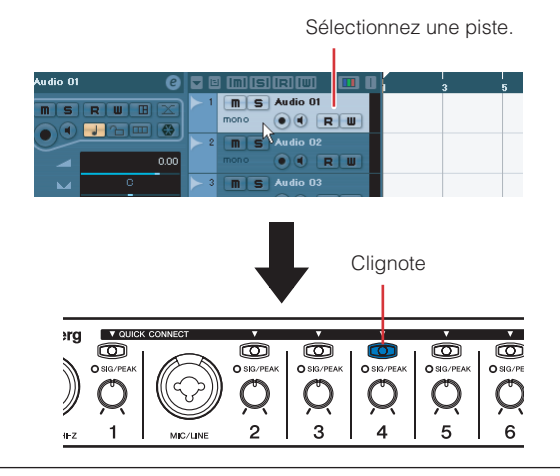

**3 Sous Cubase, sélectionnez la piste à enregistrer, puis activez les touches Record Enable et Monitor.**

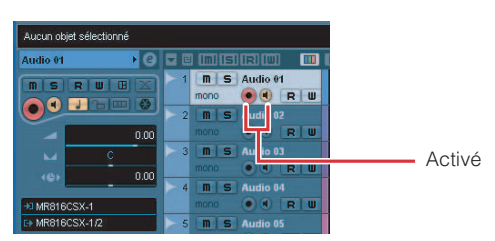

**4 Tout en jouant sur l'instrument ou en chantant dans le microphone au niveau sonore le plus élevé, tournez progressivement le bouton du canal correspondant dans le sens des aiguilles d'une montre pour trouver le point à partir duquel le voyant [SIG/PEAK] clignote légèrement en rouge.** 

> Pour enregistrer le son avec la plage de dynamiques la plus large et un minimum de bruit, tournez la commande [GAIN] dans le sens des aiguilles d'une montre afin d'augmenter la sensibilité d'entrée au maximum sans provoquer d'écrêtement du signal d'entrée.

> > Clignote légèrement en rouge

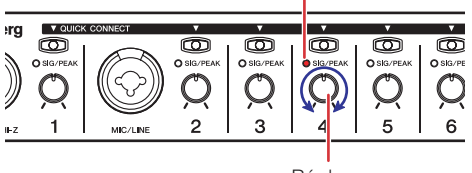

Réglage

**5 Tout en jouant sur l'instrument ou en chantant dans le microphone, réglez progressivement le volume de la sortie principale et du casque.**

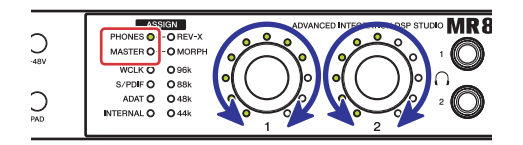

#### **La configuration en vue de l'enregistrement est à présent terminée.**

#### NOTE  $\beta$

· Pour obtenir un son clair avec un minimum de bruit, amplifiez l'entrée sur le niveau moyen souhaité le plus tôt possible sur le chemin du signal. Cela signifie que vous devez amplifier le signal d'entrée en utilisant le bouton correspondant aussitôt que possible. Evitez toutefois d'appliquer un gain initial excessif, car cela risque de provoquer des coupures et des distorsions de son. Il convient au contraire d'amplifier le signal sur un niveau situé juste en dessous du niveau d'écrêtement.

#### <span id="page-13-0"></span>**Ajout de plusieurs environnements de contrôle (uniquement pour Cubase 4.5.1 ou une version ultérieure)**

La fonction Control Room de Cubase 4.5.1 et des versions ultérieures vous permet de contrôler en toute transparence le mixeur intégré et de créer des mixages de contrôle pour les musiciens. Le mixage réel est effectué sur le MR816 CSX/MR816 X même si l'opération de mixage de la fonction Control Room est réalisée dans Cubase, ce qui vous permet de créer un environnement de contrôle dépourvu de latence. En outre, deux des sons de mixage créés avec la fonction Control Room peuvent être attribués en toute indépendance aux deux prises casque. Cette section vous montre comment effectuer les réglages nécessaires pour créer des signaux de contrôle pour les parties vocales et la guitare, puis les émettre depuis les prises casque 1 et 2 respectivement à l'aide de la fonction Control Room. Les réglages décrits ci-dessous sont utiles pour enregistrer simultanément des parties vocales et à la guitare.

#### NOTE  $\beta$

- Gardez à l'esprit que la fonction Control Room n'est pas disponible dans Cubase AI. Si vous utilisez Cubase AI 4.5.1 ou une version ultérieure, vous pouvez affecter certains bus de sortie stéréo aux prises casque 1 et 2, respectivement.
- **1 Sélectionnez [Périphériques]** ➝ **[VST Connexions] pour ouvrir la fenêtre VST Connexions.**
- **2 Cliquez sur l'onglet [Studio] en haut à droite de la fenêtre VST Connexions et assurez-vous que la fonction Control Room est disponible.** Si elle est indisponible, cliquez sur [Désactiver Control Room] pour l'activer.
- **3 Créez les studios stéréo (maximum quatre) en cliquant sur [Ajouter Canal], puis en sélectionnant [Ajouter Studio].**

NOTE  $\cancel{Q}$ 

Le studio mono ne peut pas être sélectionné en tant que sortie de la prise casque.

**4 Pour chacun des studios créés, attribuez « Yamaha Steinberg FW ASIO » / « Yamaha Steinberg FW » au périphérique audio et affectez la prise de sortie souhaitée au port de périphérique.** 

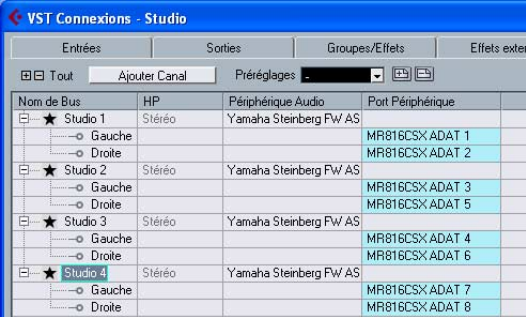

Après avoir effectué les réglages nécessaires, fermez la fenêtre VST Connexions en cliquant sur [X] dans le coin supérieur droit de la fenêtre.

- **5 Sélectionnez [Périphériques]** ➝ **[Control Room Console] pour ouvrir la fenêtre Control Room - Console.**
- **6 Activez la sortie des canaux [1] [4] en cliquant sur chacun d'eux, puis assurez-vous que l'entrée du canal correspondant est réglée sur « AUX » (et non sur « MIX »).**

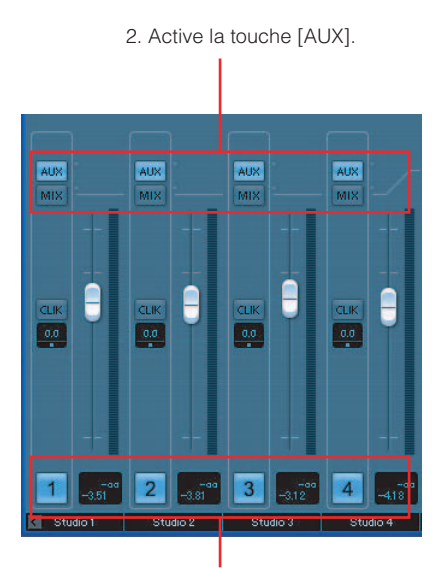

1. Activez les touches Activate Channel (Activer canal).

- **7 Sélectionnez [Périphériques]** ➝ **[Console de Voies] pour ouvrir la fenêtre Mixeur Elargi.**  Si la fenêtre Mixeur Elargi n'apparaît pas, cliquez sur la touche fléché (  $\blacktriangle$  ) (« Montrer Mixeur Elargi ») pour l'ouvrir.
- **8 Appelez Départs Studio dans la fenêtre Mixeur Elargi en cliquant sur la touche « Afficher**  Départs Studio » ( ) à gauche de la fenêtre. La fonction Départs Studio vous permet de créer des mixages personnalisés pour le musicien en réglant le niveau, le balayage panoramique et les valeurs pré et post-fader. Vous pouvez également créer des mixages en utilisant le niveau du fader/ balayage panoramique du mixage principal. Dans ce cas, vous devrez peut-être effectuer certains ajustements. Pour plus de détails, reportez-vous au mode d'emploi de Cubase. La fonction Monitoring Direct vous permet d'écouter le signal des canaux d'entrée du MR816 CSX/MR816 X sans délai. La procédure décrite ci-dessous vous permet d'envoyer le mixage créé ici via les prises casque 1 et 2.

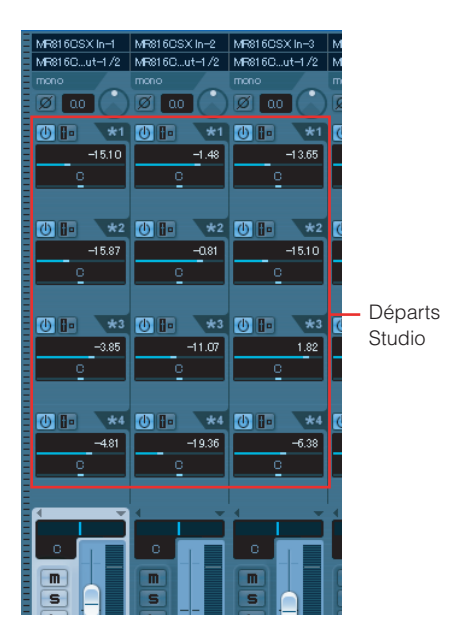

#### **9 Appelez la fenêtre MR816 CSX/MR816 X Hardware Setup ([page 23](#page-22-0)) en sélectionnant [Périphériques]** ➝ **[Audio Hardware Setup].**

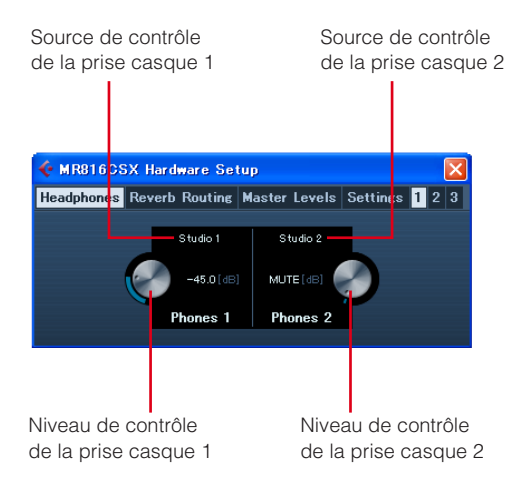

#### NOTE  $\it\Omega$

La fenêtre MR816 CSX/MR816 X Hardware Setup peut également être appelée depuis la fenêtre Configuration des entrées du MR816 CSX/MR816 X [\(page 21](#page-20-1)).

#### **10 Cliquez sur la source de contrôle des prises casque 1 et 2, puis sélectionnez les canaux de sortie souhaités.**

#### NOTE  $\hat{Q}$

- · Il est également possible de sélectionner le canal de contrôle ou de casque en tant que source de contrôle s'ils ont été créés.
- **11 Réglez le niveau de contrôle des prises casque 1 et 2 selon vos besoins via le panneau du MR816 CSX/MR816 X ou la fenêtre de Cubase.**  Après avoir effectué les réglages nécessaires, cliquez sur [X] dans le coin supérieur droit de la fenêtre pour la fermer.

#### NOTE  $\beta$

Si la fonction Control Room n'est pas disponible ou que vous utilisez Cubase AI 4.5.1 ou une version ultérieure, vous pouvez attribuer la source de contrôle à la prise casque en sélectionnant un des bus de sortie stéréo définis dans la fenêtre VST Connexions.

#### **Application de l'effet REV-X aux signaux de contrôle**

L'unité d'effet REV-X intégrée dans le MR816 CSX/ MR816 X est reliée aux effets Send et Return du mixeur interne. Divers paramètres de cet effet qui peuvent uniquement être appliqués au son de contrôle seront réglés pour chacun des canaux d'entrée sur Cubase.

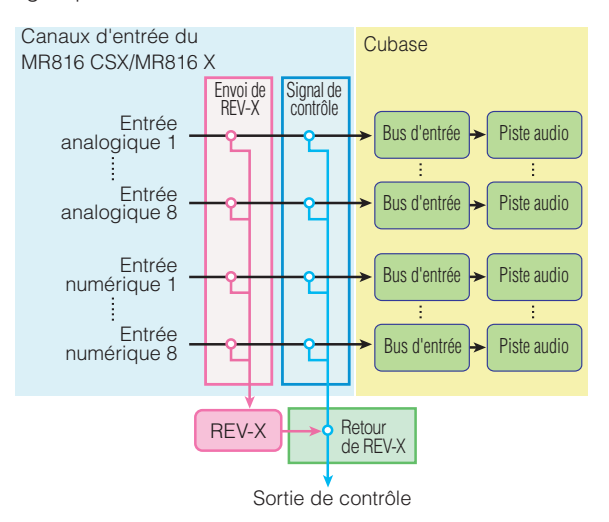

#### NOTE  $\cancel{Q}$

L'effet REV-X peut également être utilisé comme effet plug-in VST de Cubase en réglant le MR816 CSX/MR816 X sur le mode Effet externe. Pour plus d'informations sur le mode Effet externe, reportez-vous à la [page 19](#page-18-0).

Les instructions ci-dessous s'appliquent aux versions Cubase 4.5.1 et ultérieures.

- **1 Sélectionnez [Périphériques]** ➝ **[Console de Voies] pour ouvrir la fenêtre Mixeur Elargi.**  Si la fenêtre Mixeur Elargi n'apparaît pas, cliquez sur la touche fléché (  $\rightarrow$  ) (« Montrer Mixeur Elargi ») pour l'ouvrir.
- **2 Appelez le mixeur du canal d'entrée en cliquant**  sur l'icône de l'indication Voies d'entrée (**EN)** à **gauche de la fenêtre Console de Voies.**
- **3 Vérifiez que la fenêtre Configuration des entrées du MR816 CSX/MR816 X apparaît dans la fenêtre Mixeur Elargi du mixeur du canal d'entrée.**  Si la fenêtre n'apparaît pas, cliquez sur la touche

triangulaire ( ) (« Etat 'Panneau Elargi' »), puis sélectionnez « Matériel » dans le menu qui apparaît.

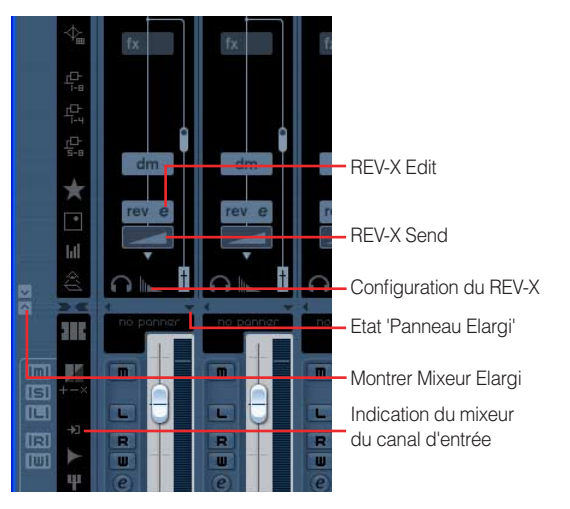

#### NOTE  $\beta$

· Pour obtenir des instructions sur l'ouverture de la fenêtre en cas d'utilisation de Cubase AI 4.5.1 ou d'une version ultérieure, reportez-vous à la [page 21](#page-20-2).

#### **4 Exécutez les opérations suivantes.**

● **Pour régler la profondeur de l'effet :**  Faites glisser le champ REV-X Send sous l'icône REV et déplacez le curseur vers la gauche ou la droite pour régler le niveau d'envoi.

#### ● **Pour régler les paramètres d'effet :**

Cliquez sur REV-X Edit (e) pour appeler la fenêtre Configuration du REV-X. Pour plus d'informations sur les paramètres disponibles, reportez-vous à la page 25

#### ● **Pour régler le type d'effet et le niveau de retour :**

Cliquez sur Configuration de REV-X pour appeler la fenêtre MR816 CSX/MR816 X Hardware Setup. Pour plus d'informations sur les paramètres disponibles, reportez-vous à la [page 23.](#page-22-0)

#### NOTE  $\beta$

- · Vous pouvez également appeler la fenêtre MR816 CSX/ MR816 X Hardware Setup en sélectionnant [Périphériques] → [Audio Hardware Setup].
- · Notez que l'effet REV-X ne peut pas être utilisé pour le signal de contrôle lorsque le MR816 CSX/MR816 X est configuré sur le mode Effet externe. Dans ce cas, l'indication REV-X n'apparaît pas dans la fenêtre Configuration des entrées du MR816 CSX/MR816 X.

#### **Application de l'effet Sweet Spot Morphing Channel Strip aux signaux de contrôle (MR816 CSX uniquement)**

L'effet intégré Sweet Spot Morphing Channel Strip (« Channel Strip » en abrégé) peut être appliqué au signal audio à enregistrer ou uniquement au son de contrôle, selon l'endroit où cet effet est inséré. Si nécessaire, vous pouvez, pour chaque canal d'entrée du MR816 CSX, insérer l'effet Channel Strip à un endroit différent et régler les paramètres d'effet sur Cubase.

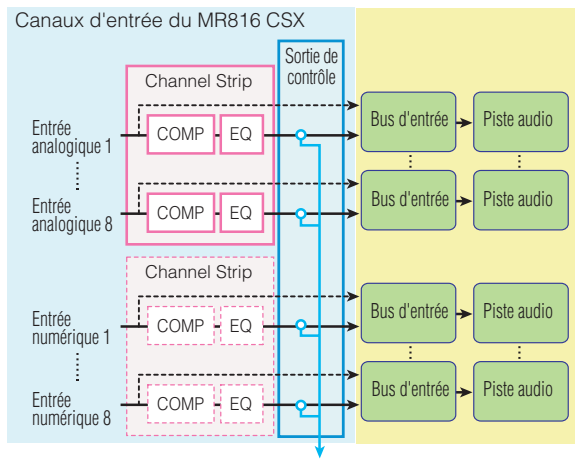

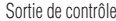

Les instructions ci-dessous s'appliquent aux versions Cubase 4.5.1 et ultérieures.

- **1 Sélectionnez [Périphériques]** ➝ **[Console de Voies] pour ouvrir la fenêtre Mixeur Elargi.**  Si la fenêtre Mixeur Elargi n'apparaît pas, cliquez sur la touche fléché (  $\bullet$  ) (« Montrer Mixeur Elargi ») pour l'ouvrir.
- **2 Appelez le mixeur du canal d'entrée en cliquant**  sur l'icône de l'indication Voies d'entrée (**)** à **gauche de la fenêtre Console de Voies.**
- **3 Vérifiez que la fenêtre Configuration des entrées du MR816 CSX/MR816 X apparaît dans la fenêtre Mixeur Elargi du mixeur du canal d'entrée.**  Si la fenêtre n'apparaît pas, cliquez sur la touche triangulaire ( ) (« Etat 'Panneau Elargi' »), puis sélectionnez « Matériel » dans le menu qui apparaît.

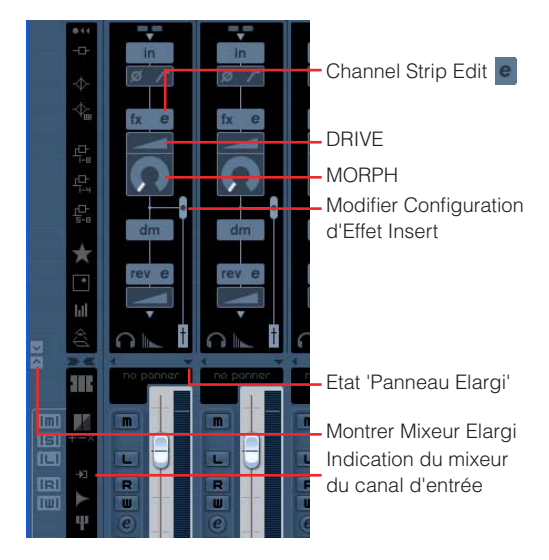

MR816csx/MR816x Fonctions détaillées 17

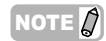

· Pour obtenir des instructions sur l'ouverture de la fenêtre cidessus en cas d'utilisation de Cubase AI 4.5.1 ou d'une version ultérieure, reportez-vous à la [page 21](#page-20-1).

#### **4 Exécutez les opérations suivantes.**

#### ● **Pour régler la position d'insertion de l'unité d'effet :**

Faites glisser le curseur de réglage du point d'insertion de l'effet, puis sélectionnez la position souhaitée parmi les options suivantes.

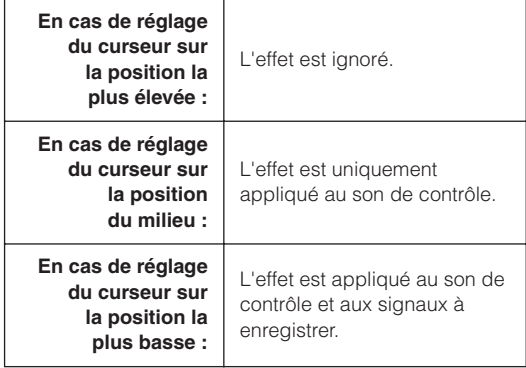

#### NOTE  $\varOmega$

Pour plus de détails sur la position d'insertion, reportez-vous à la page 22

● **Pour régler les paramètres de l'effet :** 

Cliquez sur Channel Strip Edit e pour appeler la fenêtre Channel Strip. Pour plus d'informations sur les paramètres disponibles, reportez-vous à la [page 27.](#page-26-0)

#### ● **Pour régler MORPH et DRIVE :**

Faites glisser les icônes MORPH et DRIVE respectivement, puis déplacez le curseur.

#### NOTE  $\varnothing$

· Notez que l'effet Channel Strip ne peut pas être utilisé pour le signal de contrôle lorsque le MR816 CSX/MR816 X est configuré sur le mode Effet externe. Dans ce cas, Channel Strip n'apparaît pas dans la fenêtre Configuration des entrées du MR816 CSX/MR816 X.

# <span id="page-17-0"></span>■ **Essayez à présent d'enregistrer !**

Maintenant que vous avez effectué tous les réglages nécessaires, essayez d'effectuer un enregistrement.

- **1 Dans la fenêtre Transport de Cubase, cliquez sur la touche Enregistrement pour démarrer l'enregistrement.**
- **2 Jouez sur l'instrument connecté au MR816 CSX/ MR816 X.**
- **3 Cliquez sur la touche Arrêter dès que vous avez terminé de jouer.**
- **4 Positionnez le curseur au début du projet, puis cliquez sur le bouton Lecture afin d'écouter le son enregistré.**

# <span id="page-18-0"></span>**Utilisation de l'effet intégré du MR816 en tant que plug-in VST de Cubase**

Vous pouvez utiliser l'effet intégré du MR816 CSX/ MR816 X en tant qu'effet plug-in VST dans Cubase en réglant le MR816 CSX/MR816 X sur le mode Effet externe. Le MR816 CSX vous permet d'appliquer l'effet Channel Strip à huit canaux mono ou quatre canaux stéréo, on encore d'appliquer l'effet Channel Strip à six canaux mono ou trois canaux stéréo et l'effet REV-X à un canal stéréo tandis que le MR816 X vous permet d'appliquer l'effet REV-X à un canal stéréo.

En mode Effet externe, les canaux d'entrée/sortie numériques du MR816 CSX/MR816 X sont des bus d'effet exclusivement réservés à Cubase. L'effet est par ailleurs appliqué aux canaux d'entrée/sortie numériques, de même que tout à fait normalement à l'effet Send/Return du mixeur interne et des canaux d'entrée. Il est possible d'utiliser les canaux d'entrée/sortie

analogiques même lorsque le MR816 CSX/MR816 X est réglé sur le mode Effet externe.

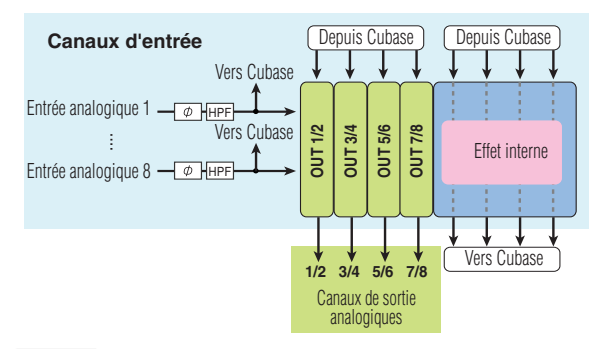

#### NOTE  $\bm{\beta}$

- · Vous ne pouvez pas utiliser les canaux d'entrée/sortie numériques en mode Effet externe.
- · Vous pouvez configurer le MR816 CSX/MR816 X en mode Effet externe même si vous utilisez une application DAW autre que Cubase. Pour plus de détails, reportez-vous à la [page 42](#page-41-0).

Suivez les instructions ci-dessous pour configurer le MR816 CSX/MR816 X en mode Effet externe.

**1 Sélectionnez [Périphériques]** ➝ **[Configuration des Périphériques...] pour ouvrir la fenêtre Configuration des Périphériques.** 

NOTE  $\beta$ 

- · Vous pouvez également basculer vers le mode externe dans la fenêtre MR816CSX/MR816X Hardware Setup ([page 23\)](#page-22-0), qui s'affiche en sélectionnant [Périphériques] → [Audio Hardware] Setup].
- **2 Dans le champ Périphériques, sélectionnez « Yamaha Steinberg FW ASIO »/« Yamaha Steinberg FW ».**

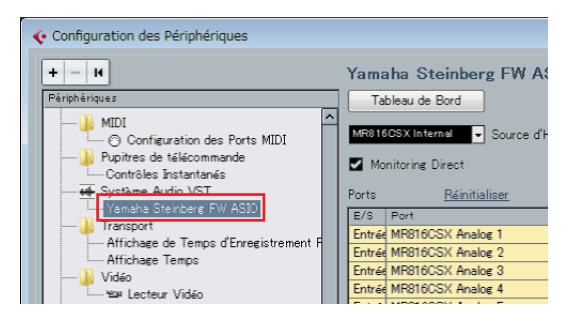

**3 Cliquez sur [Tableau de Bord]. Les utilisateurs de Macintosh doivent également cliquer sur [Open Conflg App].** 

> Le Tableau de Bord de Yamaha Steinberg FW Driver s'affiche.

#### **4 Cliquez sur l'onglet MR816 CSX ou MR816 X.**

Si vous avez connecté plusieurs périphériques, cliquez sur l'onglet correspondant au périphérique que vous souhaitez configurer en mode Effet externe.

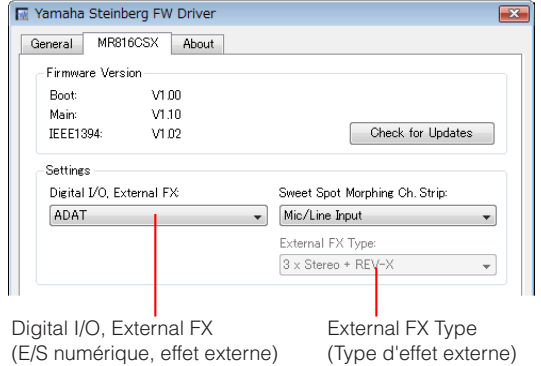

**5 Cliquez sur le menu « Digital I/O, External FX », puis sélectionnez « External FX » (Effet externe) dans le menu déroulant.** 

Le MR816 CSX/MR816 X passe en mode Effet externe et les réglages du bus d'effet sont effectués automatiquement.

**6 Si vous sélectionnez le MR816 CSX à l'étape 4, cliquez sur « External FX Type » et sélectionnez l'élément souhaité dans le menu déroulant (comme décrit ci-dessous).** 

Si vous sélectionnez le MR816 X à l'étape 4, « External FX Type » n'apparaît pas.

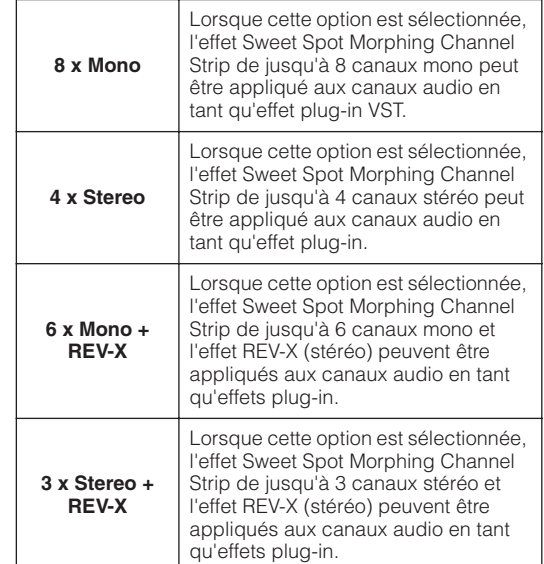

Une fois le réglage terminé, cliquez sur [X] dans le coin supérieur droit des fenêtres Tableau de Bord et Configuration des Périphériques pour les fermer.

- **7 Ouvrez la fenêtre Console de Voies et assurezvous que la fenêtre Mixeur Elargi apparaît.**  Si la fenêtre Mixeur Elargi n'apparaît pas, cliquez sur la touche fléché (« Montrer Mixeur Elargi ») pour l'ouvrir.
- **8 Cliquez sur la touche « Montrer tous les Inserts » à gauche de la fenêtre Console de Voies, puis cliquez sur la case d'insertion du canal audio.**

La liste des effets plug-in VST apparaît dans la case d'insertion.

Touche « Montrer tous les Inserts »

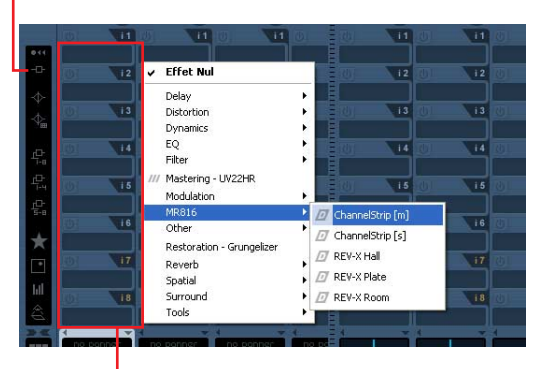

Case d'insertion

#### **9 Sélectionnez « MR816 » dans la liste affichée, puis l'effet souhaité.**

Cette opération applique l'effet interne à la piste audio. Pour plus de détails sur les différentes valeurs, reportez-vous au tableau ci-dessous.

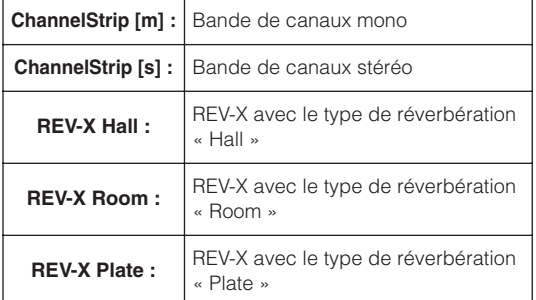

Cette opération vous permet d'affecter l'effet aux canaux audio souhaités.

#### NOTE  $\varOmega$

- · Les réglages effectués ici, y compris ceux du Tableau de Bord, sont enregistrés en tant que fichier de projet de Cubase, ce qui vous permet de rappeler automatiquement les réglages du mode Effet externe et de l'effet plug-in la prochaine fois que vous ouvrez le projet.
- Pour plus d'informations sur les fenêtres de réglage de chaque effet, reportez-vous aux sections « REV-X » ([page 25\)](#page-24-0) et « Sweet Spot Morphing Channel Strip (MR816 CSX uniquement) » ([page 27\)](#page-26-0).
- **10 Pour quitter le mode Effet externe, ouvrez le Tableau de Bord et sélectionnez un élément autre que « External FX » dans la colonne « Digital I/O, External FX ».**

# <span id="page-20-0"></span>**Fenêtres dédiées au MR816 CSX/MR816 X dans Cubase**

Si vous avez installé « TOOLS for MR » et Cubase sur votre ordinateur, des fenêtres dédiées aux fonctions Link entre le MR816 CSX/MR816 X et Cubase seront disponibles dans Cubase, comme décrit ici.

# <span id="page-20-1"></span>**Fenêtre Configuration des entrées du MR816 CSX/MR816 X**

Cette fenêtre vous permet d'effectuer divers réglages pour le mixeur interne du MR816 CSX/MR816 X. Vous pouvez notamment régler presque tous les paramètres liés aux canaux d'entrée du MR816 CSX/MR816 X, tels que la phase, l'activation/désactivation du filtre passe-haut, la bande de canaux et REV-X.

### <span id="page-20-2"></span>■ **Ouverture de la fenêtre**

Suivez les instructions ci-dessous.

**Pour Cubase 4.5.1 et les versions ultérieures**

- **1 Sélectionnez [Périphériques]** ➝ **[Console de Voies] pour ouvrir la fenêtre Console de Voies.**
- **2 Cliquez sur la touche fléché (** $\bullet$ ) (« Montrer Mixeur **Elargi ») pour ouvrir la fenêtre Mixeur Elargi.**
- **3 Cliquez sur la touche triangulaire (** $\bullet$ ) (« Etat **'Panneau Elargi'/A cacher ») du canal d'entrée souhaité, puis sélectionnez « Matériel » dans le menu.**

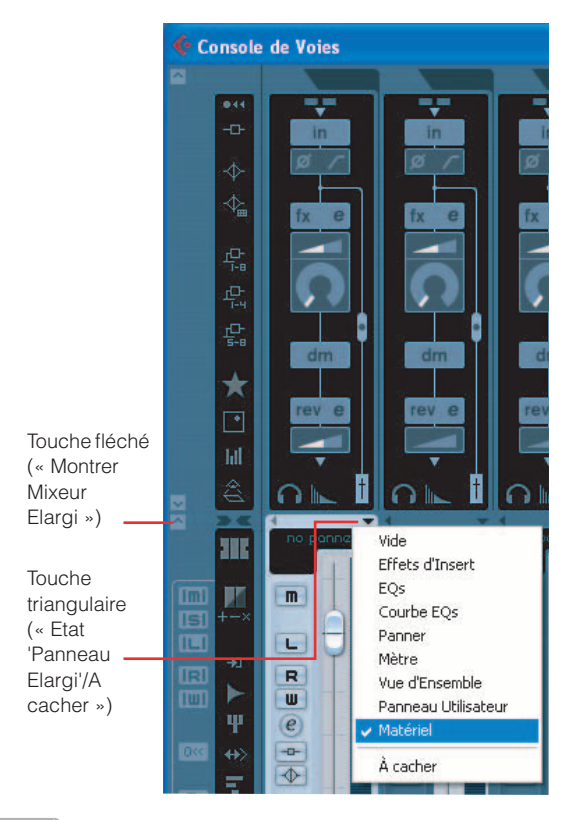

#### NOTE  $\bm{\beta}$

· Vous pouvez également appeler la fenêtre Configuration des entrées du MR816 CSX/MR816 X à l'aide de l'opération suivante.

Cliquez sur la touche Editer ( $\boxed{e}$ ) (« Editer Configurations de Voie d'Entrée ») pour appeler la fenêtre Configurations de Voie VST d'Entrée. Cliquez à n'importe quel endroit de la fenêtre avec le bouton droit, puis sélectionnez [Personnaliser Vue] → [Matériel] dans le menu déroulant.

#### **Pour Cubase AI 4.5.1 et les versions ultérieures**

- **1 Cliquez sur la touche Editer (e)** (« Editer **Configurations de Voie d'Entrée ») du canal audio souhaité pour appeler la fenêtre VST Audio Channel Settings.**
- **2 Cliquez à n'importe quel endroit de la fenêtre VST Audio Channel Settings avec le bouton droit (Macintosh : cliquez tout en maintenant la touche Control enfoncée), puis sélectionnez [Personnaliser Vue]** ➝ **[Entrée Matériel] dans le menu déroulant.**

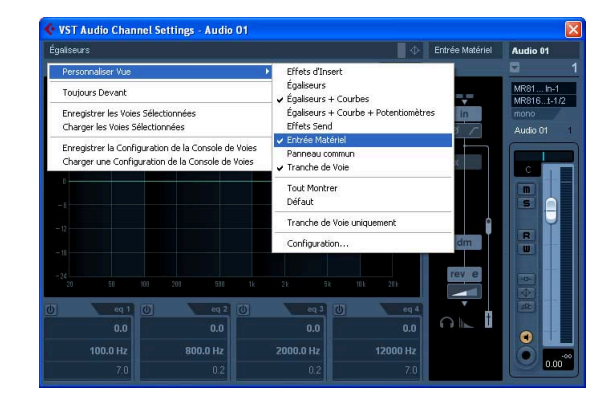

#### NOTE  $\beta$

- Les réglages effectués dans la fenêtre Configuration des entrées du MR816 CSX/MR816 X sont enregistrés en tant que fichier de projet de Cubase. Cela signifie que vous pourrez rappeler des réglages créés précédemment la prochaine fois que vous ouvrirez le fichier de projet.
- Lorsque le MR816 CSX/MR816 X est en mode Effet externe, les paramètres liés aux effets Channel Strip et REV-X sont réglés dans la fenêtre de configuration de l'effet plug-in VST. Cela signifie que ces paramètres n'apparaîtront pas dans la fenêtre Configuration des entrées du MR816 CSX/MR816 X.

### <span id="page-21-0"></span>■ **Fonctions des paramètres**

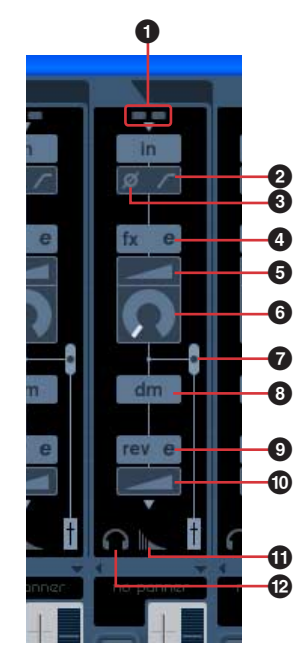

#### **1 Indicateur +48V / PAD (indication uniquement)**

Cette section vous renseigne sur l'état d'activation/ désactivation de l'alimentation fantôme et du pad pour chacun des canaux d'entrée analogiques 1 – 8.

#### **2 Filtre passe-haut (HPF)**

Cliquez ici pour activer ou désactiver le filtre passe-haut. Lorsque le filtre passe-haut est activé, les signaux situés en deçà de 80 Hz (composants dotés de fréquences extrêmement basses) sont atténués.

#### **3 Phase**

Cliquez ici pour inverser la phase du signal de chaque canal d'entrée.

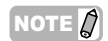

· La touche Phase d'entrée situé au-dessus de la fenêtre Configuration des entrées du MR816 CSX/MR816 X n'est pas disponible lorsque la fonction Monitoring Direct est activée.

#### **4 Channel Strip Edit <sup>e</sup>** (uniquement pour le **MR816 CSX)**

Cliquez ici pour appeler la fenêtre permettant d'éditer les paramètres de l'effet Sweet Spot Morphing Channel Strip. Pour plus de détails, reportez-vous à la [page 27](#page-26-0).

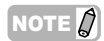

L'effet Channel Strip peut être appliqué aux canaux d'entrée analogiques ou numériques du MR816 CSX. En conséquence, les paramètres liés à l'effet Channel Strip (**4** – **8**) ne sont pas disponibles pour les canaux d'entrée analogiques lorsque cet effet est appliqué aux canaux d'entrée numériques. Vous pouvez choisir entre analogique et numérique en réglant le paramètre Sweet Spot Morphing Ch. Strip [\(page 32](#page-31-0)) du Tableau de Bord.

#### **5 DRIVE (uniquement pour le MR816 CSX)**

Règle le degré d'application du compresseur ([page 29\)](#page-28-0). Plus la valeur est élevée, plus l'effet est important.

#### **6 MORPH (uniquement pour le MR816 CSX)**

Règle les données Channel Strip Sweet Spot ([page 28](#page-27-1)). Des réglages préprogrammés du compresseur et de l'égaliseur sont affectés à différents points de ce bouton, ce qui vous permet de morpher les données Sweet Spot en tournant ce bouton.

#### **7 Position d'insertion de l'effet (uniquement pour le MR816 CSX)**

Détermine l'endroit où l'effet Sweet Spot Morphing Channel Strip doit être inséré. Le graphique affiché dans la fenêtre change en fonction du réglage effectué ici pour représenter le flux réel des signaux. Vous pouvez sélectionner une des positions suivantes en faisant glisser le cercle noir.

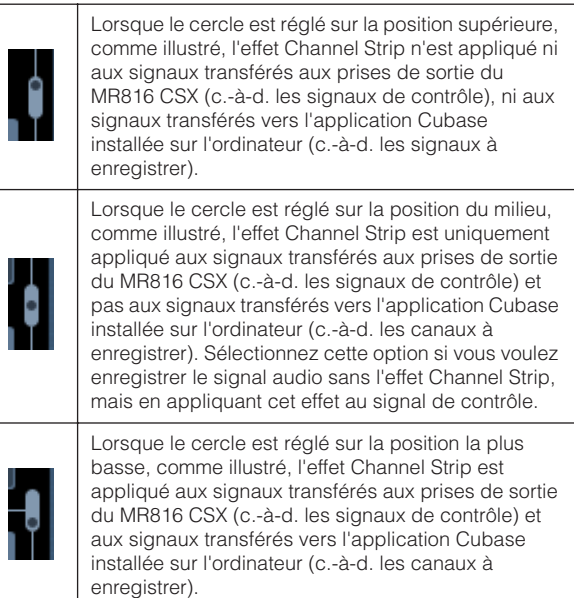

#### **8 Position de sortie du signal Monitoring Direct (indication uniquement)**

Indique la position à partir de laquelle les signaux audio de contrôle sont émis lorsque la fonction Monitoring Direct est disponible.

#### **9 REV-X Edit (Modification de REV-X)**

Cliquez sur cette touche pour ouvrir la fenêtre de configuration [\(page 25\)](#page-24-0) permettant de régler les paramètres de l'effet REV-X.

#### **) REV-X Send**

Règle le niveau du signal du canal d'entrée devant être envoyé à l'effet REV-X (c.-à-d. la profondeur de réverbération).

#### **! Configuration du REV-X**

Cliquez sur cette touche pour appeler la page Reverb Routing de la fenêtre MR816 CSX/MR816 X Hardware Setup ([page 23](#page-22-0)). Cette fenêtre vous permet de sélectionner le canal dont le signal audio est envoyé au REV-X et de régler le temps de réverbération et le niveau de retour de l'effet REV-X.

#### <span id="page-21-1"></span>**@ Réglages Casque**

Cliquez sur cette touche pour appeler la page Headphones de la fenêtre MR816 CSX/MR816 X Hardware Setup [\(page 23\)](#page-22-0). Cette fenêtre vous permet de sélectionner la sortie du signal à partir des prises casque 1 et 2 et de régler le niveau de sortie.

# <span id="page-22-2"></span><span id="page-22-0"></span>**Fenêtre MR816 CSX/MR816 X Hardware Setup**

Cette fenêtre vous permet d'effectuer des réglages liés au signal de sortie des prises casque et à l'effet REV-X. Elle comprend deux pages, que vous pouvez appeler à l'aide des onglets correspondants.

#### NOTE  $\beta$

· Les réglages effectués dans la fenêtre MR816 CSX/MR816 X Hardware Setup sont enregistrés en tant que fichier projet de Cubase, à l'exception du niveau de sortie du casque. Cela signifie que vous pourrez rappeler des réglages créés précédemment la prochaine fois que vous ouvrirez le fichier de projet.

### <span id="page-22-1"></span>■ **Ouverture de la fenêtre**

Suivez les instructions ci-dessous.

#### **Pour Cubase 4.5.1 et les versions ultérieures**

- · Cliquez sur « Réglages Casque » ou « Configuration du REV-X » dans la fenêtre Configuration des entrées du MR816 CSX/MR816 X [\(page 21\)](#page-20-1).
- Sélectionnez [Périphériques] → [Audio Hardware Setup].

#### **Pour Cubase AI 4.5.1 et les versions ultérieures**

Sélectionnez [Périphériques] → [Audio Hardware Setup].

### ■ **Fonctions des paramètres**

#### **Lorsque l'onglet Headphones est sélectionné :**

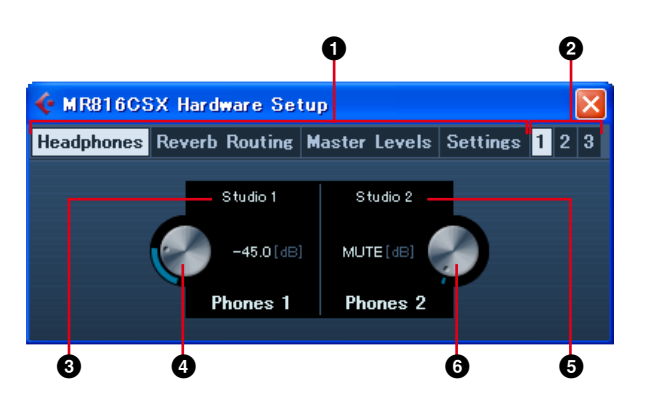

### **Lorsque l'onglet Master Levels est sélectionné :**

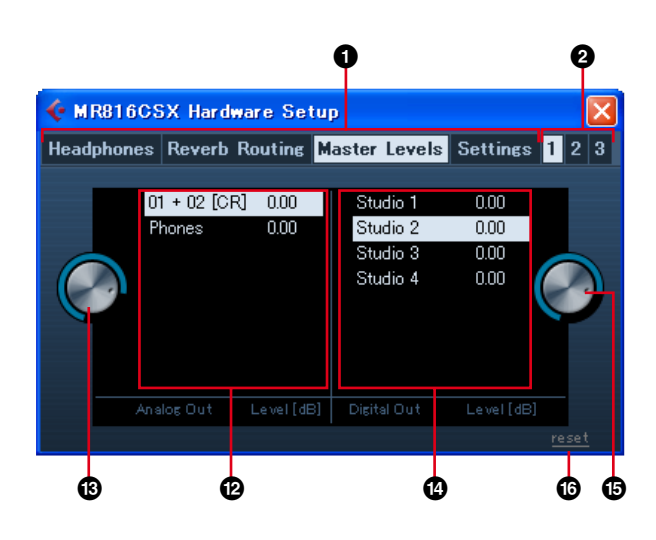

#### **Lorsque l'onglet Reverb Routing est sélectionné :**

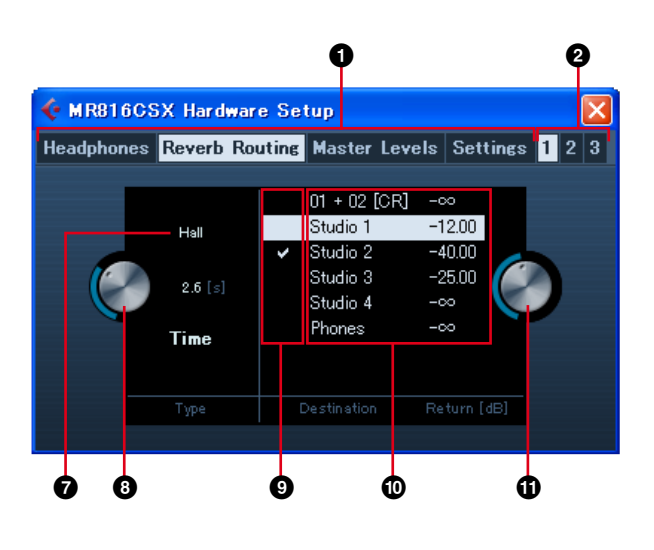

#### **Lorsque l'onglet Settings est sélectionné :**

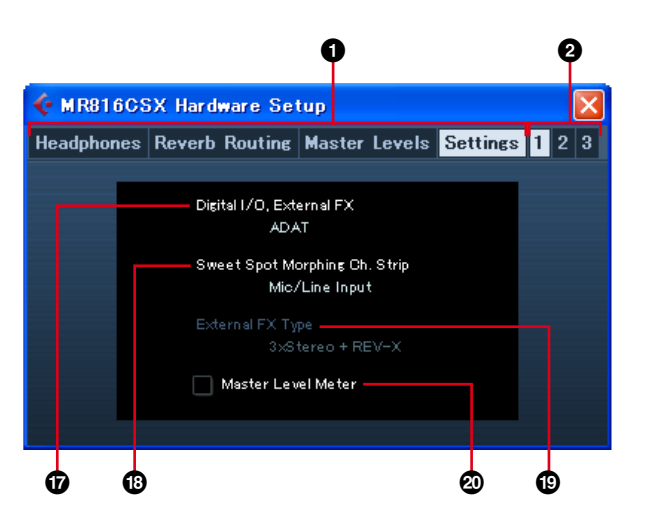

#### **1 Onglet Headphones/Reverb Routing/Master Levels/Settings**

Permet d'appeler la page souhaitée en cliquant sur l'onglet correspondant. La page Headphone vous permet d'effectuer les réglages liés au casque, tandis que la page Reverb Routing vous permet de régler des paramètres tels que le type d'effet et le niveau de retour de l'effet REV-X. La page Master Levels vous permet de régler le niveau principal. Enfin, la page Settings vous permet de sélectionner la prise utilisée pour l'entrée/la sortie du signal audio numérique ou les canaux dans lesquels l'effet Sweet Spot Morphing Channel Strip sera inséré.

#### **2 Onglet 1/2/3 (uniquement lorsque deux périphériques ou plus sont connectés)**

Détermine le périphérique à contrôler parmi les deux ou trois périphériques (MR816 CSX/MR816 X) connectés en guirlande à un ordinateur. Ces onglets sont uniquement disponibles lorsque deux ou trois périphériques sont connectés.

#### **3 Source de contrôle (prise casque 1)**

Détermine la source de la sortie du signal depuis la prise casque 1. Si vous utilisez Cubase 4.5.1 ou une version ultérieure, vous pouvez envoyer le son du mixage pour contrôle en sélectionnant le mixage créé à l'aide de la fonction Control Room en tant que source de contrôle.

#### NOTE  $\varOmega$

Si vous utilisez Cubase AI 4.5.1 ou une version ultérieure, vous pouvez attribuer la source de contrôle à la prise casque en sélectionnant un des bus de sortie stéréo définis dans la fenêtre VST Connexions.

#### **4 Volume de contrôle (prise casque 1)**

Détermine le niveau de sortie de la prise casque 1.

#### **5 Source de contrôle (prise casque 2)**

Détermine la source de la sortie du signal depuis la prise casque 2.

#### **6 Volume de contrôle (prise casque 2)**

Détermine le niveau de sortie de la prise casque 2.

NOTE  $\nabla$ 

· Lorsque deux ou trois périphériques (MR816 CSX/MR816 X) sont connectés en guirlande à un ordinateur, ils se voient attribués un numéro dans l'ordre où ils sont reconnus par l'ordinateur. Le numéro attribué à chaque périphérique correspond à l'onglet 1, 2 ou 3. Pour plus de détails, reportezvous à la [page 43.](#page-42-0)

#### **7 Type de réverbération**

Détermine le type de réverbération (Hall/Room/Plate) de l'effet REV-X.

#### **8 Temps de réverbération**

Détermine le temps de réverbération de l'effet REV-X.

#### **9 Case à cocher permettant de sélectionner le canal dont le signal est transféré à l'effet REV-X**

Détermine le canal du signal audio à transférer à l'effet REV-X. Vous pouvez sélectionner le canal en cochant ce champ.

#### **) Réglages du niveau de retour**

Indique les réglages du niveau de retour de l'effet REV-X pour les canaux correspondants.

Si vous utilisez Cubase 4.5.1 ou une version ultérieure et que la fonction Control Room est activée, les canaux de studio apparaissent ici. Le canal de contrôle et le canal du casque sont également renseignés si vous les avez

créés. Si vous utilisez Cubase AI 4.5.1 ou une version ultérieure ou que la fonction Control Room est désactivée, seuls les bus de sortie réglés dans la fenêtre VST Connexions apparaissent ici.

#### **! Niveau de retour**

Détermine le niveau de retour de l'effet REV-X pour chaque canal en tant que destination de sortie. Sélectionnez le canal (<sup>1</sup>), puis faites glisser l'icône du cadran pour régler le niveau de retour de l'effet REV-X pour le canal en question.

#### **@ Valeur des réglages du niveau principal (prises de sortie analogiques)**

Indique la valeur des réglages du niveau principal des prises de sortie analogiques des canaux respectifs. Si vous utilisez Cubase 4.5.1 ou une version ultérieure et que la fonction Control Room est activée, les canaux de studio apparaissent ici. Le canal de contrôle et le canal du casque sont également renseignés si vous les avez créés. Si vous utilisez Cubase AI 4.5.1 ou une version ultérieure ou que la fonction Control Room est désactivée, seuls les bus de sortie réglés dans la fenêtre VST Connexions apparaissent ici.

#### **# Niveau principal (prises de sortie analogiques)**

Détermine le niveau principal des prises de sortie analogiques de chaque canal.

#### **\$ Valeur des réglages du niveau principal (prises de sortie numériques)**

Indique la valeur des réglages du niveau principal des prises de sortie numériques des canaux correspondants. Si vous utilisez Cubase 4.5.1 ou une version ultérieure et que la fonction Control Room est activée, les canaux de studio apparaissent ici. Le canal de contrôle et le canal du casque sont également indiqués ici si vous les avez créés. Si vous utilisez Cubase AI 4.5.1 ou une version ultérieure ou que la fonction Control Room est désactivée, seuls les bus de sortie réglés dans la fenêtre VST Connexions apparaissent ici.

#### **% Niveau principal (prises de sortie numériques)**

Détermine le niveau principal des prises de sortie numériques de chaque canal.

#### **^ Bouton [reset] (réinitialiser)**

Règle le niveau principal des canaux actuellement affichés sur « 0.00(dB) ».

#### **& Digital I/O, External FX**

Détermine la prise utilisée pour l'entrée/la sortie du signal audio numérique. Pour plus de détails, reportez-vous à la section [« Digital I/O, External FX » à la page 31](#page-30-0).

#### **\* Sweet Spot Morphing Ch. Strip (Bande de canaux de morphisme Sweet Spot)**

Détermine les canaux dans lesquels l'effet Sweet Spot Morphing Channel Strip est inséré. Pour plus de détails, reportez-vous à la section [« Sweet Spot Morphing Ch.](#page-31-0)  [Strip » à la page 32.](#page-31-0)

#### **( External FX Type (MR816 CSX uniquement)**

Détermine le fonctionnement du MR816 CSX en tant qu'unité d'effet externe du logiciel DAW. Pour plus de détails, reportez-vous à la section [« External FX Type](#page-31-1)  [\(MR816 CSX uniquement\) » à la page 32](#page-31-1).

#### **º Master Level Meter (Indicateur de niveau principal)**

Cochez cette case pour attribuer la fonction d'indicateur de niveau de la sortie principale aux voyants situés autour du bouton de l'encodeur multifonctions.

# <span id="page-24-0"></span>**REV-X**

L'effet REV-X intégré au MR816 CSX/MR816 X est un algorithme de réverbération complexe développé par Yamaha. Il offre un son de qualité très dense et hautement réverbérant, avec une atténuation en douceur, une étendue et une profondeur qui s'allient harmonieusement pour mettre en valeur le son d'origine. Le MR816 CSX/MR816 X propose trois types d'effets REV-X : Hall, Room et Plate, dont vous pouvez contrôler les paramètres depuis Cubase.

Les réglages associés aux effets sont enregistrés en tant que fichier de projet de Cubase. Cela signifie que vous pourrez rappeler des réglages effectués précédemment la prochaine fois que vous ouvrirez le fichier de projet. Vous pouvez régler les paramètres REV-X depuis une fenêtre dédiée dans Cubase.

# <span id="page-24-1"></span>■ **Ouverture de la fenêtre**

#### **Pour Cubase 4.5.1 et Cubase AI 4.5.1 et les versions ultérieures**

Cliquez sur la touche REV-X Edit (e) dans la fenêtre Configuration des entrées du MR816 CSX/MR816 X ([page 21\)](#page-20-1).

#### NOTE  $\beta$

- · Cette fenêtre peut également être appelée en réglant le MR816 CSX/MR816 X en mode Effet externe et en utilisant l'effet REV-X en tant qu'effet plug-in VST de Cubase. Pour plus de détails, reportez-vous à la section [« Utilisation de l'effet intégré du MR816 en tant que](#page-18-0)  [plug-in VST de Cubase » à la page 19](#page-18-0).
- · Appelez la fenêtre Configuration du REV-X depuis le MR Editor si vous n'utilisez pas Cubase.

### <span id="page-24-2"></span>■ **Fonctions des paramètres**

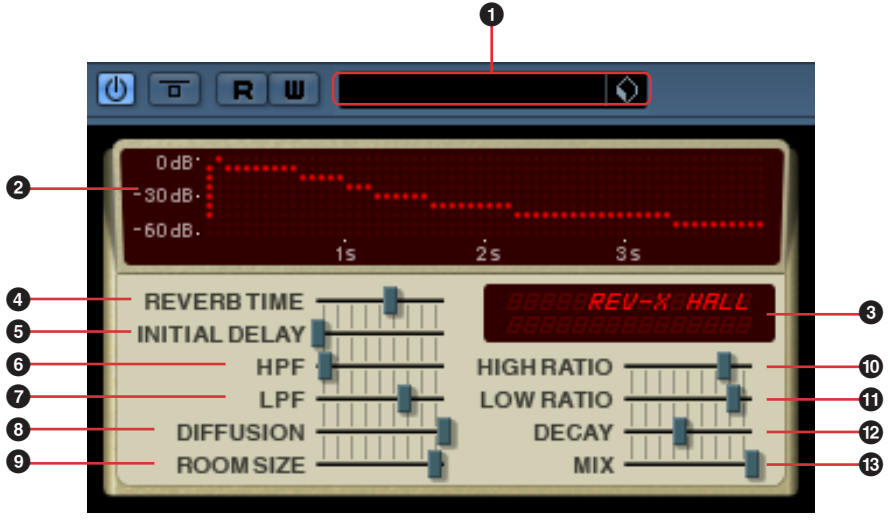

La fenêtre ci-dessus peut être appelée en réglant le MR816 CSX/MR816 X en mode Effet externe et en utilisant l'effet REV-X en tant qu'effet plug-in VST de Cubase. Dans ce cas, le paramètre « MIX » (**#**) est ajouté à cette fenêtre.

#### **1 Préréglages VST**

Cette section vous permet d'enregistrer les réglages de l'effet REV-X en tant que données prédéfinies de l'effet plug-in VST ou d'appeler les données prédéfinies. Cliquez sur l'icône ( $\Diamond$ ) de droite pour appeler ou enregistrer les données.

#### **2 Graphique**

Indique les caractéristiques de la réverbération. La ligne verticale représente le niveau du signal et la ligne horizontale le temps.

#### **3 Type de REV-X/valeur du paramètre**

Lorsque cette fenêtre est sélectionnée, cette case indique le type de réverbération actuellement activé. Lorsque vous cliquez sur un des curseurs, le paramètre correspondant et sa valeur actuelle s'affichent.

#### NOTE  $\varOmega$

· Dans Cubase, vous pouvez sélectionner le type de REV-X dans la fenêtre MR816 CSX/MR816 X Hardware Setup ([page 23\)](#page-22-0).

#### **4 REVERB TIME (Temps de réverbération)**

Détermine le temps de réverbération. Des valeurs élevées prolongent la réverbération.

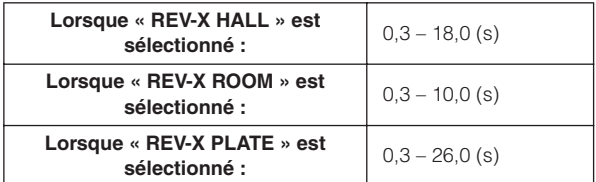

#### **5 INITIAL DELAY (Retard initial)**

Détermine le temps qui s'écoule entre le son direct d'origine et les premières réflexions (écho). Plus la valeur est élevée, plus le retard est important et plus il faut du temps pour entendre les premières réflexions.

**Plage :**  $0.1 - 200.0$  (ms)

#### **6 HPF (High Pass Filter) (Filtre passe-haut)**

Définit la fréquence de coupure du filtre passe-haut. Le filtre passe-haut ne laisse passer que les signaux supérieurs à la fréquence de coupure spécifiée.

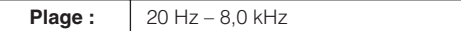

#### **7 LPF (Low Pass Filter) (Filtre passe-bas)**

Détermine la fréquence de coupure du filtre passe-bas. Le filtre passe-haut ne laisse passer que les signaux inférieurs à la fréquence de coupure spécifiée.

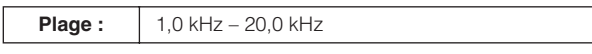

#### **8 DIFFUSION**

Détermine la diffusion de la réverbération. Plus la valeur est élevée, plus la diffusion est importante.

**Plage :**  $0 - 10$ 

#### **9 ROOM SIZE (Taille de la pièce)**

Détermine la largeur de la pièce simulée. Plus la valeur est élevée, plus la dimension de la pièce est importante.

**Plage :** 0 – 31

#### **) HIGH RATIO (Ratio haute fréquence)**

Détermine la durée de réverbération dans la plage de hautes fréquences en utilisant un ratio par rapport au paramètre REVERB TIME. Lorsque ce paramètre est spécifié sur 1, le réglage REVERB TIME est appliqué au son. Plus la valeur est faible, plus la durée de réverbération dans la plage de hautes fréquences est courte.

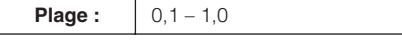

#### **! LOW RATIO (Ratio basse fréquence)**

Détermine la durée de réverbération dans la plage de basses fréquences en utilisant un ratio par rapport au paramètre REVERB TIME. Lorsque ce paramètre est spécifié sur 1, le réglage REVERB TIME est appliqué au son. Plus la valeur est faible, plus la durée de réverbération dans la plage de basses fréquences est courte.

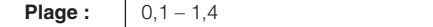

#### **@ DECAY (Chute)**

Détermine les caractéristiques de l'enveloppe depuis le début de la réverbération jusqu'à son atténuation et son arrêt.

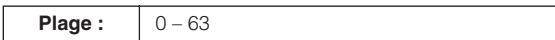

#### **# MIX (Mixage)**

Ce paramètre détermine la balance de mixage entre la réverbération produite par REV-X et le son d'entrée d'origine, exprimée sous forme de ratio. Plus la valeur est élevée, plus le ratio de réverbération par rapport au son d'origine est important. Ce paramètre doit être réglé sur « 100.0% » lorsque l'effet REV-X est utilisé pour l'envoi/

le retour et doit être ajusté lorsque l'effet REV-X est inséré dans un canal spécifique.

Vous pouvez uniquement voir ce paramètre lorsque vous réglez le paramètre « Digital I/O External FX » sur « External FX » dans le Tableau de Bord [\(page 30\)](#page-29-0) ou le MR Editor ([page 41\)](#page-40-0) et que vous utilisez donc l'effet REV-X en tant qu'effet plug-in VST [\(page 19](#page-18-0)).

**Plage :**  $0.0 \% - 100.0 \%$ 

# <span id="page-26-0"></span>**Sweet Spot Morphing Channel Strip (MR816 CSX uniquement)**

Cet effet a été développé à l'aide de la technologie Sweet Spot Morphing de Yamaha. Cette technologie vous permet de tourner simplement le bouton afin de régler les effets de compresseur et d'égaliseur et d'appeler facilement les réglages de niveau professionnel appropriés qui seraient autrement bien plus difficiles à déceler pour les utilisateurs novices en matière d'enregistrement. Comme vous pouvez le voir ci-dessous, le système est constitué d'un compresseur (avec filtre de chaînes latérales) et d'un égaliseur à 3 bandes, appliqué aux 8 canaux d'entrée mono (4 canaux d'entrée stéréo) du MR816 CSX. Vous pouvez régler les paramètres de cet effet depuis une fenêtre dédiée.

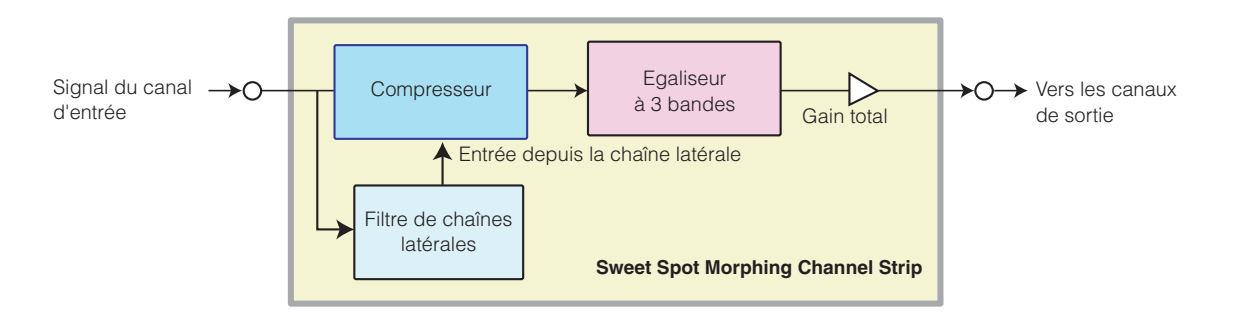

Le MR816 CSX propose différents réglages prédéfinis de l'effet Sweet Spot Morphing Channel Strip sous forme de données « Sweet Spot » spécialement créées par des ingénieurs de grand talent. Vous pouvez obtenir le son professionnel ou recherché en sélectionnant les données Sweet Spot, puis en faisant tourner les boutons DRIVE et MORPH au centre de la partie inférieure de la fenêtre Sweet Spot Morphing Channel Strip, au lieu de devoir régler tous ces paramètres séparément. Les données Sweet Spot contiennent plusieurs réglages pour le compresseur et l'égaliseur. Le réglage est progressivement modifié en faisant tourner le bouton MORPH, entraînant le changement instantané et automatique de tous les paramètres connexes en fonction de la rotation du bouton. Vous pouvez également régler chacun de ces paramètres, dont le bouton DRIVE, pour contrôler le compresseur. Les réglages associés aux effets sont enregistrés en tant que fichier de projet de Cubase. Cela signifie que vous pourrez rappeler les réglages liés aux effets la prochaine fois que vous ouvrirez le fichier de projet. Vous pouvez régler tous les paramètres d'effet depuis une fenêtre dédiée dans Cubase.

# <span id="page-26-1"></span>■ **Ouverture de la fenêtre**

#### **Pour Cubase 4.5.1 et Cubase AI 4.5.1 et les versions ultérieures**

Cliquez sur la touche Channel Strip Edit ( e ) dans la fenêtre Configuration des entrées du MR816 CSX/MR816 X [\(page 21\)](#page-20-1).

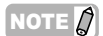

· Cette fenêtre peut également être appelée en réglant le MR816 CSX/MR816 X en mode Effet externe et en utilisant l'effet Channel Strip en tant qu'effet plug-in VST de Cubase. Pour plus de détails, reportez-vous à la section [« Utilisation de l'effet intégré du MR816 en tant que](#page-18-0)  [plug-in VST de Cubase » à la page 19](#page-18-0).

<span id="page-27-0"></span>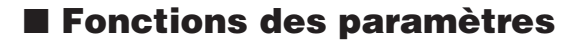

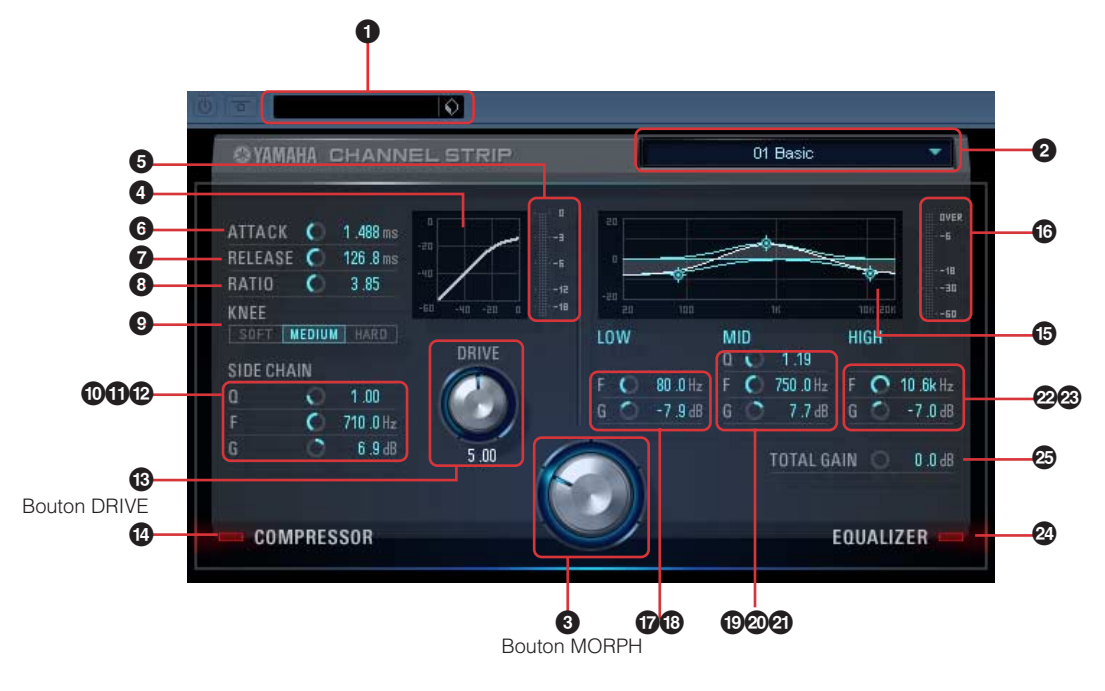

#### **Paramètres relatifs au compresseur et à l'égaliseur**

#### **1 Préréglages VST**

Cette section vous permet d'enregistrer les réglages de l'effet Channel Strip en tant que données prédéfinies de l'effet plug-in VST ou d'appeler les données prédéfinies. Cliquez sur l'icône  $\left(\right\lozenge\right)$  de droite pour appeler ou enregistrer les donné

#### <span id="page-27-1"></span>**2 Données Sweet Spot**

Cliquez ici pour afficher une case à partir de laquelle vous pouvez sélectionner les données Sweet Spot souhaitées, comportant les réglages de compresseur créés par des ingénieurs de grand talent. Vous pouvez créer votre son préféré tout simplement en faisant tourner le bouton MORPH afin d'effectuer le morphage des données Sweet Spot Data sélectionnées selon votre goût.

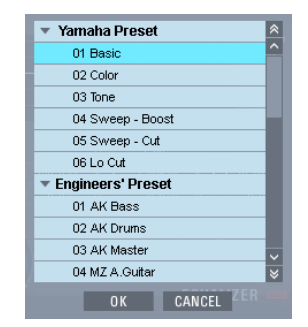

Sélectionnez les données Sweet Spot souhaitées dans cette case, puis cliquez sur [OK] pour charger les réglages. Pour plus de détails sur les données disponibles, reportez-vous à la page suivante : [http://service.steinberg.de/goto.nsf/show/](http://service.steinberg.de/goto.nsf/show/supportupdates_mr816_f/) supportupdates\_mr816\_f/

#### <span id="page-27-2"></span>**3 Bouton MORPH**

La rotation de ce bouton entraîne le morphage des données Sweet Spot sélectionnées. Des réglages préprogrammés du compresseur et de l'égaliseur sont affectés à différents points du bouton. Différents réglages sont rappelés automatiquement en fonction de la position du bouton.

#### **Paramètres liés au compresseur**

#### **4 Courbe du compresseur (indication uniquement)**

Ce mini-graphique affiche la réponse approximative du compresseur pour le canal d'entrée actuel. La ligne horizontale indique le niveau du signal d'entrée et la ligne verticale le niveau du signal de sortie. Le compresseur ne s'applique pas à une plage de réponse proportionnelle linéaire (niveau de sortie équivalent au niveau d'entrée) mais à une courbe de réponse plus plate (plus la pente ou la déclination est plate plus le rapport de compression est grand). La commande du bouton DRIVE (<sup>6</sup>) détermine le niveau seuil (à partir duquel le compresseur est appliqué), indiqué comme étant le point culminant du graphique.

#### **5 Indicateur de niveau GR**

Indique la réduction de gain (ou GR, qui représente la valeur au-delà de laquelle le niveau réel est réduit par compression) en temps réel.

#### **6 ATTACK (Attaque)**

Spécifie le temps d'attaque du compresseur (délai entre le moment où le signal dépasse le seuil et le début de la compression). Plus la valeur est élevée, plus le temps d'attente précédant le début réel de la compression est long.

**Plage :**  $\begin{bmatrix} 0.092 - 80.00 \text{ (ms)} \end{bmatrix}$ 

#### **7 RELEASE (Relâchement)**

Règle le temps de relâchement du compresseur (délai entre le moment où le signal tombe sous le niveau seuil et celui où la compression est supprimée). Plus la valeur est élevée, plus le temps de relâchement est long.

**Plage :**  $9.3 - 999.0$  (ms)

#### **8 RATIO (Taux)**

Détermine le taux de compression du signal d'entrée lorsque le signal dépasse le niveau seuil. Plus la valeur est élevée, plus le taux est important.

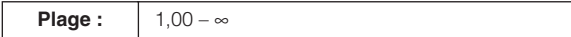

#### **9 KNEE**

Sélectionne l'acuité du changement du niveau de sortie autour du niveau seuil. Le réglage HARD induit le changement le plus prononcé et le réglage SOFT la modification la plus progressive.

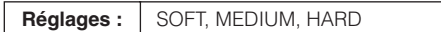

#### **) SIDE CHAIN Q (Largeur de bande de fréquence de la chaîne latérale)**

Spécifie la largeur de bande du filtre de chaînes latérales (filtre de type peaking) utilisé pour le réglage de la plage de fréquences à laquelle le compresseur s'applique. En réglant les paramètres Q (largeur de bande), F (fréquence centrale) et G (gain) du filtre de chaînes latérales, il est possible de spécifier le degré de compression exact appliqué à la plage de fréquences spécifiée.

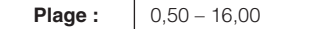

#### **! SIDE CHAIN F**

#### **(Fréquence centrale de la chaîne latérale)**

Règle la fréquence centrale du filtre de chaînes latérales en tant que filtre passe-bande.

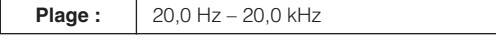

#### **@ SIDE CHAIN G (Gain de la chaîne latérale)**

Règle le gain du filtre de chaînes latérales en tant que filtre passe-bande.

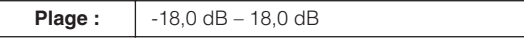

#### <span id="page-28-0"></span>**# Bouton DRIVE**

Règle le degré de compression appliqué au canal actuel. Plus la valeur est grande, plus l'effet est puissant.

**Plage :** 0,00 – 10,00

#### **\$ COMPRESSOR**

#### **(Activation/désactivation du compresseur)**

Active ou désactive le compresseur. Lorsque COMPRESSOR est désactivé (assombri), il est impossible d'éditer les paramètres.

Plage : | OFF/ON

#### **Paramètres liés à l'égaliseur**

#### **% Courbe de l'égaliseur**

Ce mini-graphique indique les caractéristiques de l'égaliseur à 3 bandes pour le canal d'entrée actuel. La forme de ce graphique est déterminée par le réglage des paramètres répertoriés sous la courbe, obtenus en tournant le bouton MORPH ou en faisant glisser et en déplaçant le dessin directement.

#### **^ Indicateur de niveau**

Indique la sortie de niveau de l'unité de l'égaliseur en temps réel.

#### **& LOW F (Fréquence bande basse)**

Règle la fréquence centrale de la bande de basses fréquences.

**Plage :** 20,0 Hz – 1,00 kHz

#### **\* LOW G (Gain bande basse)**

Règle le gain de la bande de basses fréquences.

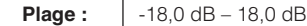

#### **( MID Q (Largeur bande moyenne)**

Règle la largeur de la bande des moyennes fréquences.

**Plage :** 0,50 – 16,00

#### **º MID F (Fréquence bande moyenne)**

Règle la fréquence centrale de la bande des moyennes fréquences.

**Plage :** 20,0 Hz – 20,0 kHz

#### **¡ MID G (Gain bande moyenne)**

Règle le gain de la bande des moyennes fréquences.

**Plage :**  $\vert$  -18,0 dB – 18,0 dB

#### **™ HIGH F (Fréquence bande haute)**

Règle la fréquence centrale de la bande des hautes fréquences.

**Plage :** 500,0 Hz – 20,0 kHz

#### **£ HIGH G (Gain bande haute)**

Règle le gain de la bande des hautes fréquences.

**Plage :**  $\Big|$  -18,0 dB – 18,0 dB

#### **¢ EQUALIZER**

#### **(Activation/désactivation de l'égaliseur)**

Active ou désactive l'égaliseur. Lorsque EQUALIZER est désactivé, l'égalisation n'est pas appliquée au signal d'entrée du canal actuel.

#### **∞ TOTAL GAIN (Gain total)**

Renforce ou réduit le gain total de l'effet Sweet Spot Morphing Channel Strip. Plus la valeur est élevée, plus le gain est important.

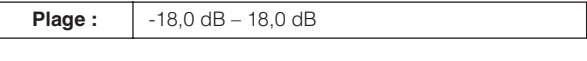

NOTE  $\varOmega$ 

Le paramètre TOTAL GAIN est indisponible lorsque le compresseur et l'égaliseur sont tous deux désactivés.

# <span id="page-29-0"></span>**Tableau de Bord**

Cette fenêtre vous permet de régler les paramètres de base tels que l'horloge de mots source ou la fréquence d'échantillonnage du MR816 CSX/MR816 X. Le Tableau de Bord est composé d'une fenêtre General (Général), d'une fenêtre MR816 CSX/MR816 X et d'une fenêtre About (A propos de). Les réglages effectués ici s'appliquent immédiatement au MR816 CSX/MR816 X.

# <span id="page-29-1"></span>■ **Ouverture de la fenêtre**

#### **Windows :**

- · Depuis le champ Périphériques de la fenêtre Configuration des Périphériques (appelée via [Périphériques] ➝ [Configuration des Périphériques...]) de Cubase, sélectionnez « Yamaha Steinberg FW ASIO », puis sélectionnez « Tableau de Bord ».
- · Double-cliquez sur l'icône du pilote qui apparaît dans la zone de notification de la barre des tâches, ou cliquez sur l'icône avec le bouton droit, puis sélectionnez « Control Panel ».

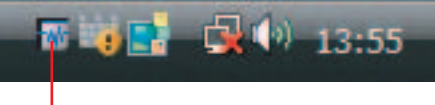

Icône du pilote

 $\cdot$  Sélectionnez [Démarrer] → [Panneau de configuration] → [Yamaha Steinberg FW Driver].

#### **Macintosh :**

- · Depuis le champ Périphériques de la fenêtre Device Setup (Configuration des Périphériques) (appelée via [Périphériques] ➝ [Configuration des Périphériques...]) de Cubase, sélectionnez « Yamaha Steinberg FW », puis sélectionnez « Tableau de Bord ».
- Sélectionnez [Préférences Système...] → [Yamaha Steinberg FW].
- Sélectionnez le dossier Application → dossier Utilitaires → Configuration audio MIDI → configurez « Propriétés » sur « Yamaha Steinberg FW », puis cliquez sur [Configuration des Périphériques].

#### NOTE  $\beta$

· Les explications suivantes s'appliquent à Windows, mais le principe de fonctionnement du logiciel est le même sous Macintosh.

# <span id="page-29-2"></span>■ **Fonctions des paramètres**

#### **Présentation générale**

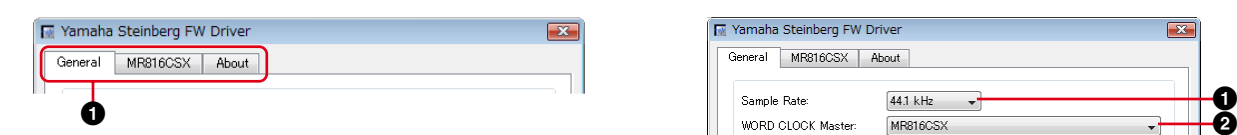

#### **1 Onglet**

Appelle la fenêtre correspondante. Pour fermer la fenêtre Tableau de bord, cliquez sur le symbole « X » situé dans le coin supérieur droit de la fenêtre sous Windows et dans le coin supérieur gauche sous Macintosh.

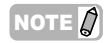

· Lorsque deux ou trois MR816 CSX/MR816 X sont connectés en guirlande, les onglets correspondants affichent le numéro attribué à chaque périphérique. Pour plus de détails, reportezvous à la [page 43.](#page-42-0)

#### **Fenêtre General (Général)**

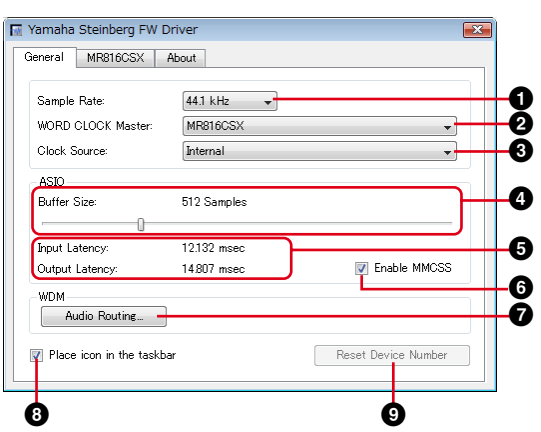

#### <span id="page-29-3"></span>**1 Sample Rate**

Spécifie la fréquence d'échantillonnage du MR816 CSX/ MR816 X parmi les valeurs suivantes : 44.1 kHz, 48kHz, 88.2kHz et 96kHz.

#### **2 WORD CLOCK Master (Horloge de mots maître)**

Sélectionne le périphérique maître de l'horloge de mots. Ce paramètre est uniquement disponible lorsque deux ou trois MR816 CSX/MR816 X sont connectés en guirlande.

#### <span id="page-30-1"></span>**3 Clock Source (Horloge source)**

Sélectionne l'horloge de mots source du MR816 CSX/ MR816 X actuel. Les valeurs de l'horloge de mots source qui ne peuvent pas être synchronisées avec le MR816 CSX/MR816 X apparaissent en italique.

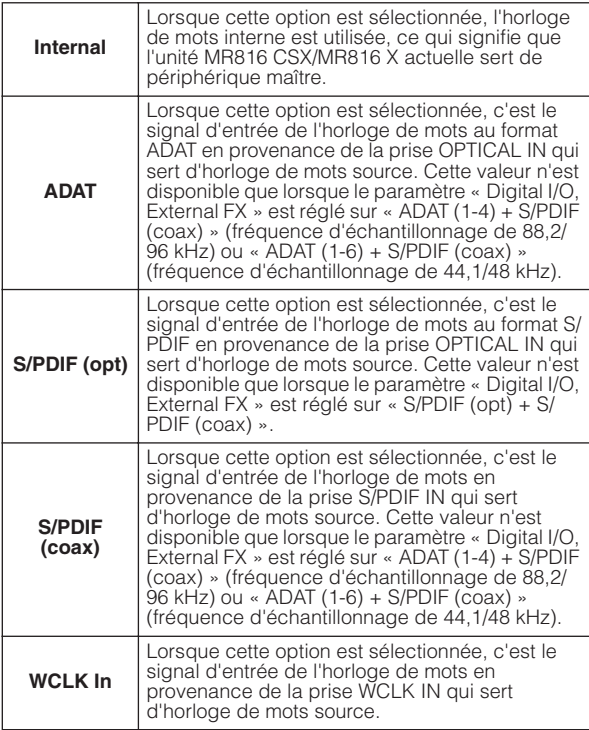

#### NOTE  $\varOmega$

· Lorsque l'horloge de mots source est spécifiée sur une valeur différente de « Internal », prenez soin de régler la fréquence d'échantillonnage ([page 30\)](#page-29-3) du MR816 CSX/MR816 X sur la même valeur que le périphérique de l'horloge maître.

#### **4 ASIO Buffer Size (Taille du tampon ASIO) (Windows uniquement)**

Détermine la taille du tampon du pilote ASIO.

#### **5 Input Latency (Latence d'entrée)/Output Latency (Latence de sortie) (Windows uniquement)**

Affiche le temps de retard de l'entrée/sortie audio en millièmes de secondes. La latence audio varie selon la valeur du paramètre ASIO Buffer Size. Plus cette valeur est faible, plus la latence audio l'est également.

#### **6 Enable MMCSS (Activer MMCSS) (Windows Vista uniquement)**

Détermine si le service MMCSS (Multimedia Class Scheduler Service) est actif ou non sous Windows Vista. Cochez cette case pour activer le service MMCSS et améliorer les performances du pilote.

#### NOTE  $\beta$

Selon l'application, il peut y avoir du bruit lorsque le service MMCSS est actif. Dans ce cas, désélectionnez la case afin de désactiver le service MMCSS.

#### **7 Audio Routing (Acheminement audio) (Windows uniquement)**

Cliquez sur ce paramètre pour appeler la fenêtre WDM Audio Routing (Acheminement audio WDM). Depuis cette fenêtre, vous pouvez sélectionner les prises d'entrée/sortie utilisées pour le pilote WDM Audio Driver. Dans chaque section, la case supérieure permet de sélectionner le périphérique (uniquement lorsque deux ou plusieurs

MR816 CSX/MR816 X sont connectés en guirlande) et la case inférieure les prises d'entrée ou de sortie.

#### NOTE  $\beta$

- Ce paramètre spécifie les prises acceptant les signaux d'entrée envoyés à un ordinateur ainsi que les prises vers lesquelles sont émis les signaux de sortie en provenance de cet ordinateur. Les canaux d'entrée sont en stéréo. Les canaux de sortie sont six canaux consécutifs sélectionnés parmi les canaux stéréo configurés dans les paramètres du port de sortie.
- Le nom de port (nom de périphérique) du pilote WDM Audio est « Yamaha Steinberg FW WDM Audio ».

#### **8 Place icon in the taskbar (Placer l'icône dans la barre des tâches) (Windows uniquement)**

Lorsque cette option est cochée, l'icône du pilote apparaît dans la zone de notification de la barre des tâches.

#### **9 Reset Device Number (Réinitialiser le numéro de périphérique)**

Cliquez sur cette option pour réinitialiser l'ordre d'indication des périphériques sur le logiciel DAW. Cette opération n'est effective que lorsque deux ou plusieurs unités MR816 CSX/MR816 X sont connectées en guirlande. Pour les détails sur les connexions en guirlande, reportez-vous en [page 43](#page-42-0).

#### **Fenêtre MR816 CSX/MR816 X**

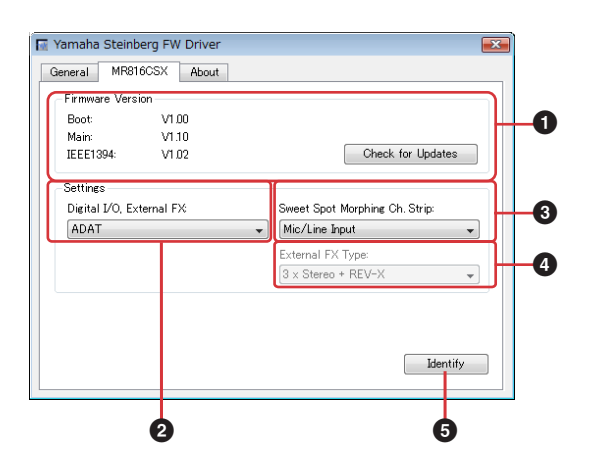

#### **1 Firmware Version (Version du microprogramme)**

Indique la version du microprogramme du MR816 CSX/ MR816 X. Cliquez sur l'option [Check for Updates] (Vérifier les mises à jour) pour accéder au site web à partir duquel vous pouvez télécharger la version la plus récente du microprogramme.

#### <span id="page-30-0"></span>**2 Digital I/O, External FX**

Détermine les prises (S/PDIF, OPTICAL ou les deux) utilisées pour l'entrée et la sortie du signal audionumérique.

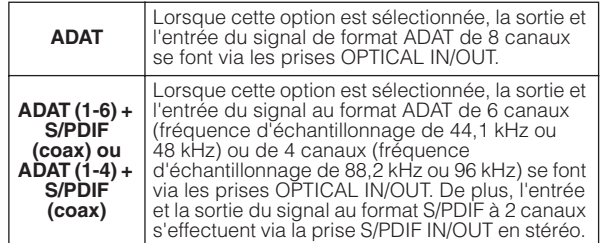

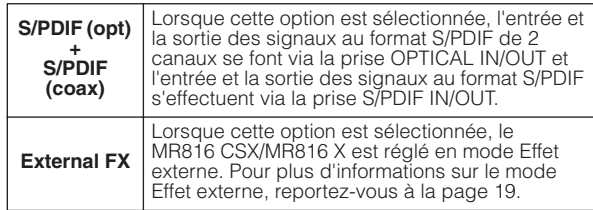

#### NOTE  $\varOmega$

- Le voyant de l'horloge de mots source clignote lorsque le MR816 CSX/MR816 X reçoit des signaux audio qui ne peuvent pas être synchronisés avec l'horloge de mots source. Dans ce cas, prenez soin d'envoyer des signaux audio appropriés vers la prise spécifiée en tant qu'horloge de mots source. Vous pouvez également modifier la valeur de l'horloge de mots source de manière à rendre la synchronisation possible.
- Lorsque le paramètre « Digital I/O, External FX » est réglé sur « S/PDIF (opt) + S/PDIF (coax) » et le paramètre « Clock Source » [\(page 31](#page-30-1)) sur « S/PDIF (opt) » ou « S/PDIF (coax) », l'envoi de signaux audio ne pouvant pas être synchronisés (formats de données différents ou fréquence d'échantillonnage instable, par exemple) vers la prise spécifiée en tant qu'horloge de mots source rend les prises OPTICAL IN et S/ PDIF IN incapables d'accepter des signaux audio.
- Lorsque le paramètre « Digital I/O, External FX » [\(page 31](#page-30-0)) est réglé sur « External FX », le paramètre « Clock Source » [\(page 31](#page-30-1)) peut uniquement être paramétré sur « Internal » ou « WCLK In ». Si le paramètre « Clock Source » ([page 31\)](#page-30-1) est réglé sur une valeur autre que « Internal » ou « WCLK In », le paramètre est automatiquement configuré sur « Internal » dans ce cas.

#### <span id="page-31-0"></span>**3 Sweet Spot Morphing Ch. Strip**

Détermine les canaux dans lesquels l'effet Sweet Spot Morphing Channel Strip est inséré.

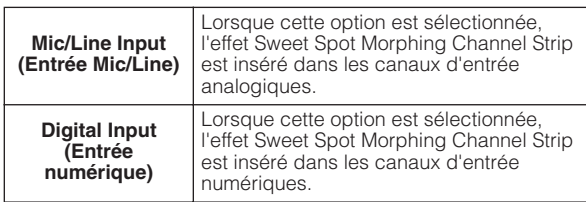

#### <span id="page-31-1"></span>**4 External FX Type (MR816 CSX uniquement)**

La configuration de ce paramètre vous permet de déterminer le mode de fonctionnement du MR816 CSX en tant qu'unité d'effets externe pour le logiciel DAW. Ce paramètre est disponible uniquement lorsque le paramètre Digital I/O, External FX ([page 31](#page-30-0)) est réglé sur « External FX » ou, en d'autres termes, lorsque le MR816 CSX est réglé en mode Effet externe. Lorsque vous utilisez le MR816 X, ce paramètre n'est pas disponible dans la mesure où seul l'effet REV-X est intégré dans le MR816 X.

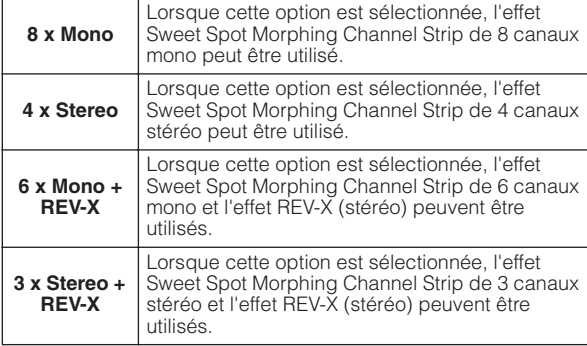

#### **5 Identify (Identifier)**

Lorsque vous cliquez sur cet élément, les voyants du bouton de l'encodeur multifonctions situé sur le panneau avant du MR816 CSX/MR816 X actuellement commandé à partir d'un ordinateur clignotent. Cette opération vous permet d'identifier le périphérique contrôlé par l'ordinateur lorsque deux ou plusieurs périphériques sont connectés en guirlande.

#### **Fenêtre About (A propos de)**

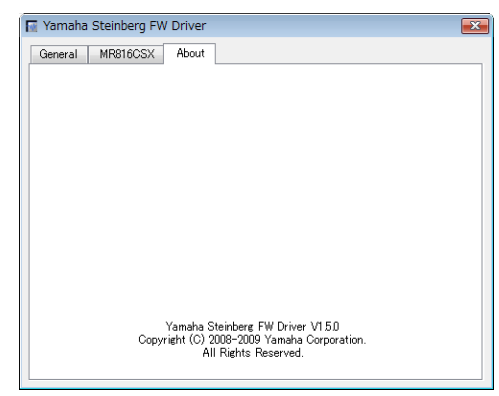

Cette fenêtre indique la version du pilote Yamaha Steinberg FW Driver.

# <span id="page-32-0"></span>**MR Editor**

L'application MR Editor incluse (reportez-vous au manuel imprimé « Prise en Main ») met à votre disposition des outils polyvalents pour le mixage des entrées du signal audio du MR816 CSX/MR816 X.

#### *IMPORTANT*

Vous devez obligatoirement recourir au logiciel MR Editor pour exécuter une application DAW autre que Cubase ou lorsque vous devez paramétrer les réglages requis pour l'utilisation du MR816 CSX/MR816 X sans connecter d'ordinateur. Notez que Cubase et le MR Editor ne peuvent pas être activés simultanément car Cubase commande les paramètres de mixage du MR816 CSX/MR816 X.

Sur le MR Editor, les opérations de mixage liées aux différentes sorties peuvent être effectuées en sélectionnant la sortie située à l'extrémité droite de la fenêtre principale, puis en réglant les paramètres tels que le volume et le balayage panoramique pour chacun des 16 canaux d'entrée de la section Mixeur. Pour contrôler le son mixé, il est possible d'écouter jusqu'à deux sorties à partir des prises de casque 1 et 2, simplement en cliquant sur l'icône du casque ([page 14](#page-13-0)) après avoir sélectionné la sortie souhaitée.

Les réglages effectués sous MR Editor sont automatiquement stockés, par écrasement, dans la mémoire interne du studio MR816 CSX/MR816 X lors de l'exécution de l'opération Scene Store. Ils y sont conservés même après la mise hors tension de l'appareil. A la prochaine mise sous tension, les réglages du MR816 CSX/MR816 X sont automatiquement transférés à l'application MR Editor installée sur l'ordinateur. Même lorsque deux ou trois MR816 CSX/MR816 X sont connectés en guirlande à l'ordinateur, le MR Editor peut les contrôler séparément.

Vous pouvez appeler l'application MR Editor via les opérations suivantes :

#### **Windows :**

- · Sélectionnez [Démarrer] ➝ [Tous les programmes] ➝ [Steinberg MR] ➝ [MR Editor].
- · Cliquez avec le bouton droit sur l'icône du pilote qui apparaît dans la zone de notification de la barre des tâches, puis sélectionnez « MR Editor ».

#### **Macintosh :**

 $\cdot$  [Application]  $\rightarrow$  double-cliquez sur [MREditor].

Le MR Editor est constitué d'une fenêtre principale et d'une fenêtre de configuration. Les explications ci-dessous décrivent les fonctions de ces fenêtres.

# <span id="page-32-1"></span>■ **Fenêtre principale**

La fenêtre principale permet de régler les différents paramètres liés au mixage et aux effets internes (REV-X et Sweet Spot Morphing Channel Strip) appliqués au signal d'entrée provenant du périphérique audio externe ou de l'ordinateur. Les signaux d'entrée mixés avec les commandes au centre de la fenêtre sont envoyés depuis les canaux de sortie spécifiés à droite de la fenêtre. Notez que le mode Effet externe est disponible tant lors de l'utilisation du MR Editor que de Cubase. Vous pouvez configurer le MR816 CSX/MR816 X en mode Effet externe sur le MR Editor. Pour fermer la fenêtre de MR Editor, cliquez sur le bouton [X] situé dans le coin supérieur gauche.

#### **Fenêtre principale en mode Normal :**

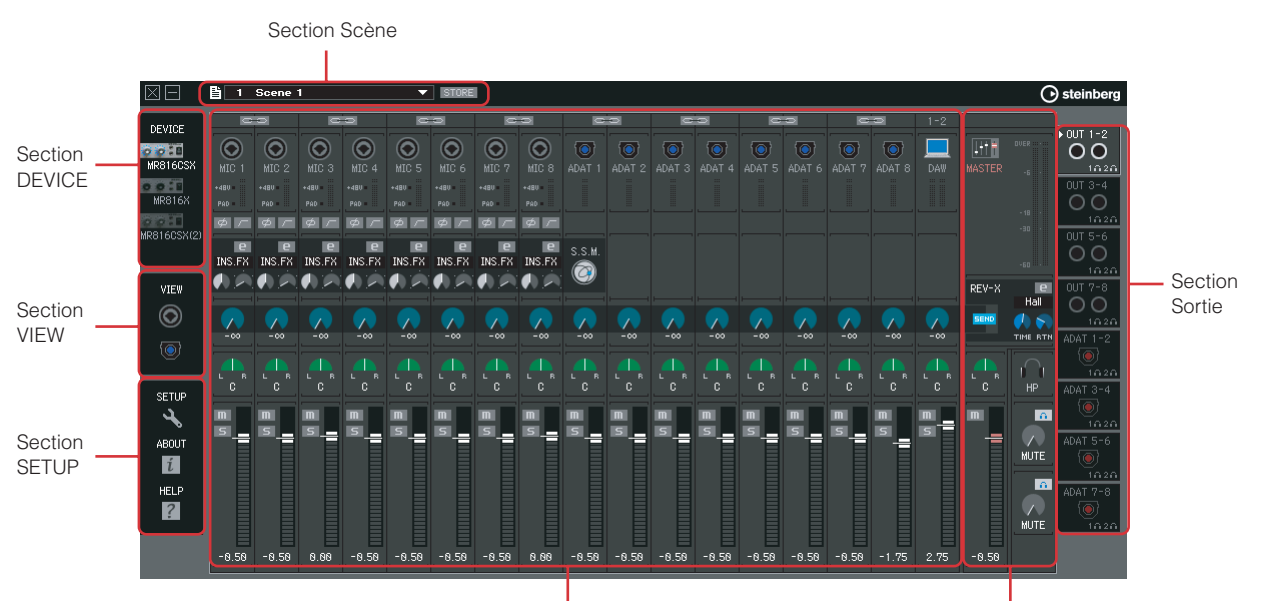

Section Mixeur d'entrée **Section Maître/Casque** Section Maître/Casque

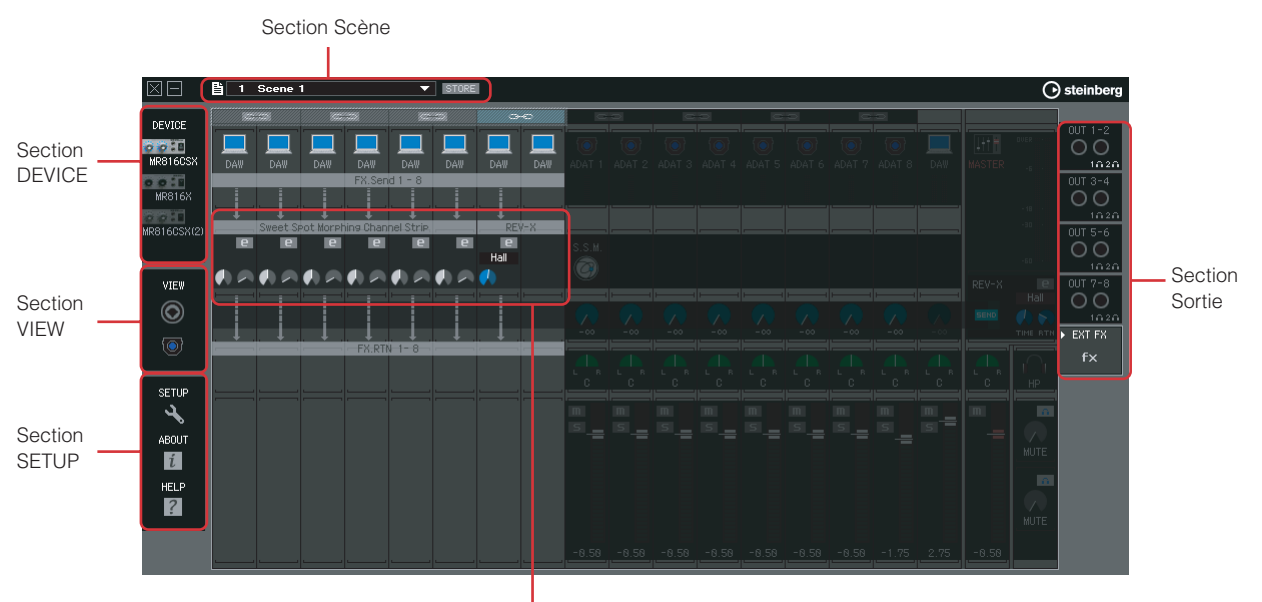

#### **Fenêtre principale pour « EXT FX » en mode Effet externe :**

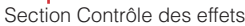

\* Vous pouvez voir la fenêtre ci-dessus lorsque vous utilisez le MR816 CSX et que le paramètre « External FX Type » ([page 41\)](#page-40-1) est réglé sur « 6 x Mono + REV-X » dans la fenêtre de configuration ou le Tableau de Bord de la fenêtre Yamaha FW Driver.

### NOTE  $\hat{Q}$

- · Pour plus d'informations sur le mode Effet externe, reportez-vous à la [page 19](#page-18-0).
- · Vous pouvez régler le MR816 CSX/MR816 X sur le mode Effet externe ou Normal depuis la fenêtre de configuration [\(page 41](#page-40-0)) du MR Editor ou dans le Tableau de Bord [\(page 30](#page-29-0)).

#### **Section Scène**

Il est possible de stocker jusqu'à 20 réglages de mixeur créés sur le MR Editor en tant que scènes et de les enregistrer sur l'ordinateur dans un fichier unique. La scène ou les réglages en cours s'appliquent au studio MR816 CSX/MR816 Xen temps réel.

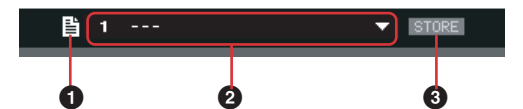

#### **1 Icône de fichier**

Cliquez ici pour appeler les menus suivants : « Open » (Ouvrir), « Save » (Enregistrer) et « Import Scene » (Importer la scène).

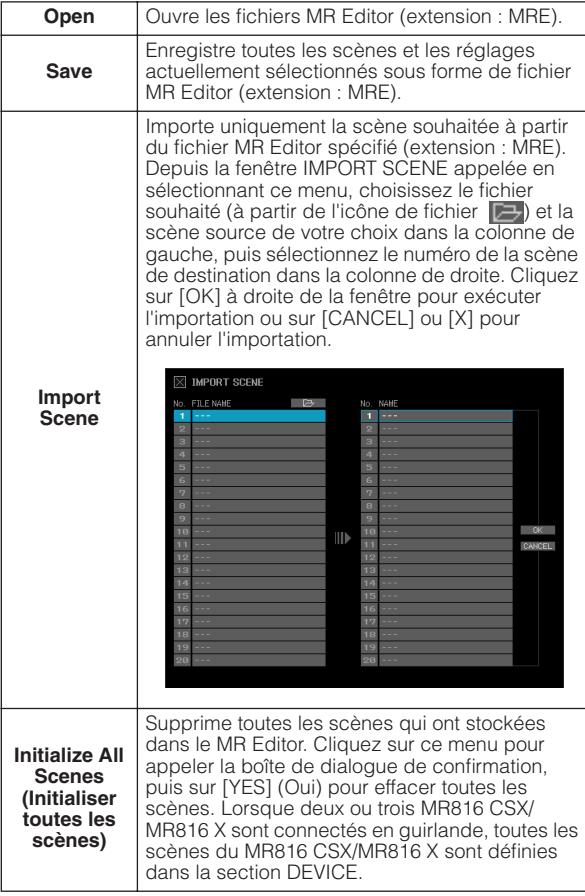

#### **2 Nom de la scène**

Indique le numéro et le nom de la scène actuellement sélectionnée. Pour changer le nom de la scène en cours, cliquez sur le nom de scène puis modifiez-le. Lorsque la scène 0 ou une scène sans donnée est sélectionnée et que vous cliquez sur le nom de scène, vous affichez la liste des scènes, ce qui indique que le nom de cette scène ne peut pas être modifié. Pour choisir une autre scène, cliquez sur le pointeur triangulaire situé à droite du nom de scène afin d'appeler la liste de scènes puis sélectionnez la scène souhaitée. Il vous faut également cliquer sur la scène sélectionnée pour substituer aux réglages courants de la section Mixeur d'entrée les réglages correspondants à la nouvelle scène choisie.

#### NOTE  $\beta$

- · Le numéro de scène 0 inclut les réglages initiaux par défaut.
- La scène désignée par « --- » ne contient aucune donnée.
- · Vous pouvez aussi appeler la liste des scènes en cliquant sur l'indication triangulaire située à droite de l'encadré du nom de scène.

#### **3 STORE**

Cliquez ici pour appeler la fenêtre STORE (Stockage). Cette fenêtre vous permet d'enregistrer les réglages de mixeur actuels en tant que scène. Cette opération permet aussi de stocker les réglages dans la mémoire interne du MR816 CSX/MR816 X.

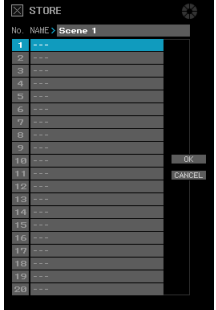

Double-cliquez sur la case NAME (Nom), modifiez le nom de la scène, sélectionnez le numéro de destination, puis cliquez sur [OK] afin de stocker les réglages actuels sous le numéro de scène retenu. Cliquez sur [CANCEL] ou sur [X] dans le coin supérieur gauche de la fenêtre pour annuler l'opération de stockage.

#### NOTE  $\cancel{0}$

- Le numéro de scène 0 ne peut pas être écrasé car il contient les réglages initiaux par défaut.
- Lorsque vous stockez une scène, seuls les réglages relatifs au périphérique spécifié dans la section DEVICE (Périphérique) sont stockés. Lorsque deux ou plusieurs unités MR816 CSX/ MR816 X sont reliées, vous devez stocker les réglages de chaque périphérique séparément.

#### **Section DEVICE**

Cette section vous permet de sélectionner le périphérique dont les réglages doivent être modifiés. Elle répertorie les icônes de tous les périphériques MR816 CSX/MR816 X connectés.

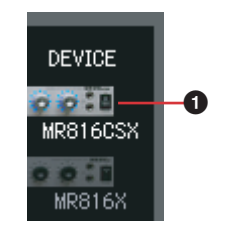

#### **1 Icône de périphérique**

Sélectionnez l'icône de périphérique souhaitée parmi celles répertoriées ici. Les voyants des boutons de l'encodeur multifonctions du MR816 CSX ou MR816 X spécifié ici clignotent brièvement.

#### NOTE  $\varOmega$

- Pour obtenir de plus amples informations sur les réglages de la connexion en guirlande de deux ou plusieurs MR816 CSX/ MR816 X et leur utilisation simultanée, reportez-vous à la [page 43.](#page-42-0)
- · Si la synchronisation de l'horloge de mots échoue lorsque l'horloge de mots source est réglée sur une valeur autre que « Internal », l'icône de périphérique clignotera. Dans ce cas, vérifiez si le réglage de l'horloge de mots source est correct.

#### **Section VIEW**

Cette section vous permet de changer le format d'affichage de la section Mixeur.

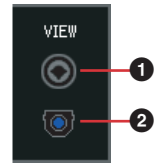

#### **1 Icône analogique**

Cliquez ici pour afficher et masquer alternativement les bandes d'entrée analogiques.

#### **2 Icône numérique**

Cliquez ici pour afficher et masquer alternativement les bandes d'entrée analogiques.

#### **Section SETUP (Configuration)**

Cette section vous permet d'appeler la fenêtre de configuration, la fenêtre d'informations sur la version et la fenêtre de l'aide.

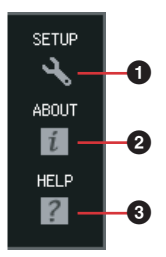

#### **1 SETUP**

Appelle la fenêtre de configuration ([page 41\)](#page-40-0).

#### **2 ABOUT (A propos de)**

Appelle la fenêtre relative aux informations sur la version.

#### **3 HELP (Aide)**

Appelle le manuel Fonctions Détaillées disponible au format PDF (le présent document).

#### **Section Mixeur d'entrée**

Cette section vous permet de régler les différents paramètres de mixage tels que le volume, le panoramique et le niveau d'envoi de l'entrée du signal audio via les prises d'entrée analogiques de chaque canal d'entrée. Les paramètres de mixage sont réglés pour chaque canal de sortie susceptible d'être sélectionné à l'extrémité droite de la fenêtre principale.

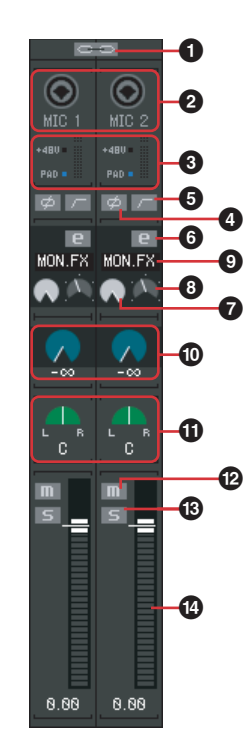

#### **1 Liaison de canal**

Cliquez ici pour lier les deux canaux adjacents au canal stéréo. Cliquez ici à nouveau pour annuler la liaison. Si cette liaison est activée, tous les paramètres L et R autres que les réglages de panoramique (**!**) et de phase (**4**) seront liés.

#### **2 Icône de prise d'entrée**

Indique la prise d'entrée correspondant au canal d'entrée.

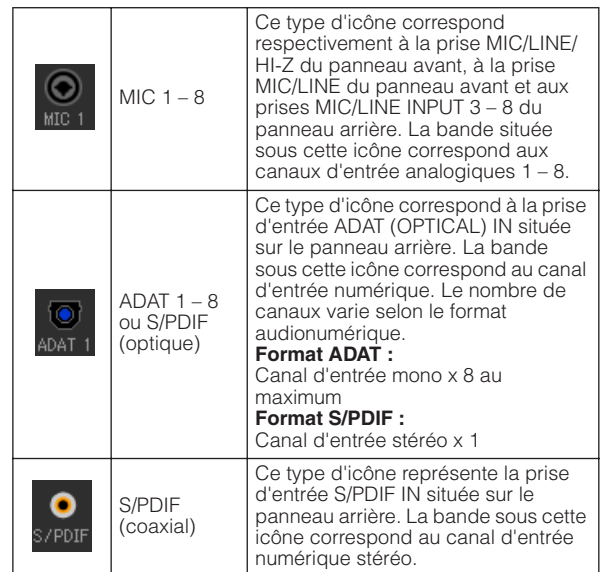

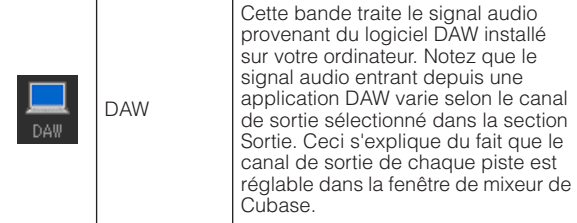

#### **3 +48V, PAD (MIC 1 – 8 uniquement) et indicateur de niveau**

Cette section indique les informations relatives au canal d'entrée correspondant :

**+48V :** Etat d'activation/désactivation de

l'alimentation fantôme ([page 5\)](#page-4-0).

**PAD :** Etat d'activation/désactivation du pad ([page 5\)](#page-4-1).

L'indicateur de niveau signale le niveau du volume en temps réel.

#### **4 Phase**  $\neq$  **(MIC 1 – 8 uniquement)**

Cliquez ici pour invertir la phase du signal de chaque canal.

#### **5 Filtre passe-haut (MIC 1 – 8 uniquement)**

Cliquez ici pour activer ou désactiver le filtre passe-haut. Lorsqu'un filtre passe-haut est activé, les signaux situés en deçà de 80 Hz (composants dotés de fréquences extrêmement basses) sont atténués.

#### <span id="page-36-0"></span>**6** Channel Strip Edit **E** (MR816 CSX uniquement)

Cliquez ici pour appeler la fenêtre permettant d'éditer les paramètres de l'effet Sweet Spot Morphing Channel Strip. Les paramètres de cette fenêtre sont identiques à ceux de la fenêtre [\(page 27\)](#page-26-0) appelée depuis Cubase, à l'exception de l'icône de fichier et du réglage du canal d'entrée (voir ci-dessous).

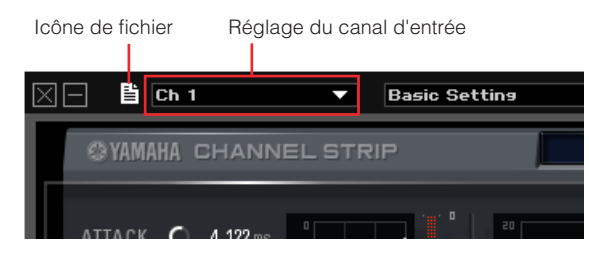

#### NOTE  $\hat{Q}$

L'effet Sweet Spot Morphing Channel Strip s'applique uniquement aux canaux d'entrée analogiques ou numériques. Vous sélectionnez les canaux d'entrée analogiques ou numériques sur la fenêtre de configuration [\(page 41](#page-40-0)) ou la fenêtre Yamaha Steinberg FW Driver [\(page 30\)](#page-29-0).

### **7 Bouton DRIVE (MR816 CSX uniquement)**

Equivalent au bouton DRIVE ([page 29\)](#page-28-0) sur la fenêtre Sweet Spot Morphing Channel Strip.

#### **8 Bouton MORPH (MR816 CSX uniquement)**

Equivalent au bouton MORPH ([page 28\)](#page-27-2) sur la fenêtre Sweet Spot Morphing Channel Strip.

#### **9 Insertion d'effet (MR816 CSX uniquement)**

Sélectionne le son de destination auquel s'applique l'effet Sweet Spot Morphing Channel Strip. Cliquez ici pour appeler le menu déroulant puis sélectionnez le réglage souhaité.

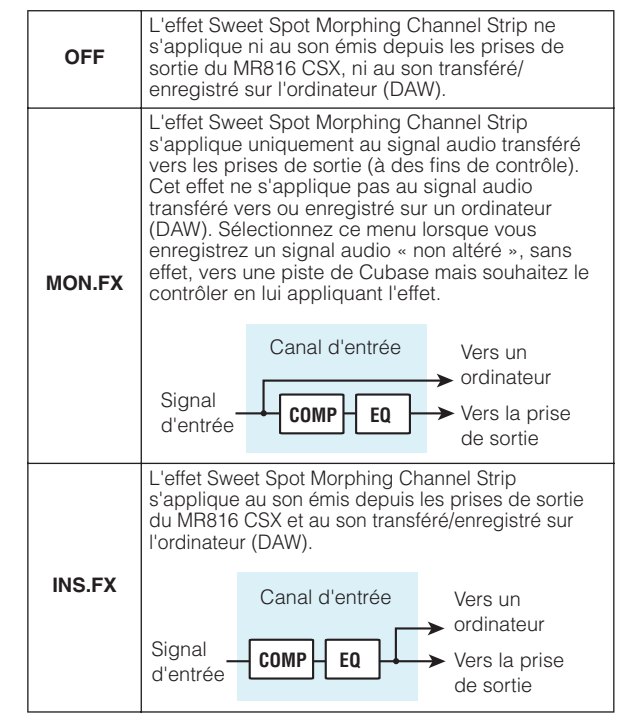

#### **) Niveau d'envoi REV-X**

Règle le niveau du signal de canal d'entrée envoyé vers l'effet REV-X (autrement dit, détermine le degré de réverbération appliqué). Notez que le réglage REV-X s'applique au signal pour lequel les réglages d'assourdissement, de volume et de balayage panoramique du canal d'entrée sont déjà appliqués. Les réglages ne sont disponibles que pour le canal de sortie pour lequel l'icône REV-X SEND **SEND** (dans la section Maître/Casque) est activée. Quant au signal (représenté sous la forme d'une icône d'ordinateur) provenant de l'application DAW, les réglages de ce paramètre sont disponibles pour tous les canaux de sortie.

#### NOTE  ${\mathcal{Q}}$

Le niveau de retour de l'effet REV-X peut être réglé pour chaque canal de sortie. Pour plus de détails, reportez-vous à la [page 39.](#page-38-1)

#### **! Balayage panoramique/Balance**

Lorsque la liaison de canal (**1**) est désactivée, cette commande détermine la position de balayage stéréo du canal d'entrée mono. Faites tourner le bouton dans le sens des aiguilles d'une montre pour effectuer le balayage panoramique du signal à droite, et dans le sens inverse pour un balayage à gauche.

Lorsque la liaison de canal (**1**) est activée (on), cette commande détermine la balance de volume entre les canaux gauche et droite stéréo. Les signaux des canaux impairs sont acheminés vers le bus L et ceux des canaux pairs vers le bus R.

#### **@ Assourdissement**

Active ou désactive l'assourdissement de chaque canal.

#### NOTE  $\varOmega$

· Vous pouvez activer/désactiver l'assourdissement d'un canal d'entrée spécifique pour tous les canaux de sortie simultanément en cliquant sur l'icône d'assourdissement ( $\boxed{||}$ ) du canal d'entrée souhaité tout en maintenant enfoncées les touches [Alt] ou [option] du clavier de l'ordinateur.

#### **# Solo**

Active ou désactive la fonction d'isolement (solo) pour chaque canal.

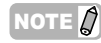

· Vous pouvez activer/désactiver l'isolement d'un canal d'entrée spécifique pour tous les canaux de sortie simultanément en cliquant sur l'icône d'isolement ( 5 ) du canal d'entrée souhaité, tout en maintenant enfoncées les touches [Alt] ou [option] du clavier de l'ordinateur. Vous pouvez activer/ désactiver l'isolement d'un canal d'entrée spécifique pour tous les canaux de sortie simultanément en cliquant sur l'icône d'isolement (5) du canal d'entrée souhaité tout en maintenant simultanément enfoncées les touches [Alt] et [Ctrl] ou les touches [option] et [commande]

#### **\$ Fader**

Règle le niveau de volume de chaque canal.

#### <span id="page-37-0"></span>**Section Contrôle des effets**

Lorsque le MR816 CSX/MR816 X est configuré en mode Effet externe et que vous cliquez sur [EXT FX] dans la section Sortie de la fenêtre principale, la fenêtre d'effets dédiée illustrée à la [page 25](#page-24-0) et à la [page 27](#page-26-0) s'affiche. Depuis cette fenêtre, vous modifiez les paramètres de l'unité d'effets insérée dans une piste audio du logiciel DAW. Cette explication couvre la section Contrôle des effets de cette fenêtre.

#### NOTE  $\emph{Q}$

- Pour plus d'informations sur le mode Effet externe, reportezvous à la [page 19.](#page-18-0)
- Pour activer le mode Effet externe, vous devez régler le paramètre « Digital I/O, External FX » sur « External FX » dans la fenêtre de configuration [\(page 41](#page-40-0)) ou dans le Tableau de Bord de la fenêtre Yamaha FW Driver [\(page 30](#page-29-0)).
- Lorsque le MR816 CSX/MR816 X est configuré en mode Effet externe, vous ne pouvez pas utiliser l'effet interne pour des signaux d'entrée autres que celui provenant du logiciel DAW.

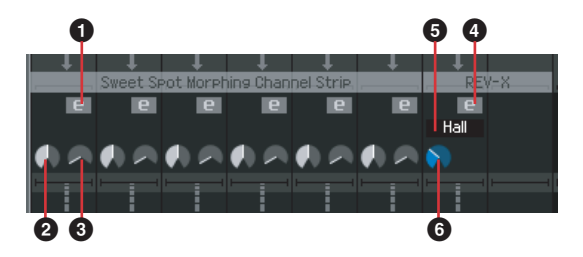

#### **1 Channel Strip Edit <b>P** (MR816 CSX uniquement)

Cliquez ici pour appeler la fenêtre permettant d'éditer les paramètres de l'effet Sweet Spot Morphing Channel Strip. Les paramètres de cette fenêtre sont identiques à ceux de la fenêtre Channel Strip Edit ([page 37\)](#page-36-0) de la section Input Mixer.

#### **2 Bouton DRIVE (MR816 CSX uniquement)**

Equivalent au bouton DRIVE ([page 29\)](#page-28-0) de la fenêtre Sweet Spot Morphing Channel Strip.

#### **3 Bouton MORPH (MR816 CSX uniquement)**

Equivalent au bouton MORPH ([page 28\)](#page-27-2) sur la fenêtre Sweet Spot Morphing Channel Strip.

#### **4 REV-X Edit**

Cliquez ici pour appeler la fenêtre permettant de modifier les paramètres de l'effet REV-X. Les paramètres de cette fenêtre sont identiques à ceux de la fenêtre [\(page 25](#page-24-0)) appelée depuis Cubase, à l'exception de l'icône de fichier affichée en haut de la fenêtre du MR Editor. L'icône de fichier vous permet d'enregistrer ou d'ouvrir le fichier.

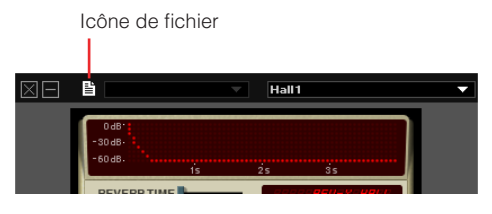

#### **5 Type de réverbération**

Sélectionne le type de réverbération parmi les options « Hall », « Room » et « Plate ».

#### **6 TIME (Temps de réverbération)**

Règle le temps de réverbération.

#### **Section Principale/casque**

Cette section vous permet de spécifier les paramètres d'ensemble tels que le niveau de volume principal, l'activation/la désactivation de l'effet REV-X et les réglages liés au casque. Tous ces paramètres (à l'exception des réglages de casque) sont paramétrables sur chaque sortie susceptible d'être sélectionnée à partir des huit sorties situées à l'extrémité droite de la fenêtre principale.

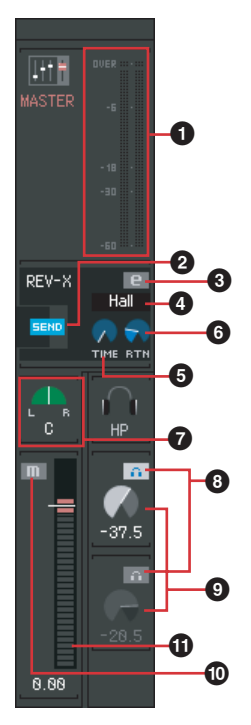

#### **1 Indicateur de niveau principal**

Indique le niveau du volume principal du canal de sortie actuellement sélectionné.

#### **2 REV-X SEND SEND**

Détermine si les signaux audio sont ou non envoyés au REV-X depuis le canal de sortie actuellement sélectionné. Cliquez ici pour activer ou désactiver le niveau d'envoi de l'effet REV-X. Lorsque cette icône est activée, les signaux audio sont envoyés au REV-X en fonction de la balance définie par le réglage du niveau d'envoi de l'effet REV-X dans la section Input Mixer. Notez que cette icône n'est activée que pour une seule sortie, déterminée en fonction de la priorité de la dernière sélection.

#### NOTE  $\beta$

- Le niveau de retour de l'effet REV-X peut être réglé pour chaque canal de sortie.
- Dans le cas du signal provenant de l'application DAW, le niveau d'envoi de l'effet REV-X peut être réglé pour chaque canal de sortie.

#### **3** REV-X Edit **B**

Cliquez ici pour appeler la fenêtre permettant de modifier les paramètres de l'effet REV-X. Les paramètres de cette fenêtre sont identiques à ceux de la fenêtre correspondante de Cubase. Pour plus de détails, reportez-vous à la [page 25.](#page-24-0)

#### **4 Type de réverbération**

Sélectionne le type de réverbération parmi les options « Hall », « Room » et « Plate ». Ce paramètre peut être réglé quel que soit le canal de sortie actuellement sélectionné.

#### **5 TIME (Temps de réverbération)**

Règle le temps de réverbération. Ce paramètre peut être réglé quel que soit le canal de sortie actuellement sélectionné.

#### <span id="page-38-1"></span>**6 RTN (Niveau de retour)**

Règle le niveau de retour de l'effet REV-X pour la sortie actuellement sélectionnée. Ce paramètre peut être réglé indépendamment pour chaque sortie.

#### **7 Balance principale**

Cette commande règle la balance des volumes gauche et droit du son stéréo général de la sortie actuellement sélectionnée.

#### <span id="page-38-0"></span>**8 Réglage de casque**

Cliquez ici pour écouter le son mixé de la sortie actuellement sélectionnée à l'aide du casque connecté aux prises casque du MR816 CSX/MR816 X. L'icône supérieure correspond à la prise casque 1  $(\bigcap)$  et l'icône inférieure à la prise de casque  $2 \left( \bigcap \right)$ . Vous pouvez vérifier la sortie dont le son est entendu via l'icône de casque (16/26) de la section Sortie située à l'extrême droite de la fenêtre principale.

#### NOTE  $\mathcal Q$

· Ce réglage ne peut pas être stocké dans une scène. Il est par contre enregistré automatiquement sur le MR816 CSX/ MR816 X.

#### **9 Niveau de casque**

Règle le niveau de volume du casque connecté à la prise casque du MR816 CSX/MR816 X.

#### NOTE  $\hat{Z}$

Ce réglage ne peut pas être stocké dans une scène. Il est par contre enregistré automatiquement sur le MR816 CSX/ MR816 X.

#### **) Assourdissement général**

Active ou désactive l'assourdissement du son général de la sortie actuellement sélectionnée.

#### **! Fader principal**

Règle le niveau du volume général de la sortie actuellement sélectionnée.

#### **Section Sortie**

Cette section vous permet de sélectionner la sortie de votre choix pour le mixage. Cliquez sur l'une des sorties (onglets) afin d'appeler les réglages relatifs à la sortie sélectionnée dans la section Mixeur d'entrée. Si le MR816 CSX/MR816 Xest réglé en mode Effet externe, l'onglet « EXT FX » apparaîtra dans cette section à la place des prises de sortie numériques.

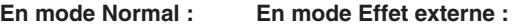

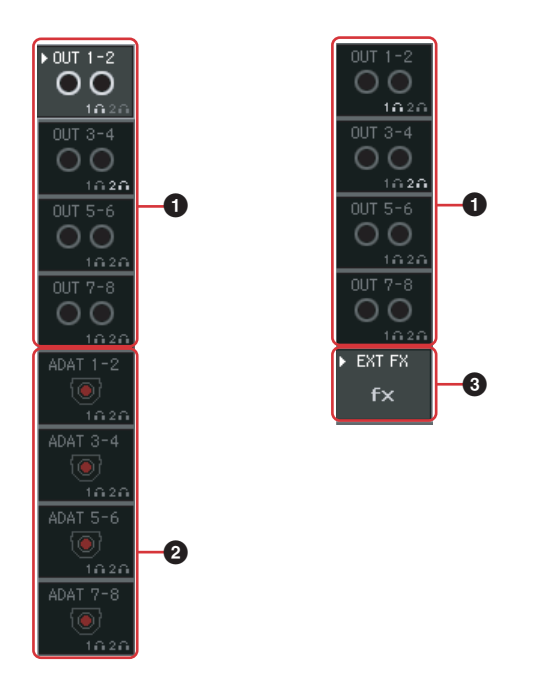

#### **3 EXT FX**

Ceci n'est disponible que lorsque le périphérique actuellement sélectionné (indiqué dans la colonne DEVICE) est réglé sur le mode Effet externe ([page 19](#page-18-0)) dans la fenêtre de configuration. La sélection de cet onglet appelle la section Contrôle des effets contenant les paramètres relatifs à l'effet Sweet Spot Morphing Channel Strip (MR816 CSX uniquement) ou l'effet REV-X, inséré comme une piste de logiciel DAW, en spécifiant le MR816 CSX/MR816 X en mode Effet externe. Pour plus d'informations sur le mode Effet externe, reportez-vous à la [page 19.](#page-18-0)

#### **1 OUT 1 – 2, OUT 3 – 4, OUT 5 – 6, OUT 7 – 8**

Ces sorties analogiques correspondent aux prises de sortie analogiques (prises OUTPUT 1 et 2, 3 et 4, 5 et 6 et 7 et 8 sur le panneau arrière).

#### **2 ADAT, S/PDIF**

Ces sorties ne sont disponibles que lorsque le périphérique actuellement sélectionné (indiqué dans la colonne DEVICE) est réglé en mode Normal dans la fenêtre de configuration. Il s'agit de sorties numériques correspondant aux prises de sortie numériques (prises S/PDIF ou OPTICAL sur le panneau arrière). Le nombre de canaux de sortie numériques varie selon le réglage spécifiant le type de prise (S/PDIF ou OPTICAL) choisi pour l'entrée ou la sortie numérique et (en cas d'utilisation de la prise de sortie OPTICAL OUT) le format (S/PDIF ou ADAT) retenu. Ce réglage peut s'effectuer dans la fenêtre de configuration [\(page 41](#page-40-0)).

#### NOTE  $\beta$

 $\cdot$  L'icône de casque ( $\cap$ ) spécifique à chaque canal de sortie vous indique si vous pouvez ou non écouter le son via le casque.

# <span id="page-40-0"></span>■ **Fenêtre de configuration**

Cette section présente la fenêtre de configuration que vous appelez en cliquant sur l'icône SETUP ( $\rightarrow$ ), à l'extrémité gauche de la fenêtre principale. Cette fenêtre vous permet de spécifier des paramètres de base tels que la fréquence d'échantillonnage et l'horloge de mots source du MR816 CSX/MR816 X. Pour fermer la fenêtre de configuration, cliquez sur le bouton [X] situé dans le coin supérieur gauche.

#### NOTE  $\beta$

· Les paramètres de la fenêtre de configuration peuvent également être réglés dans le Tableau de Bord ([page 30\)](#page-29-0). C'est pratique lorsque vous voulez régler les paramètres de base sans lancer le MR Editor.

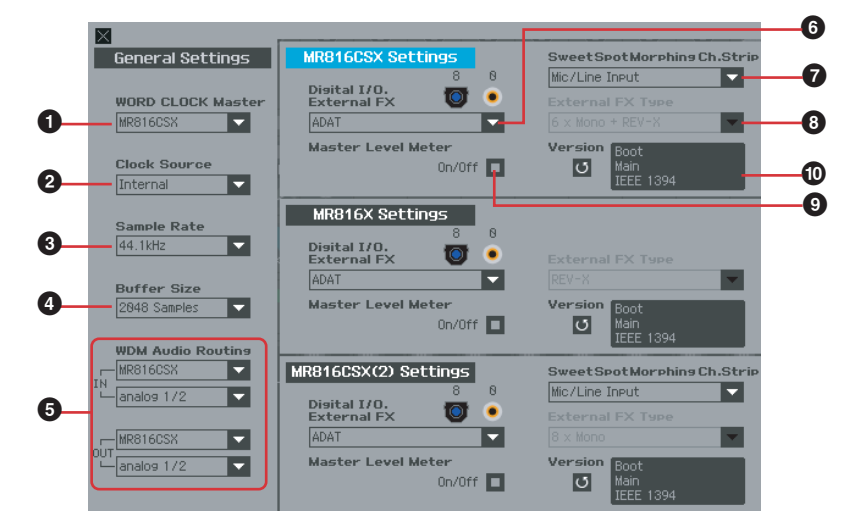

#### **Section General Settings (Réglages généraux)**

Cette section vous permet de définir des paramètres de base tels que la fréquence d'échantillonnage et l'horloge de mots. Ces réglages de paramètres s'appliquent à tous les MR816 CSX/MR816 X connectés en guirlande.

#### **1 WORD CLOCK Master**

- **2 Clock Source**
- **3 Sample Rate**

#### **4 Buffer Size (Windows uniquement)**

Ces paramètres sont identiques à ceux du Tableau de Bord ([page 30](#page-29-0)).

#### **5 WDM Audio Routing IN/OUT (Windows uniquement)**

La section IN détermine la prise d'entrée utilisée pour le pilote WDM Audio, tandis que la section OUT définit la prise de sortie stéréo utilisée pour le pilote WDM. Dans chaque section, la case supérieure permet de sélectionner le périphérique (uniquement lorsque deux ou trois MR816 CSX/MR816 X sont connectés en guirlande) et la case inférieure les prises d'entrée ou de sortie.

#### NOTE  $\beta$

- Ce paramètre spécifie les prises acceptant les signaux d'entrée envoyés à un ordinateur ainsi que les prises vers lesquelles sont émis les signaux de sortie en provenance de cet ordinateur. Les canaux d'entrée sont en stéréo. Les canaux de sortie sont six canaux consécutifs sélectionnés parmi les canaux stéréo configurés dans les paramètres du port de sortie.
- Le nom de port (nom de périphérique) du pilote WDM Audio est « Yamaha Steinberg FW WDM Audio ».

#### **Section MR816 CSX Settings/MR816 X Settings**

Cette section vous permet de régler les paramètres propres au périphérique connecté.

#### **6 Digital I/O, External FX**

**7 Sweet Spot Morphing Ch. Strip (MR816 CSX uniquement)**

#### <span id="page-40-1"></span>**8 External FX Type**

Ces paramètres sont identiques à ceux du Tableau de Bord ([page 30](#page-29-0)).

Notez que la section Contrôle d'effets [\(page 38\)](#page-37-0) apparaît dans la fenêtre principale lorsque le paramètre Digital I/O, External FX (**6**) est réglé sur « External FX ».

#### **9 Indicateur de niveau principal**

L'activation de cette case d'option attribue la fonction d'indicateur de niveau de la sortie principale aux voyants situés autour du bouton de l'encodeur multifonctions.

#### **) Version**

Indique la version du microprogramme du MR816 CSX/ MR816 X.

# <span id="page-41-0"></span>**Utilisation d'une application DAW autre que Cubase**

Lorsque vous utilisez un logiciel DAW autre que Cubase, vous pouvez vous servir du MR816 CSX/MR816 X en tant qu'interface audio et disposer ainsi de 16 canaux d'entrée/de sortie au maximum. Les fonctions liées à Link, telles que l'acheminement rapide du canal d'entrée vers une piste audio de Cubase ([page 9\)](#page-8-2), sont indisponibles. Par contre, les fonctions supplémentaires suivantes sont disponibles si vous utilisez le MR Editor.

#### ●**Production de son mixé de contrôle**

MR Editor permet de créer un son mixé à des fins de contrôle, susceptible d'être écouté sans latence.

#### ●**Utilisation des effets intégrés dans le MR816 CSX/MR816 X**

Il est possible de traiter les signaux audio de l'application DAW à l'aide des effets intégrés du studio MR816 CSX/MR816 X en spécifiant ce dernier sur le mode Effet externe, puis en effectuant manuellement les réglages de bus et de canaux pour les signaux d'entrée/sortie audio sur le logiciel DAW.

### NOTE<sup>2</sup>

Les réglages réalisés sous MR Editor doivent être gérés séparément du fichier DAW. Si vous voulez traiter les données musicales et les réglages liés au MR816 CSX/MR816 X en tant que paquet de données unique ou voulez tirer le meilleur profit de votre MR816 CSX/ MR816 X, nous vous conseillons vivement d'utiliser Cubase.

# <span id="page-42-0"></span>**Utilisation de plusieurs MR816 CSX/MR816 X**

Il est possible d'utiliser simultanément jusqu'à trois MR816 CSX/MR816 X en les connectant en guirlande à un ordinateur à l'aide de câbles IEEE1394. Vous pouvez mettre à niveau votre système de production musicale et lui rajouter des canaux audio d'entrée/sortie

supplémentaires tout simplement en lui adjoignant une nouvelle unité MR816 CSX/MR816 X.

Même lorsque plusieurs unités MR816 CSX/MR816 X sont connectés, vous réglez les paramètres tels que les réglages d'entrée/sortie audionumériques ou les effets Sweet Spot Morphing Channel Strip et REV-X pour chaque périphérique individuellement.

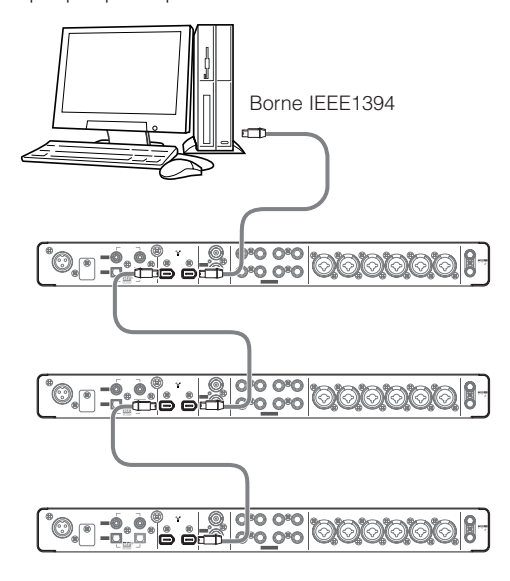

#### NOTE  $\beta$

- Gardez à l'esprit que vous pouvez relier jusqu'à deux MR816 CSX/MR816 X lorsque la fréquence d'échantillonnage est réglée sur 88,2 kHz ou 96 kHz. Même si vous connectez un troisième périphérique supplémentaire, le dernier périphérique reconnu (autre que celui spécifié en tant qu'horloge de mots maître) relié à l'ordinateur sera indisponible.
- Dans le cas où plusieurs interfaces sont installées sur l'ordinateur, prenez soin de connecter tous les périphériques en guirlande aux prises d'une interface unique. Cette mesure est nécessaire dans la mesure où l'ordinateur peut uniquement reconnaître les périphériques connectés à une prise d'interface IEEE1394 unique et ne reconnaît pas ceux reliés aux prises d'interfaces IEEE1394 différentes, même s'ils sont installés sur le même ordinateur.

· Outre le MR816 CSX/MR816 X, il est possible de connecter une interface audio compatible avec le pilote Yamaha Steinberg FW Driver à un périphérique déjà relié via un câble IEEE1394. Pour en savoir plus sur les périphériques compatibles avec Yamaha Steinberg FW Driver, reportez-vous à l'adresse suivante : [http://service.steinberg.de/goto.nsf/show/](http://service.steinberg.de/goto.nsf/show/supportupdates_mr816_f) supportupdates\_mr816\_f

Lorsque plusieurs périphériques sont connectés en guirlande à un ordinateur, un numéro unique (indiqué à la fin du nom de périphérique) est automatiquement affecté à chacun de ces périphériques, selon leur ordre de connexion. Le périphérique auquel un numéro a été attribué conserve ce dernier même lorsqu'il est déconnecté ou hors tension. Pour réinitialiser l'affectation de numéro, il faut suivre les instructions ci-dessous.

- **1 Mettez tous les MR816 CSX/MR816 X connectés hors tension, puis débranchez tous les câbles IEEE1394.**
- **2 Appelez le Tableau de Bord de la fenêtre Yamaha Steinberg FW Driver, puis cliquez sur l'onglet [General].**

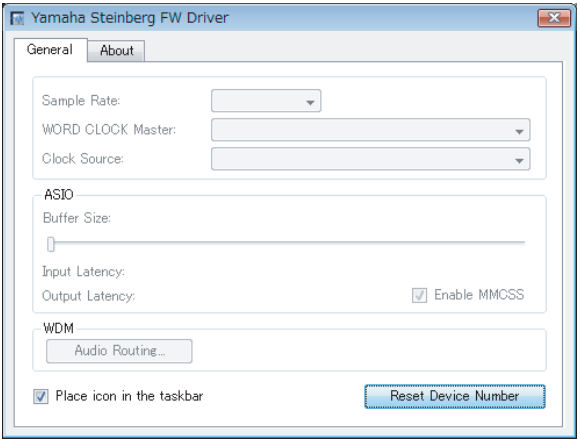

#### **3 Cliquez sur la touche [Reset Device Number] située dans le coin inférieur droit de cette fenêtre.**

#### NOTE  $\beta$

· La touche [Reset Device Number] n'est disponible que lorsque tous les périphériques connectés sont hors tension. Si un seul périphérique est allumé, cette touche sera grisée et vous ne pourrez pas cliquer dessus.

#### **4 Connectez deux ou plusieurs MR816 CSX/ MR816 X en guirlande à l'ordinateur selon l'ordre séquentiel de votre choix.**

**5 Mettez sous tension le premier périphérique relié directement à l'ordinateur.** 

Attendez que l'onglet correspondant au premier périphérique apparaisse dans le Tableau de Bord de la fenêtre Yamaha Steinberg FW Driver, ce qui signifie que l'ordinateur a reconnu le premier périphérique.

**6 Allumez le deuxième périphérique connecté en guirlande au premier périphérique.** 

> L'onglet correspondant au deuxième périphérique apparaît dans le Tableau de Bord de la fenêtre Yamaha Steinberg FW Driver, indiquant par là que l'ordinateur a reconnu le deuxième périphérique Si un troisième périphérique a été connecté à ce second dispositif, vous devrez le mettre sous tension de la même manière. Réglez l'horloge de mots maître sur le périphérique de votre choix, selon les besoins.

# <span id="page-43-0"></span>**Utilisation du MR816 CSX/MR816 X sans ordinateur**

L'utilisation du MR Editor installé sur un ordinateur permet de stocker la balance de mixage et d'autres réglages connexes sur le MR816 CSX/MR816 X. Ces réglages seront disponibles même lors de la mise sous/hors tension du MR816 CSX/ MR816 X. Par conséquent, vous pouvez vous servir du MR816 CSX/MR816 X comme d'un mixeur ou d'un convertisseur N/A ou A/N sans recourir à un ordinateur, une fois que les réglages requis ont été effectués sur le MR Editor ou dans Cubase.

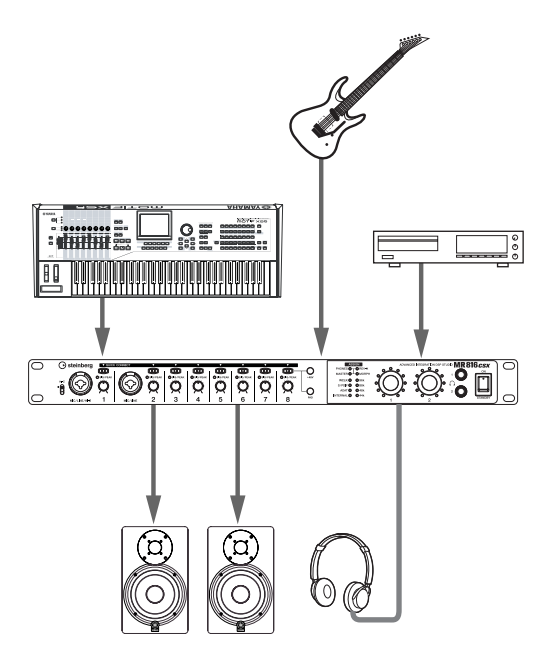

Pour les instructions sur l'utilisation de MR Editor, reportez-vous en [page 33](#page-32-0).

### NOTE  $\beta$

· Même lorsque deux ou plusieurs périphériques sont connectés en guirlande, il est possible de tous les utiliser sans ordinateur.

# <span id="page-44-0"></span>**Annexe**

# <span id="page-44-1"></span>**Astuces en cas d'utilisation de données audio (Windows)**

Pour une utilisation optimale des fonctions audio, nous vous recommandons d'effectuer les réglages suivants. Ceux-ci permettent de limiter les éventuels problèmes audio, tels que les coupures, les dissonances et les bruits parasites.

#### ●**Activation du mode DMA (mode de transfert à grande vitesse) du disque dur**

#### **Windows Vista**

Sélectionnez [Panneau de configuration] → [Gestionnaire de périphériques] (➝ [Continuer] dans la fenêtre « Contrôle du compte utilisateur ») ➝ « Contrôleurs ATA/ ATAPI IDE », puis double-cliquez sur « Canal ATA 0 » et ouvrez l'onglet [Paramètres avancés]. Cochez (activez) l'option « Enable DMA » (Activer DMA) dans la section « Device Properties » (Propriétés du périphérique).

#### **Windows XP**

Selectionnez [Panneau de configuration] → [Système] → [Matériel] → [Gestionnaire de périphériques] →

« Contrôleurs ATA/ATAPI IDE », puis double-cliquez sur

« Canal IDE principal » et « Canal IDE secondaire », puis

ouvrez l'onglet [Paramètres avancés]. Spécifiez l'option

« Mode de transfert » de la section « Périphérique » sur

« DMA si disponible ».

#### ●**Réglage de l'option Performance des applications sur « Les services d'arrière-plan »**

#### **Windows Vista**

Sélectionnez [Panneau de configuration] → [Système] → [Paramètres système avancés] dans le coin supérieur gauche de la fenêtre (➝ [Continuer] dans la fenêtre « Contrôle du compte utilisateur »)  $\rightarrow$  [Avancé] ➝[Paramètres] dans la section « Performances » ➝ [Avancé] et sélectionnez la case d'option située à gauche de « Les services d'arrière-plan » de la section « Performance des applications ».

#### **Windows XP**

Sélectionnez [Panneau de configuration] → [Système] ➝ [Avancé] ➝ [Paramètres] dans la section « Performances » ➝ [Avancé] et sélectionnez la case d'option à gauche de l'élément « Les services d'arrièreplan » de la section « Performance des applications ».

#### ●**Paramétrage de l'option Effets visuels sur « Ajuster afin d'obtenir les meilleures performances »**

#### **Windows Vista**

Sélectionnez [Panneau de configuration] → [Système] → [Paramètres système avancés] dans le coin supérieur gauche de la fenêtre (➝ [Continuer] dans la fenêtre « Contrôle du compte utilisateur »)  $\rightarrow$  [Avancé] → [Paramètres] dans la section « Performances » → [Effets visuels] et sélectionnez la case d'option à gauche de « Ajuster afin d'obtenir les meilleures performances ».

#### **Windows XP**

Sélectionnez [Panneau de configuration] → [Système] → [Avancé] → [Paramètres] dans la section « Performances » → [Effets visuels] et sélectionnez la case d'option située à gauche de « Ajuster afin d'obtenir les meilleures performances ».

#### ●**Désactivation de l'assistance à distance**

#### **Windows Vista**

Sélectionnez [Panneau de configuration] → [Système] → [Paramètres d'utilisation à distance] dans le coin supérieur gauche de la fenêtre (→ [Continuer] dans la fenêtre « Contrôle de compte d'utilisateur ») → [Utilisation à distance] et désélectionnez l'option « Autoriser les connexions d'assistance à distance... ».

#### **Windows XP**

Sélectionnez [Panneau de configuration] → [Système] ➝[A distance] et désélectionnez l'option « Autoriser l'envoi d'invitations d'assistance à distance... ».

#### ●**Activation du menu Démarrage classique**

Cliquez avec le bouton droit sur un emplacement vide de la barre de tâches et sélectionnez [Propriétés] → [Menu Démarrer], puis cochez la case d'option à gauche de « Menu Démarrage classique ».

#### ●**Désactivation des effets de transition**

#### **Windows Vista**

Sélectionnez [Panneau de configuration] → [Options d'ergonomie] ➝ « Rendre les tâches plus faciles à accomplir », puis cochez (activez) « Désactiver toutes les animations inutiles (le cas échéant) » dans la section « Régler les limites de durée et les signaux visuels clignotants ».

#### **Windows XP**

Sélectionnez [Panneau de configuration] → [Affichage] → [Apparence] → [Effets...], et décochez (désactivez) l'option « Utiliser l'effet de transition suivant pour les menus et les info-bulles ».

#### ●**Désactivation de SpeedStepTM**

Reportez-vous à la section « Dépistage des pannes » [\(page 46\)](#page-45-0).

#### ●**Déconnexion de votre ordinateur de l'Internet**

Sélectionnez [Panneau de configuration] → [Centre Réseau et partage]/[Gestion des connexions réseau] et cliquez avec le bouton droit de la souris sur « Désactiver ».

# <span id="page-45-0"></span>**Dépistage des pannes**

#### ■ **Si un message d'erreur apparaît :**

· Reportez-vous à la liste des messages d'erreurs en [page 49.](#page-48-0)

#### ■ **Aucun son ne retentit ou le son émis est trop faible.**

#### **Réglages du MR816 CSX/MR816 X et connexions**

- Le câble de connexion en provenance du périphérique externe est peut-être défectueux.
- · Vérifiez qu'un signal est envoyé d'un périphérique externe ou de l'application DAW sur l'entrée du MR816 CSX/MR816 X.
- Assurez-vous de régler le volume du périphérique connecté sur un niveau sonore approprié.
- · Vérifiez que le gain est spécifié sur un niveau adéquat.
- · N'oubliez pas d'activer (on) la touche [+48V] (alimentation dérivée) lorsque vous utilisez un microphone à condensateur. Reportez-vous à la [page 5.](#page-4-2)
- · Lorsque vous branchez une guitare électrique, vérifiez que celle-ci est correctement connectée à une prise d'entrée prenant en charge HI-Z et que le sélecteur [HI-Z] est activé.
- · Vérifiez que les connecteurs INSERT I/O sont correctement branchés.
- Assurez-vous de désactiver l'assourdissement sur chaque canal séparément.
- · Assurez-vous de régler le fader de chaque canal d'entrée sur un niveau approprié
- Vérifiez que vous avez correctement réglé le volume sonore du casque et le volume principal appliqué aux prises de sortie.
- Vérifiez que les haut-parleurs et le casque sont correctement branchés.
- Vérifiez que votre amplificateur et les autres périphériques externes sont sous tension.
- · Vérifiez que le volume entre les haut-parleurs de contrôle est bien équilibré.
- Vérifiez que le réglage de l'horloge de mots du studio MR816 CSX/MR816 X et du (des) périphérique(s) externe(s) est correct.

#### **Connexion à un ordinateur**

Assurez-vous que les voyants des paramètres Word Clock Source et Sample Rate clignotent dans un ordre correct. Reportez-vous à la section ["Les voyants respectifs des](#page-46-1)  [paramètres Word Clock Source et Sample Rate clignotent dans](#page-46-1)  l'ordre

#### **Réglages de l'ordinateur**

- Assurez-vous de spécifier les réglages de volume de votre application sur des niveaux appropriés.
- · Vérifiez si les réglages du pilote Yamaha Steinberg FW Driver sont appropriés. Pour plus de détails, reportez-vous à la section ["Echec du transfert des signaux audio et MIDI entre](#page-46-2)  l'ordinateur et le MR816 CSX/MR816 X.

# ■ **II** y a une distorsion du son.

#### **Réglages du MR816 CSX/MR816 X et connexions**

- Le câble de connexion en provenance du périphérique externe est peut-être défectueux.
- · Vérifiez que les données audio ont été enregistrées à un niveau sonore approprié.
- · Vérifiez que le gain est spécifié sur un niveau adéquat.
- Si des signaux de niveau élevé sont en cours de réception, vous vérifierez que le pad du canal correspondant est activé.
- · La commande Drive du compresseur est peut-être spécifiée sur une valeur trop élevée dans la fenêtre Sweet Spot Channel Strip de MR Editor. Réglez la commande sur un niveau approprié.
- Le gain de l'égaliseur est peut-être spécifié sur une valeur trop élevée dans la fenêtre Sweet Spot Channel Strip de MR Editor. Réglez la commande sur un niveau approprié.
- Les faders des canaux d'entrée/de sortie sont peut-être spécifiés sur des valeurs trop élevées. Réglez tous les faders sur des niveaux adéquats dans la fenêtre principale de MR Editor.
- Vérifiez que les réglages Word Clock du MR816 CSX/MR816 X et du (des) périphérique(s) externe(s) sont corrects.

#### **Réglages de l'ordinateur**

Vérifiez que les données audio ont été enregistrées à un niveau sonore approprié.

#### ■ **Des bruits parasites sont produits.**

#### **Réglages du MR816 CSX/MR816 X et connexions**

- Le volume principal du MR816 CSX/MR816 X n'est-il pas réglé sur une valeur trop faible ? Spécifiez le volume des hautparleurs de contrôle (haut-parleurs amplifiés) sur le niveau minimum, puis augmentez le niveau du volume principal du MR816 CSX/ MR816 X. Réglez ensuite le volume des hautparleurs de contrôle selon les besoins.
- · Un périphérique générant du bruit (tel qu'un dispositif intégrant un convertisseur de courant, etc.) se trouve peut-être à proximité des câbles. Eloignez tous les câbles des sources possibles de bruits parasites.
- · Assurez-vous que les réglages Word Clock du MR816 CSX/ MR816 X et des périphériques connectés sont appropriés.

#### **Connexion à un ordinateur**

- · Il se peut que le câble IEEE1394 soit endommagé. Les câbles non conformes aux normes IEEE1394 (S400) risquent de générer du bruit.
- · Un périphérique générant du bruit (tel qu'un dispositif intégrant un convertisseur de courant, etc.) se trouve peut-être à proximité des câbles IEEE1394. Eloignez tous les câbles des
- sources possibles de bruits parasites. Vérifiez que l'ordinateur est connecté à un nombre approprié de périphériques. La connexion d'un trop grand nombre de périphériques risque de générer des bruits parasites, en fonction de la capacité de l'ordinateur utilisé.

#### **Réglages de l'ordinateur**

- · Vérifiez que l'ordinateur respecte la configuration requise.
- · Vérifiez que le réglage de latence du pilote Yamaha Steinberg FW Driver est approprié.
- Vérifiez que la fréquence d'échantillonnage est adéquate. Une fréquence d'échantillonnage élevée peut provoquer du bruit, selon la capacité et la vitesse de l'ordinateur.
- Si le disque dur de votre ordinateur est lent, vous pourrez rencontrer des problèmes lors de l'enregistrement et de la reproduction.
- Essayez d'augmenter la capacité de mémoire de l'ordinateur.
- Quittez toutes les applications qui s'exécutent en arrière-plan lorsque vous utilisez le studio MR816 CSX/MR816 X (Yamaha Steinberg FW Driver) sur votre ordinateur. Lorsque de tels programmes sont en cours d'exécution, le fonctionnement du pilote peut devenir instable, et de ce fait, générer du bruit. Si vous n'avez pas l'intention d'utiliser le pilote Yamaha Steinberg FW Driver, vous pourrez redémarrer ces applications à nouveau.
- · (Pour Windows) les ordinateurs portables dotés d'un<br>processeur Intel EIST<sup>TM</sup> La technologie (CPUSpeedStep<sup>TM</sup>) est<br>appliquée sur certaines unités centrales (comme celles des portables). Si vous utilisez le MR816 CSX/MR816 X (Yamaha Steinberg FW Driver) sur un tel ordinateur, vous désactiverez la<br>fonction de la technologie EIST<sup>TM</sup> (CPUSpeedStep<sup>TM</sup>). La<br>plupart des ordinateurs vous autorisent à activer/désactiver cette fonction dans le BIOS. Reportez-vous au manuel d'instructions de votre ordinateur ou renseignez-vous auprès du fabricant de l'appareil.
- · (Windows) Certains adaptateurs réseau peuvent provoquer du bruit. Dans ce cas, utilisez le Gestionnaire de périphériques pour désactiver l'adaptateur réseau suspect et éliminer ainsi la source du bruit.
- **La vitesse de traitement de l'ordinateur est trop lente.**
- **L'indicateur de niveau du processeur indique une charge de traitement importante.**
- **laquelle entraîne un retard dans la réponse de la reproduction.**
- **Le nombre de pistes pour l'enregistrement ou la reproduction est insuffisant.**

#### **Connexion à un ordinateur**

· Vérifiez que l'ordinateur est connecté à un nombre approprié de périphériques. Essayez de réduire le nombre de périphériques connectés à l'ordinateur.

#### **Réglages de l'ordinateur**

Vérifiez que l'ordinateur respecte la configuration requise.

- Essayez d'augmenter la valeur de la latence du pilote Yamaha Steinberg FW Driver.
- · (Pour Windows) Reportez-vous à la section « Astuces en cas d'utilisation de données audio (Windows) ».

#### ■ **Hauteur de ton incorrecte**

#### **Réglages du MR816 CSX/MR816 X et connexions**

- Vérifiez si le périphérique maître de l'horloge de mots fonctionne de manière stable.
- Assurez-vous que la fréquence d'échantillonnage du MR816 CSX/MR816 X est identique à celle du périphérique audio externe synchronisé.
- <span id="page-46-1"></span>■ **Les voyants respectifs des paramètres Word Clock Source et Sample Rate clignotent dans l'ordre.**

#### **Réglages du MR816 CSX/MR816 X et connexions**

- Lorsque les voyants clignotent, le MR816 CSX/MR816 X peut ne pas être reconnu par l'ordinateur connecté. Mettez l'unité MR816 CSX/MR816 X correspondante hors tension ou débranchez-en le câble IEEE1394 puis effectuez les connexions à nouveau.
- · Lorsque les unités MR816 CSX/MR816 X ou les appareils compatibles avec Yamaha Steinberg FW Driver sont connectés en guirlande, rappelez-vous que trois périphériques pourront être connectés si la fréquence d'échantillonnage est réglée sur 44,1 kHz/48 kHz et deux périphériques seulement dans le cas où la fréquence d'échantillonnage est spécifiée sur 88,2 kHz/ 96 kHz. Dès qu'un nombre plus important de dispositifs est connecté, retirez le(s) périphérique(s) inutile(s) de la connexion en guirlande.
- · Vérifiez qu'un périphérique audio incompatible avec Yamaha Steinberg FW Driver n'est pas connecté. Le cas échéant, retirez le périphérique concerné de la connexion en guirlande.
- · (Windows) Vérifiez si les logiciels Yamaha n Driver, Yamaha AI Driver et mLAN Driver/mLAN Tools sont installés sur l'ordinateur. Dans ce cas, désactivez ces pilotes, mettez le périphérique concerné hors tension puis sous tension à nouveau ou débranchez-le de l'ordinateur et rebranchez-le à nouveau.
- Le nom de périphérique ne peut pas être **reconnu à partir du logiciel DAW.**
- <span id="page-46-2"></span>■ **Echec du transfert des signaux audio et MIDI entre l'ordinateur et le MR816 CSX/ MR816 X.**

#### **Connexion à un ordinateur**

- · Vérifiez l'état des voyants liés aux paramètres Word Clock Source et Sample Rate. S'ils clignotent dans un certain ordre, reportez-vous au passage « Les voyants respectifs des paramètres Word Clock Source et Sample Rate clignotent dans l'ordre ».
- · Vérifiez que le câble IEEE1394 est correctement branché et que le studio MR816 CSX/MR816 X est sous tension. Débranchez le câble IEEE1394, puis rebranchez-le.
- Une connexion en boucle a peut-être été configurée. Vérifiez le câblage et assurez-vous qu'aucun périphérique n'est connecté en boucle.

#### <span id="page-46-0"></span>Exemple de connexion en boucle

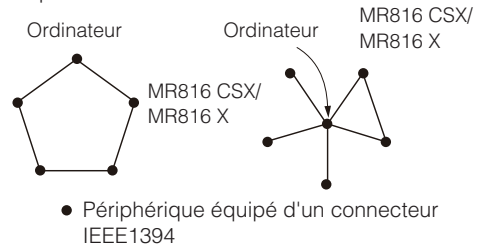

Lorsqu'un périphérique incompatible avec Yamaha Steinberg FW Driver est directement relié à un ordinateur via un câble IEEE1394, il faut le débrancher de l'ordinateur et veiller à ne connecter que les périphériques compatibles avec Yamaha Steinberg FW Driver.

L'ordinateur peut comporter plusieurs interfaces IEEE1394 et les périphériques reliés par un câble IEEE1394 sont susceptibles d'être connectés à différentes interfaces. Si vous utilisez plusieurs périphériques compatibles avec Yamaha Steinberg FW Driver et les connectez à l'ordinateur d'égal à égal (c.-à-d. par connexion en étoile), il faudra veiller à les relier tous aux prises d'une même interface.

#### **Réglages de l'ordinateur**

- Vérifiez si le composant « TOOLS for MR » a été correctement installé.
- · (Pour Windows XP) L'« Assistant Ajout de nouveau matériel » n'a peut-être pas correctement terminé sa tâche. Si vous avez annulé celle-ci, il faudra redémarrer l'ordinateur de sorte à faire apparaître à nouveau l'« Assistant Ajout de nouveau matériel Redémarrez l'ordinateur.
- · (Macintosh) Si la nouvelle interface IEEE1394 (carte pour ordinateur, etc.) est connectée à l'ordinateur alors que celui-ci est allumé, il faudra redémarrer l'ordinateur. Le périphérique IEEE1394 compatible avec Yamaha Steinberg FW Driver est reconnu par l'ordinateur après le démarrage de celui-ci.

#### ■ **Impossibilité de transfert des données MIDI ou des messages Program Change (Changement de programme).**

#### **(Lorsque vous utilisez un périphérique compatible avec Yamaha Steinberg FW Driver et présentant des ports MIDI)**

#### **Réglages du périphérique, du périphérique externe et de l'ordinateur**

- Assurez-vous d'avoir choisi le port MIDI approprié sur le logiciel de l'application (DAW, etc.)
- Vérifiez la correspondance des canaux de transmission et de réception entre le dispositif source et le périphérique de destination, notamment le logiciel DAW.
- · Vérifiez si les réglages MIDI ont été correctement effectués sur les périphériques connectés, notamment le logiciel DAW.
- Vérifiez si tous les périphériques connectés ont été mis sous tension ou non.

#### **Impossible d'utiliser correctement d'autres périphériques équipés de connecteurs IEEE1394 reliés.**

Déconnectez le périphérique IEEE1394 compatible avec Yamaha Steinberg FW Driver sur l'ordinateur.

#### L'effet de réverbération numérique **intégré (REV-X) n'est pas appliqué au son.**

#### **Réglages du MR816 CSX/MR816 X**

- · Vérifiez que le niveau d'envoi de l'effet REV-X pour chaque canal d'entrée est correctement réglé.
- · Vérifiez que le niveau de retour de l'effet REV-X du son général est correctement réglé. Un réglage de 0 est sans effet.
- · Vérifiez si le temps de réverbération est correctement réglé. Si la durée est trop courte, vous risquez d'avoir des difficultés à entendre l'effet de réverbération.

#### ■ Les fonctions Link pour Cubase ne **fonctionnent pas.**

#### **Connexion à un ordinateur**

Assurez-vous d'avoir correctement branché le MR816 CSX/ MR816 X à l'ordinateur.

#### **Réglages de l'ordinateur**

· Assurez-vous d'installer correctement « TOOLS for MR ». · Prenez soin d'utiliser une version de Cubase [\(page 9](#page-8-0)) compatible avec les fonctions Link. La fonction Link pour Cubase ne fonctionnera pas si vous utilisez une version de Cubase antérieure à Cubase 4.1, telle que Cubase SX3.

# <span id="page-47-0"></span>**Caractéristiques techniques**

#### **Caractéristiques électriques**

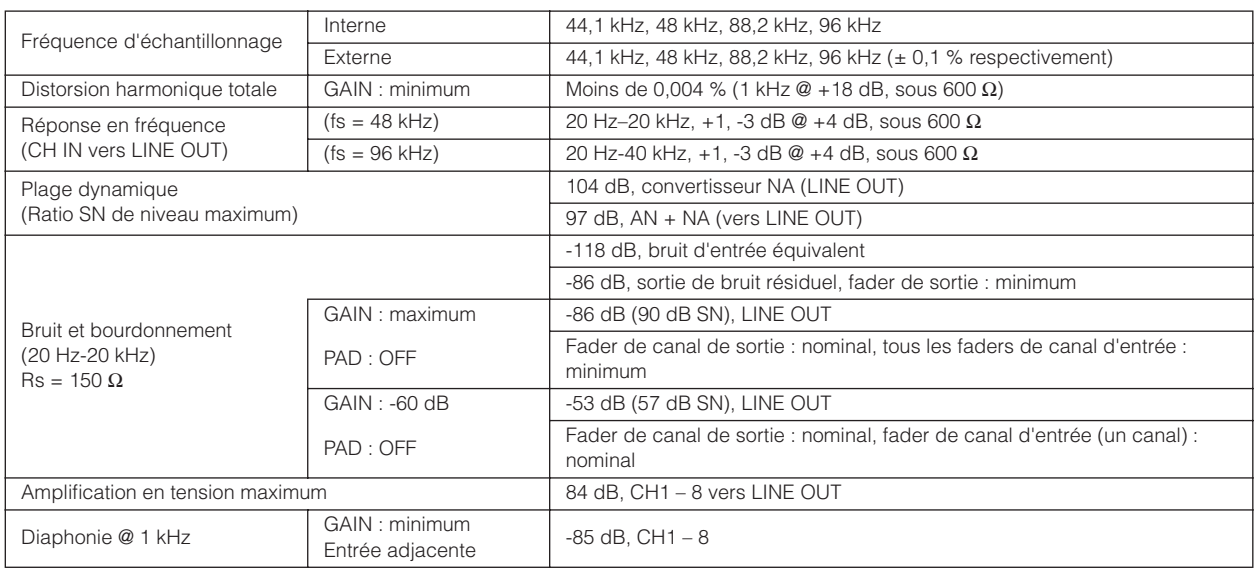

#### **Caractéristiques techniques des entrées/sorties**

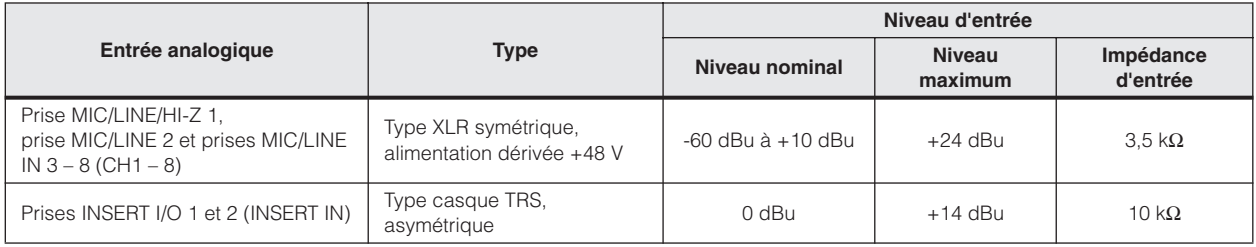

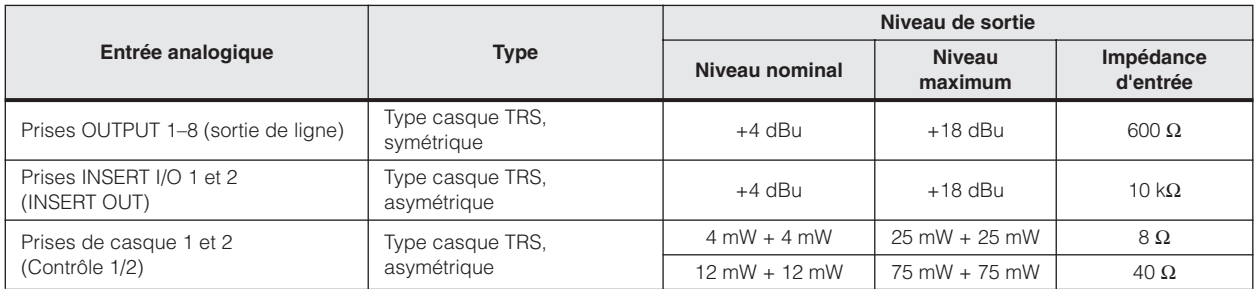

#### **Caractéristiques générales**

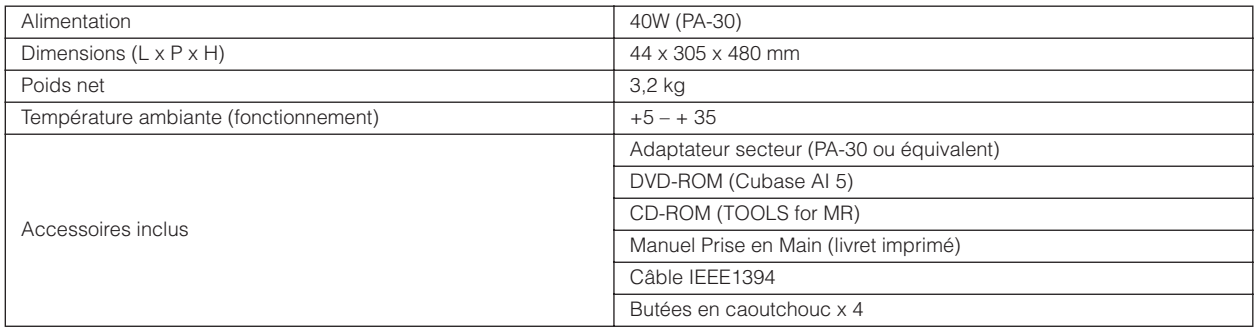

#### **Fonctions**

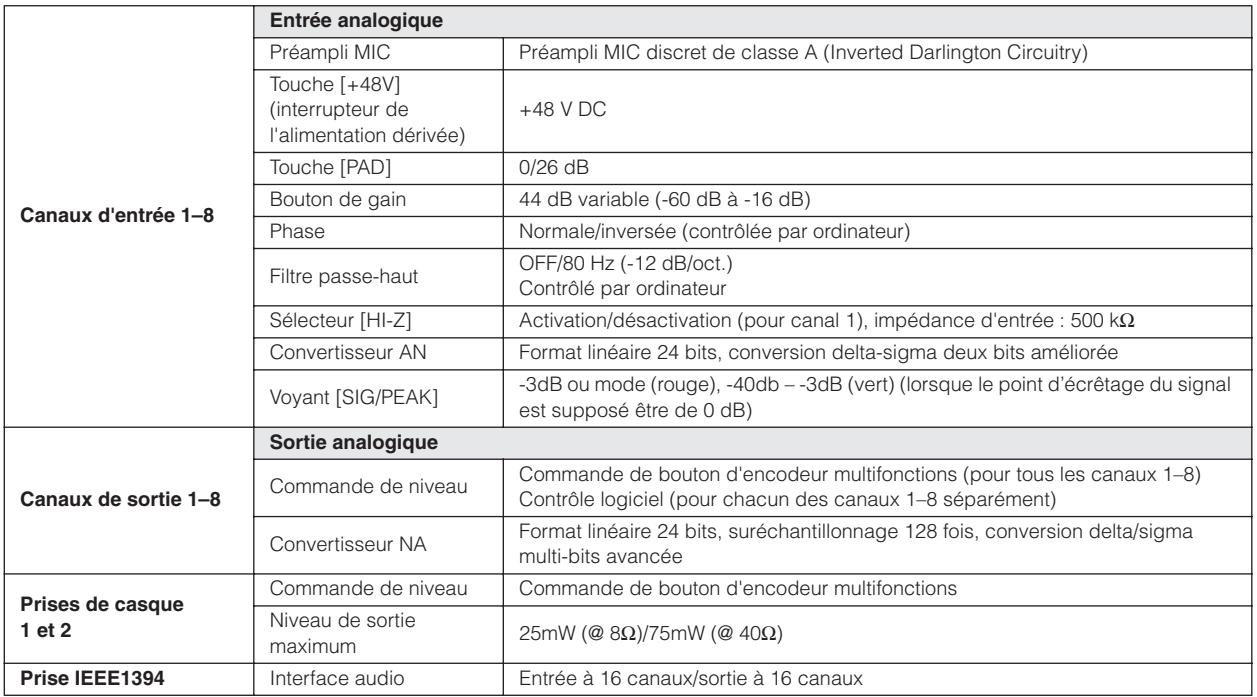

\* Les caractéristiques techniques et les descriptions de ce manuel Fonctions détaillées sont uniquement fournies à titre d'information. Steinberg/Yamaha se réserve le droit de changer ou modifier les produits et leurs caractéristiques techniques à tout moment sans aucun avis. Les caractéristiques techniques, les équipements et les options pouvant différer d'un pays à l'autre, adressez-vous à votre distributeur Steinberg/Yamaha.

#### **Modèles européens**

Informations pour l'acquéreur/utilisateur spécifiées dans les normes EN55103-1 et EN55103-2. Courant de démarrage : 2,0 A (MR816 CSX), 2,0 A (MR816 X) Conformité à l'environnement : E1, E2, E3, E4

# <span id="page-48-0"></span>**Messages d'erreur**

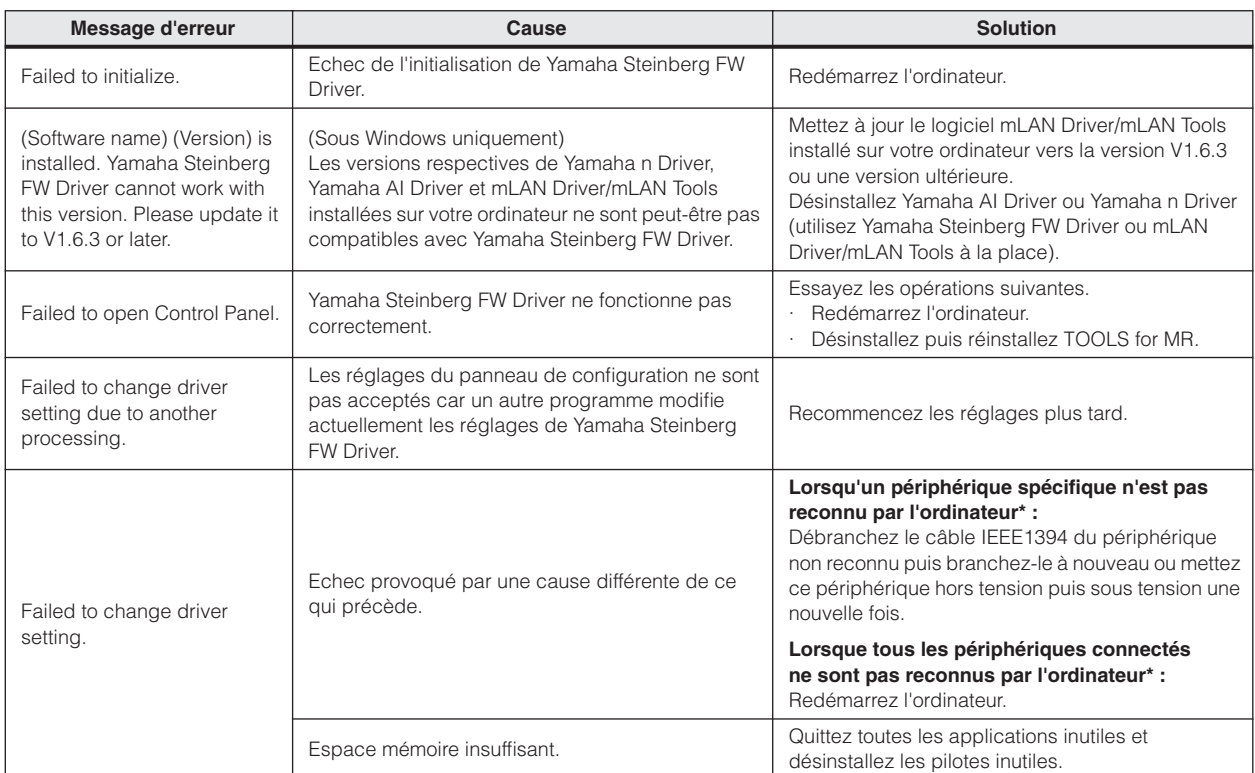

\* Les voyants relatifs aux paramètres Word Clock Source et Sample Rate clignotent en séquence lorsque le MR816 CSX/MR816 X n'est pas reconnu par l'ordinateur.

# <span id="page-49-0"></span>**Schémas fonctionnels**

# <span id="page-49-2"></span><span id="page-49-1"></span>■ **MR816 X**

**· Réglage du MR816 X en mode normal : 8Analog In/Out, 8Digital In/Out, 16DAW In/Out**

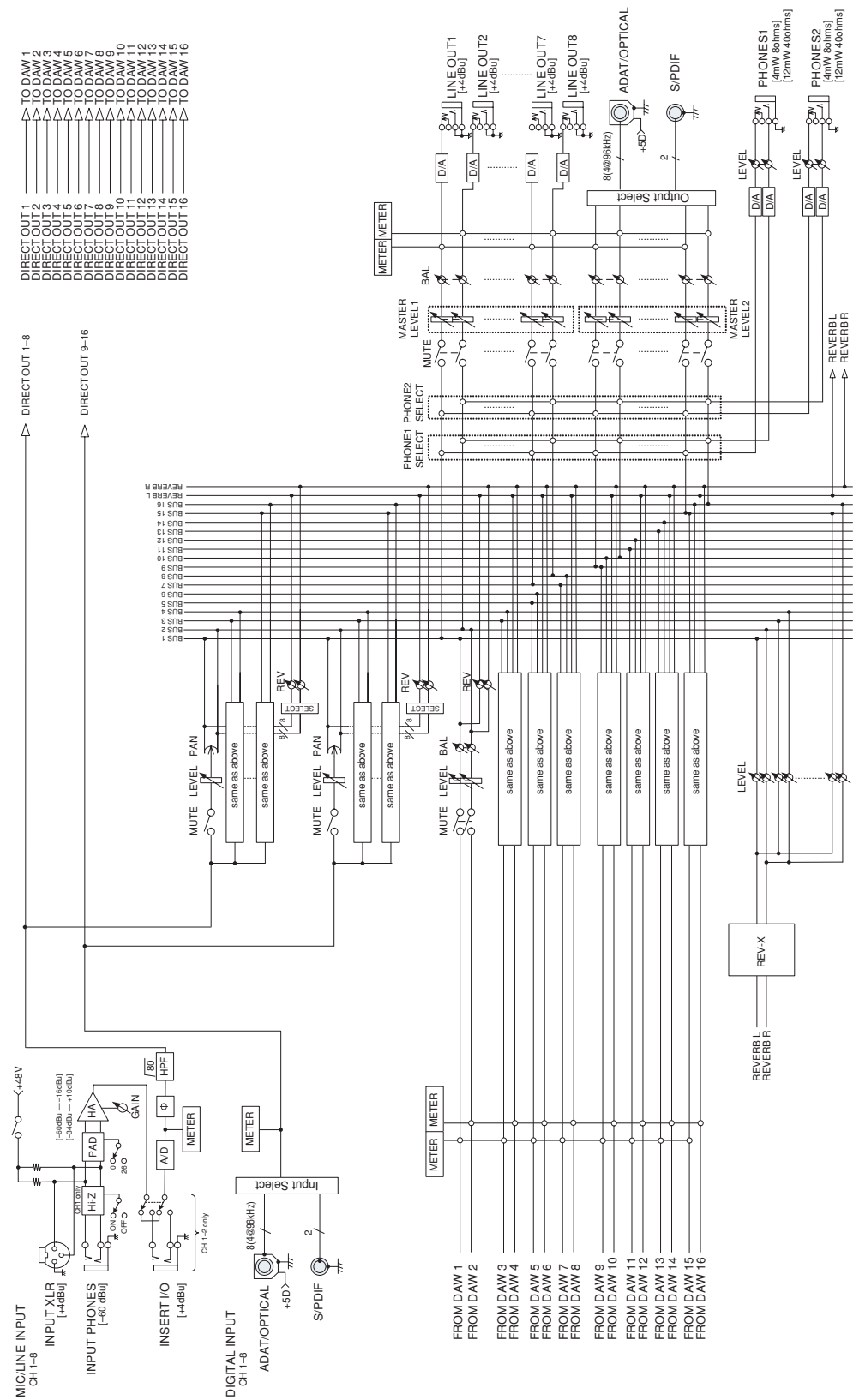

#### **· Réglage du MR816 X en mode « External FX » (REV-X) : 8Analog In/Out, 10DAW In/Out**

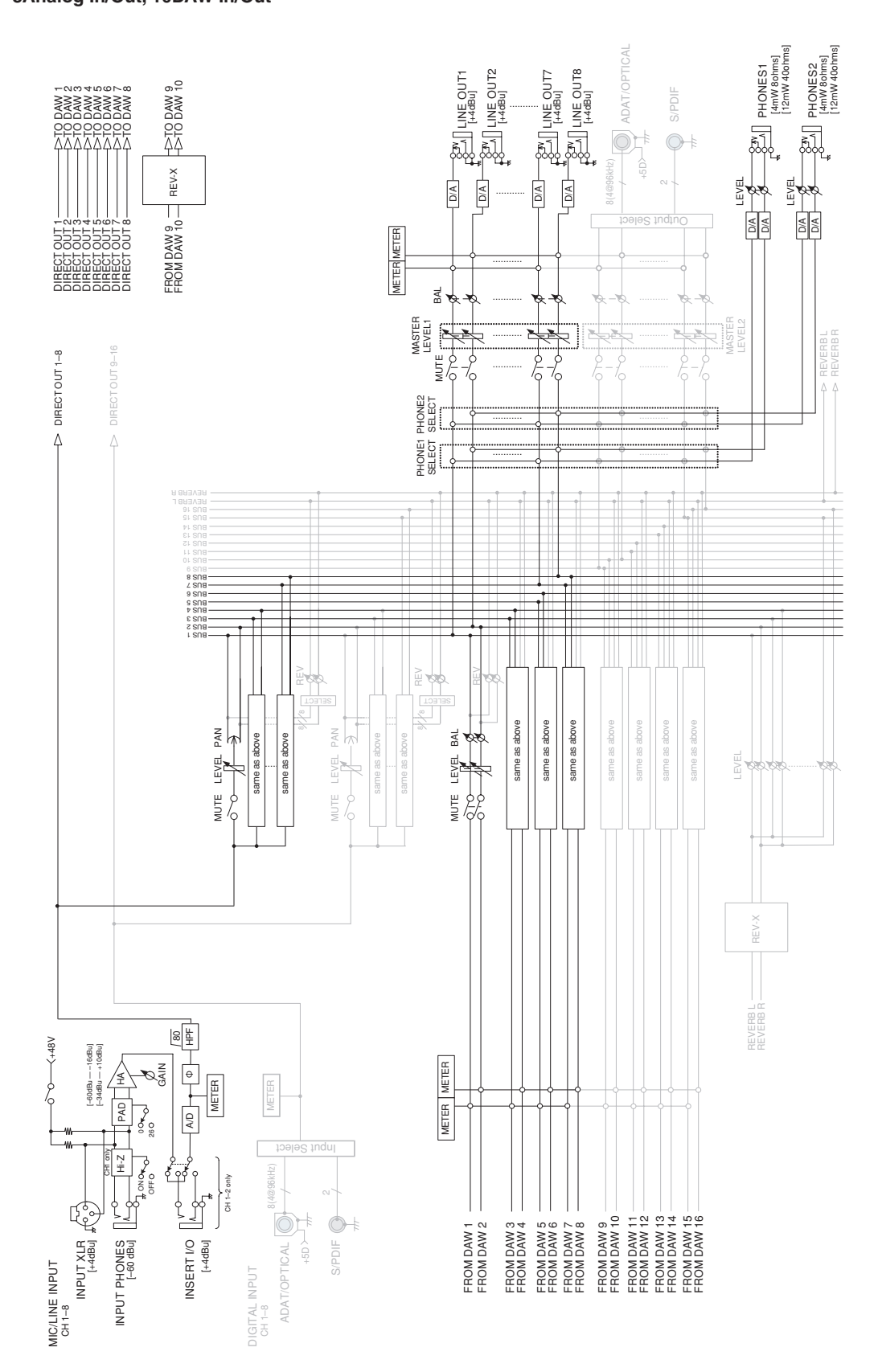

### <span id="page-51-0"></span>■ **MR816 CSX**

**· Réglage du MR816 CSX en mode normal : 8Analog In/Out, 8Digital In/Out, 16DAW In/Out**

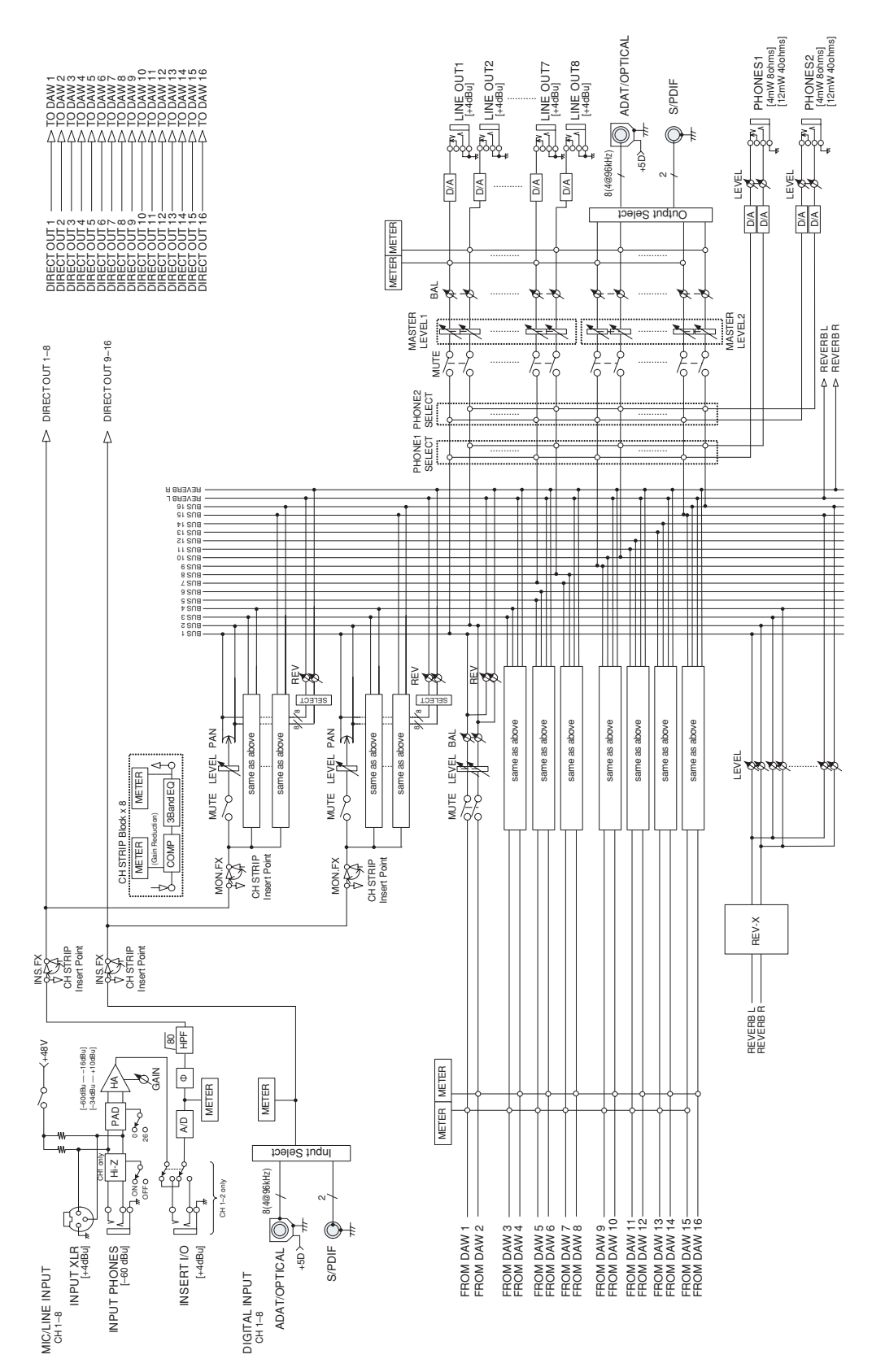

#### **Réglage du MR816 CSX en mode « External FX » (Sweet Spot Morphing Channel Strip) : 8Analog In/Out, 16DAW In/Out**

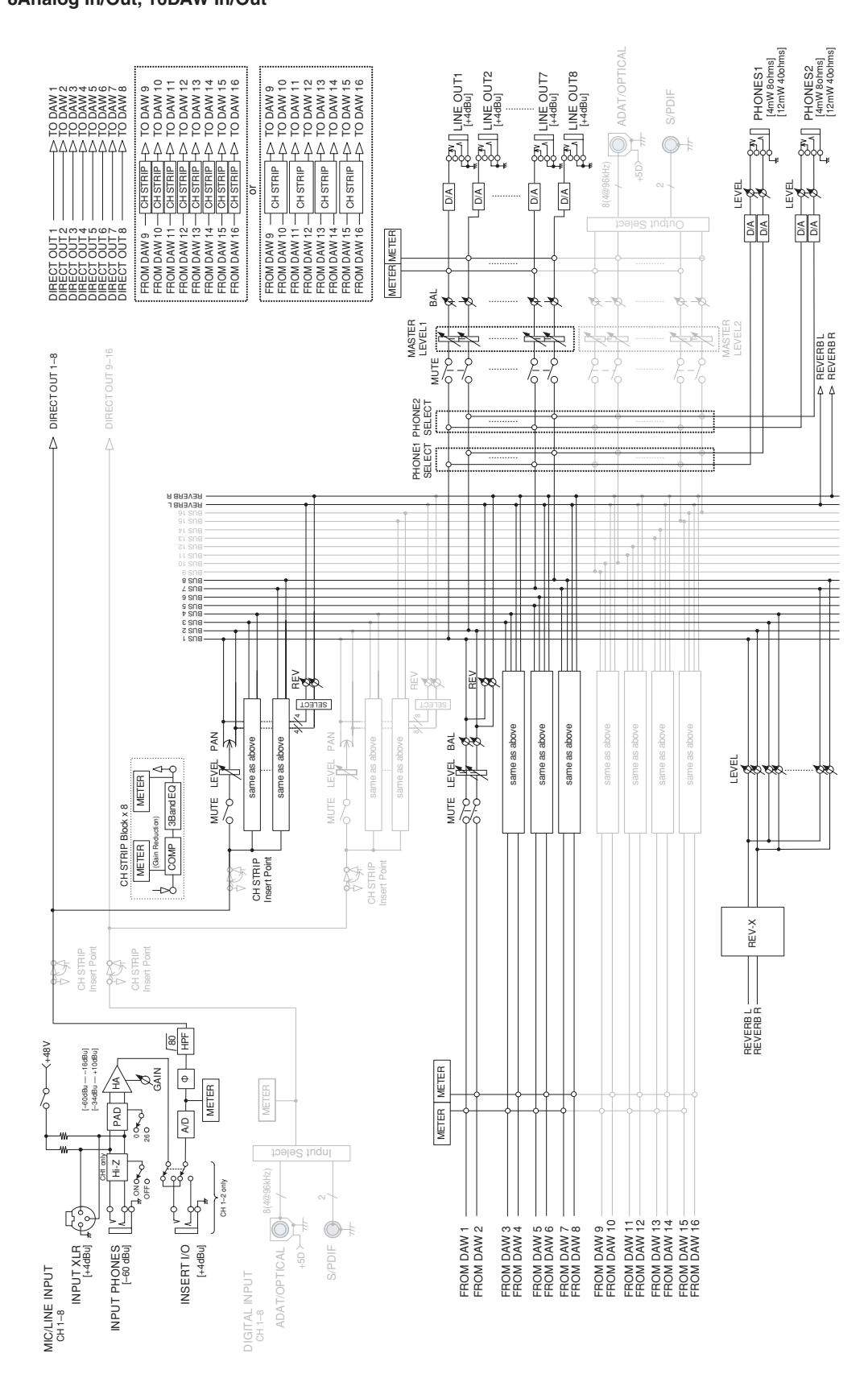

#### <span id="page-53-0"></span>**Réglage du MR816 CSX en mode « External FX » (Sweet Spot Morphing Channel Strip + REV-X) : 8Analog In/Out, 16DAW In/Out**

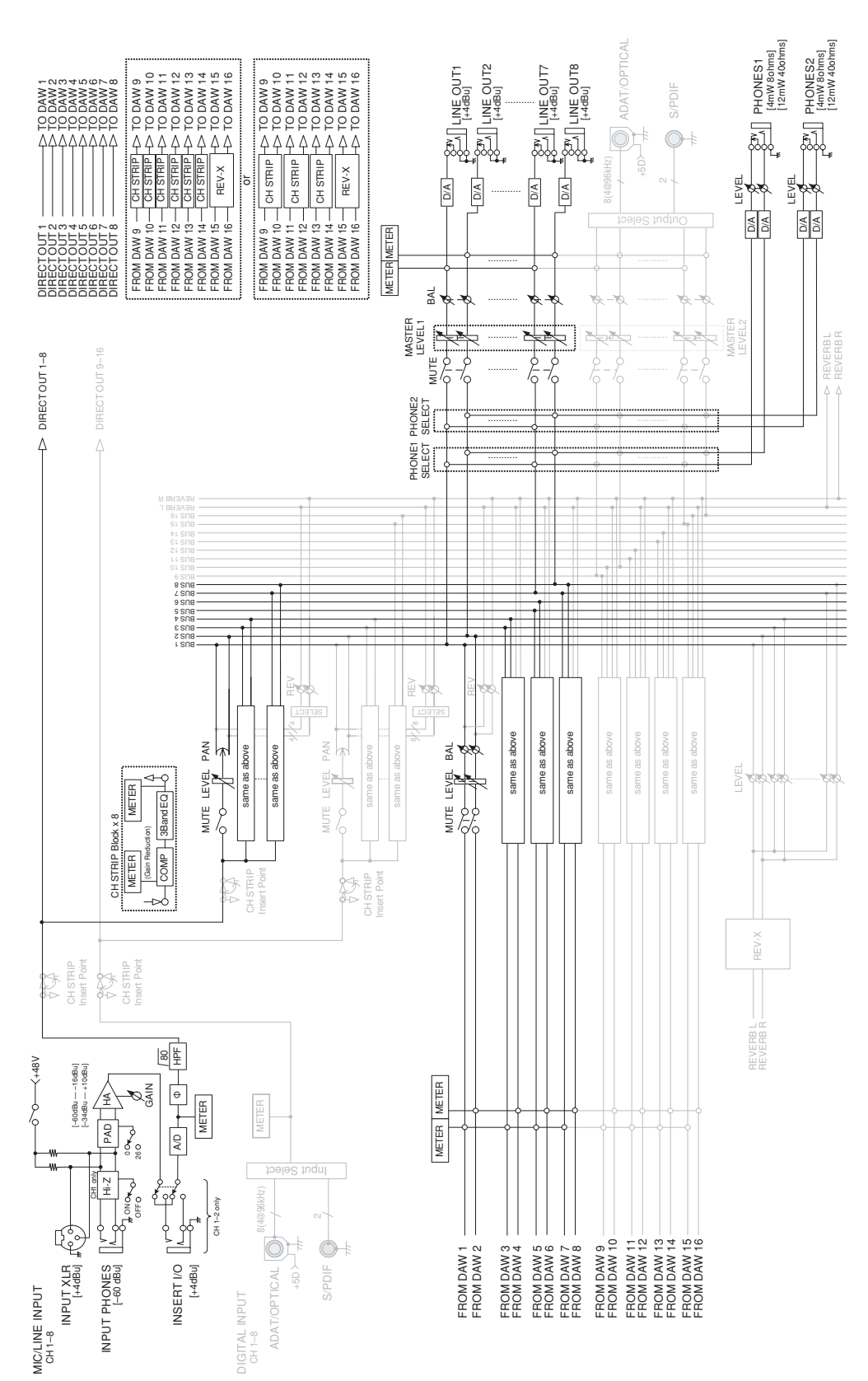

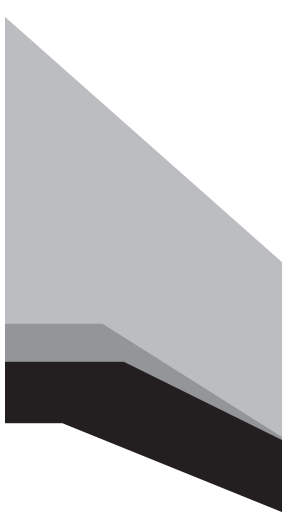

Steinberg Web Site **[http://www.steinberg.net](http: // www.steinberg.net)**

U.R.G., Pro Audio & Digital Musical Instrument Division, Yamaha Corporation © 2008-2009 Yamaha Corporation

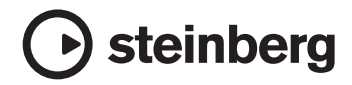